**CISCO** 

# Cisco TelePresence Server Server 7010 and MSE 8710 in Locally Managed Mode

Printable Online Help

Software version:4.2

Cisco Systems, Inc. [www.cisco.com](http://www.cisco.com/)

### Introduction

This document contains the text of the online help for the Cisco TelePresence Server version 4.2 web user interface. It is provided so that the help text can be viewed or printed as a single document.

This document accompanies version 4.2 of the TelePresence Server software when operating in locally managed mode. This software is used on the following Cisco TelePresence hardware:

- Cisco TelePresence Server 7010
- Cisco TelePresence Server MSE 8710 blade

The contents of this document are organized in a similar way to the product's user interface, and replicate the contents of its online help system.

There is a chapter for each of the main interface pages and each chapter's title page contains a list of topics in the chapter.

### Further information

See the online help for details of software licenses relating to this product.

### Logging into the web interface

Why do I need to log in to the web interface?

The TelePresence Server restricts user access by holding a set of pre-configured accounts and denying access to anyone who does not have an account. Each account has a username and password that enables the account owner to gain access to their associated privileges.

There are three privilege levels for user accounts:

- *Administrator*: users with this privilege level may access all functionality
- *API access*: users with this privilege level can only access the API, not the web interface
- *None*: users with this privilege level may not access the TelePresence Server. This level is used to disable accounts.

### Tasks

Logging in to the web interface:

- **1.** Enter the host name or IP address of the TelePresence Server into the address bar of a web browser. The log in page displays.
- **2.** Enter your assigned **Username** and **Password**.
- **3.** Click **OK**.

### Failing to log into the web interface

Why am I seeing the **Access denied** page?

You have not been able to log in for one of the following reasons:

- **Invalid username/password**: you have typed the incorrect username and/or password.
- **No free sessions**: the maximum number of sessions allowed simultaneously on the TelePresence Server has been reached.
- **Your IP address does not match that of the browser cookie you supplied**: try deleting your cookies and log in again
- **You do not have access rights to view this page**: you do not have the access rights necessary to view the page that you attempted to see
- **Page expired**: the **Change password** page can expire if the TelePresence Server detects that the user who requested to change password, may not actually be the user submitting the change password request. (This may happen if you use a new browser tab to submit the request.)

# CISCO.

## System status

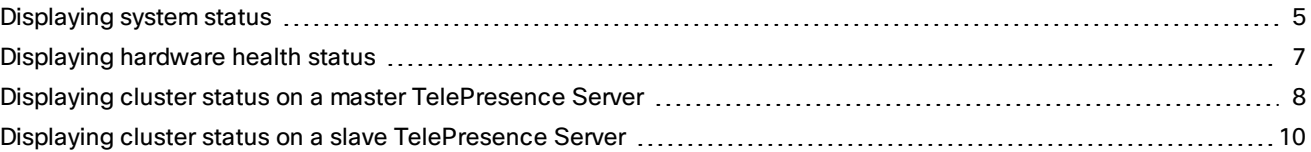

## <span id="page-4-0"></span>Displaying system status

The **Status** page displays an overview of the TelePresence Server's status. To access this information, go to **Status**. Refer to the table below for details of the information displayed.

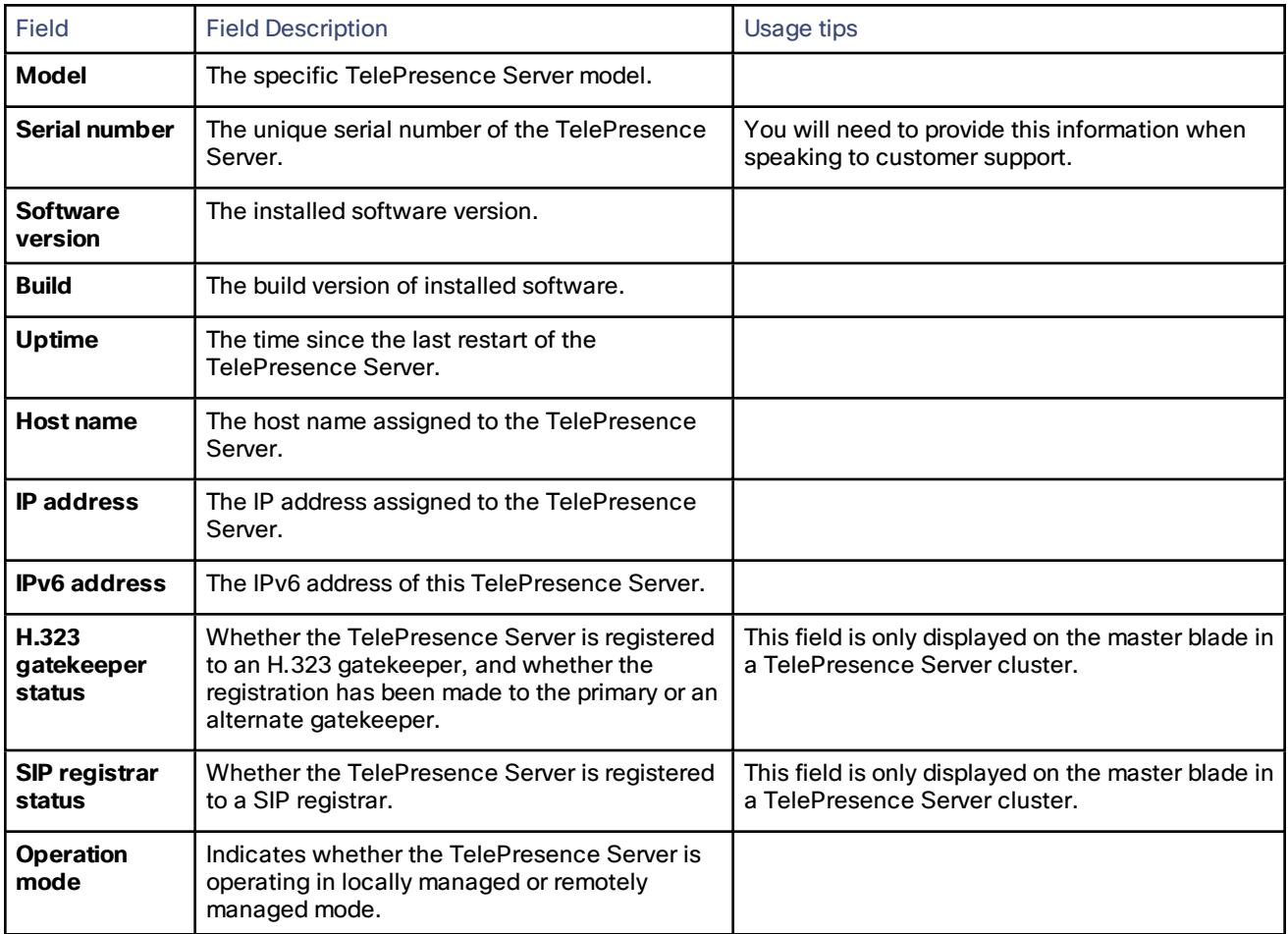

#### **Table 1 System status**

#### **Table 2 Feature keys**

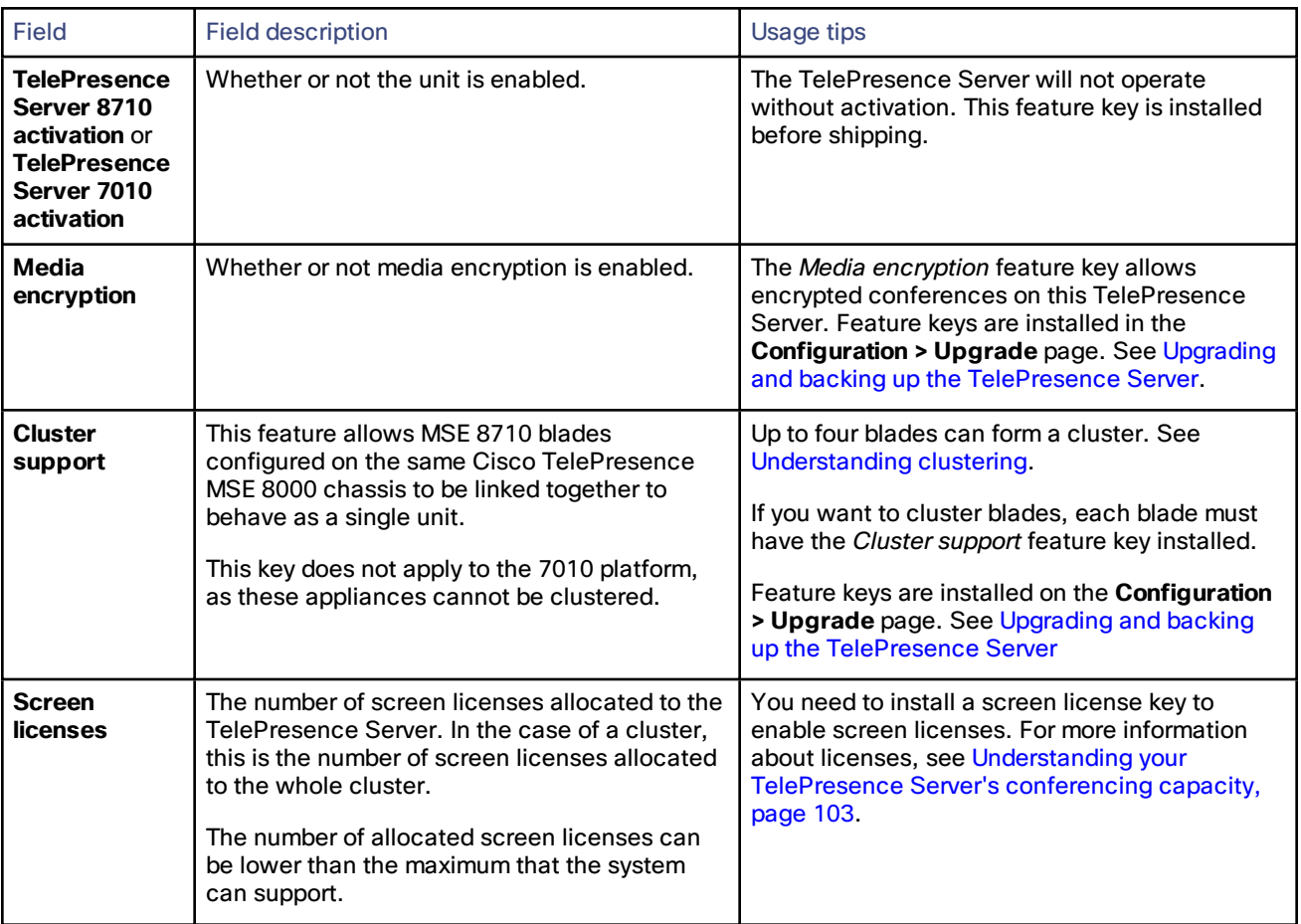

#### **Table 3 Conference status**

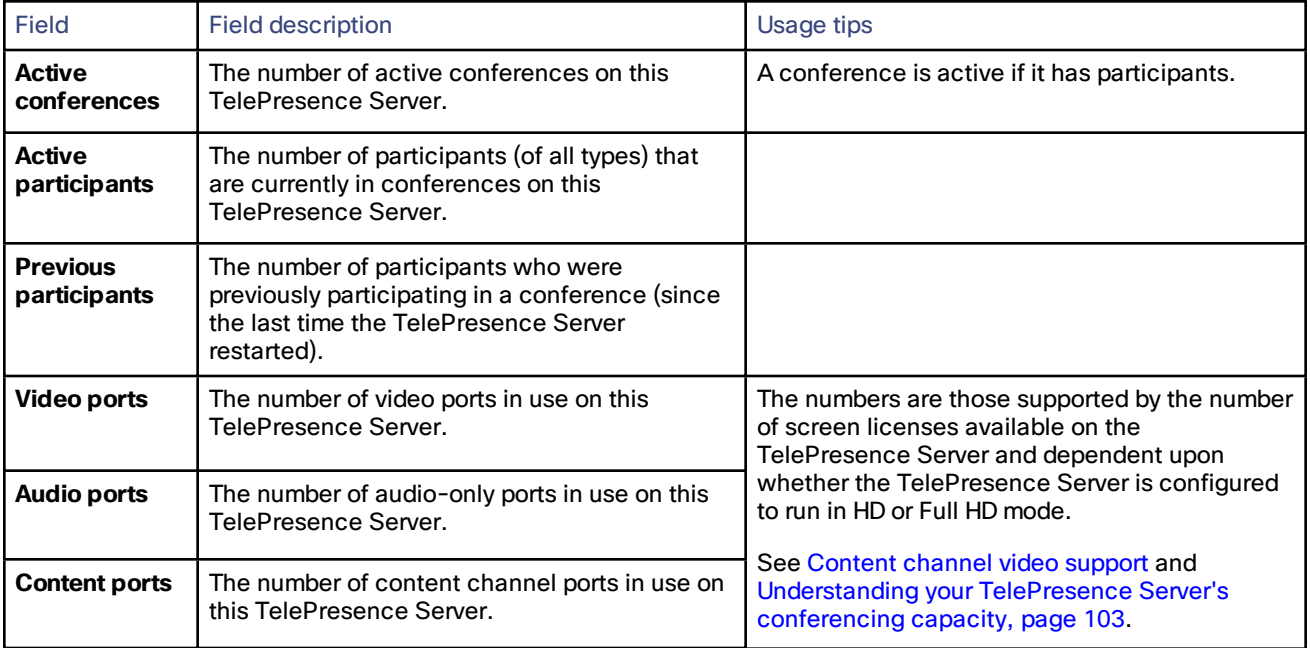

#### **Table 4 System log**

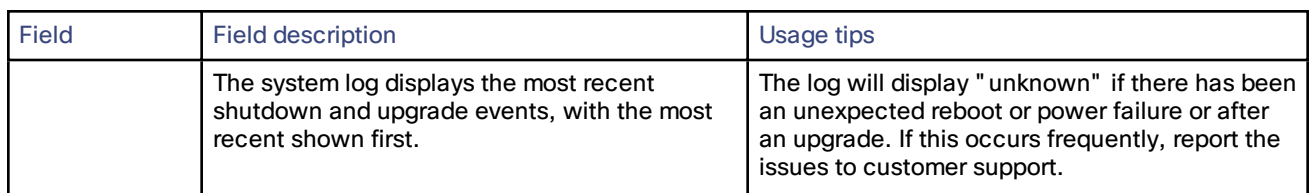

#### **Table 5 Diagnostic information**

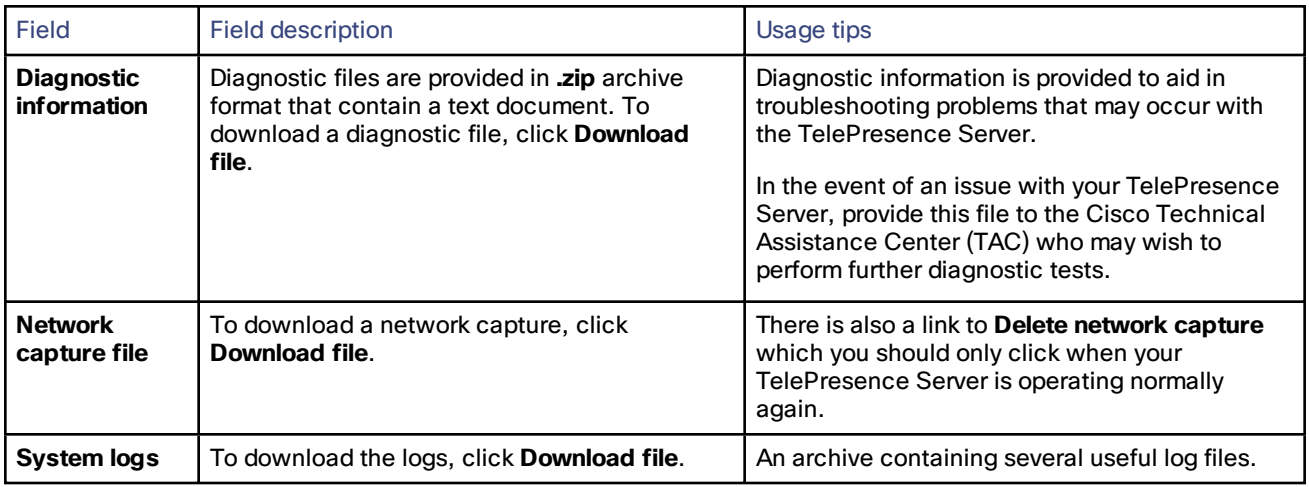

### <span id="page-6-0"></span>Displaying hardware health status

The **Health status** page (**Status > Health status**) displays information about the hardware components of the TelePresence Server.

**Note**: The **Worst status seen** conditions are those since the last time the TelePresence Server was restarted.

To reset these values, click **Clear**. Refer to the table below for assistance in interpreting the information displayed.

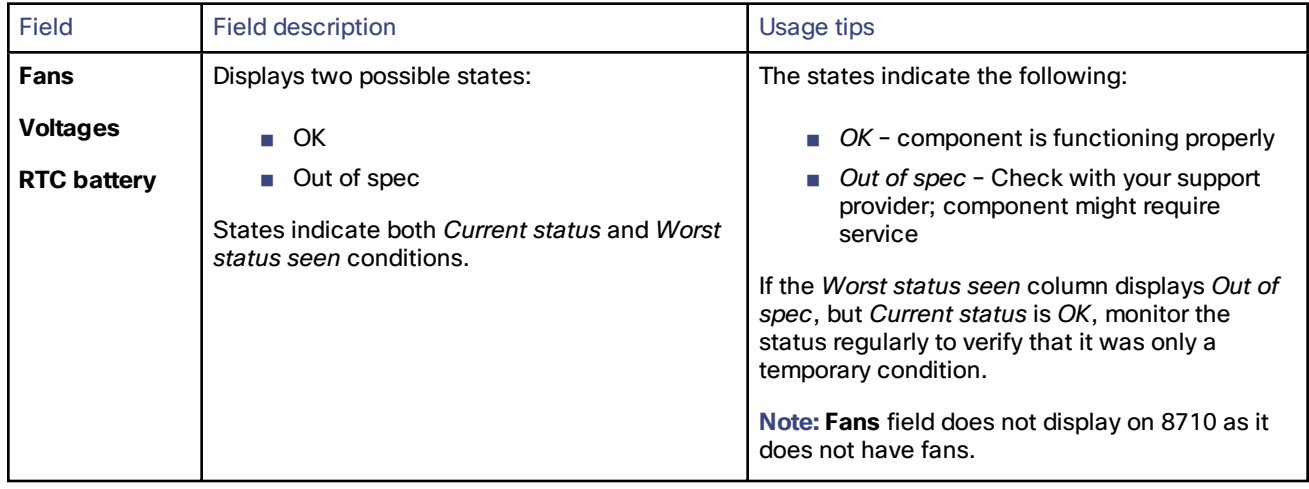

#### **Table 6 Device health details**

| Field       | <b>Field description</b>                                                                                                    | Usage tips                                                                                                    |
|-------------|----------------------------------------------------------------------------------------------------|----------------------------------------------------------------------------------------------------|
| Temperature | Displays three possible states:<br>- OK<br>Out of spec<br>Critical<br>States indicate both Current status and Worst<br>status seen conditions. | The states indicate the following:<br>$\blacksquare$ OK - temperature of the TelePresence<br>Server is within the appropriate range<br>Out of spec - Check the ambient<br>temperature (should be less than 34<br>degrees Celsius) and verify that the air<br>vents are not blocked<br>Critical - temperature of TelePresence<br>Server is too high. An error also appears<br>in the event log indicating that the<br>system will shutdown in 60 seconds if<br>the condition persists |
|             |                                                                                                    | If the Worst status seen column displays Out of<br>spec, but <b>Current status</b> is OK monitor the<br>status regularly to verify that it was only a<br>temporary condition.                                                                                                    |

**Table 6 Device health details (continued)**

### <span id="page-7-0"></span>Displaying cluster status on a master TelePresence Server

To display cluster status, go to **Status > Cluster**.

**Note:** This cluster related page is only available if your TelePresence Server is in a cluster.

Cluster status is only available for blades that are configured on the Cisco TelePresence Supervisor MSE 8050 to be part of a cluster. For more information about clustering, refer to [Understanding](#page-100-0) clustering.

The table below describes the **Status > Cluster** page that displays for the master TelePresence Server in a cluster. For details about slave blades, see Displaying cluster status on a slave [TelePresence](#page-9-0) Server, page 10.

#### **Table 7 Cluster status**

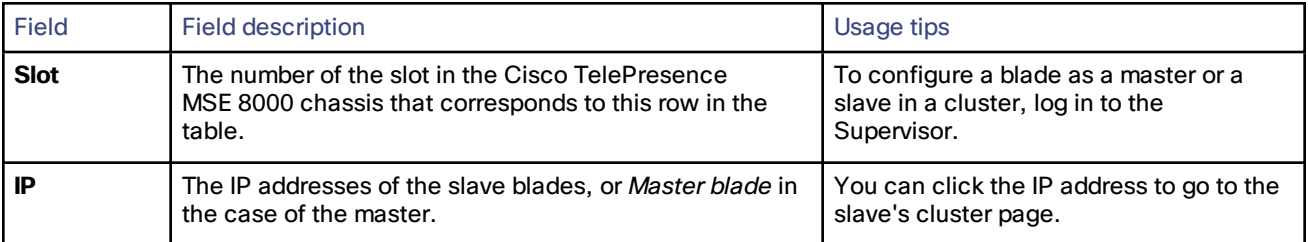

| <b>Field</b>                       | <b>Field description</b>                                                                                                    | Usage tips                                                                                                    |
|------------------------------------|----------------------------------------------------------------------------------------------------|----------------------------------------------------------------------------------------------------|
| <b>Status</b>                      | The status of the master can only be OK which means<br>that the master is operating correctly in the cluster.<br>The following options are possible for slave status:<br>$\blacksquare$ <i>OK</i> : The master and slave are communicating<br>correctly.<br>OK (last seen <number> seconds ago): The<br/>П<br/>master has lost contact with the slave. The slave<br/>will restart itself and rejoin the cluster. Wait a few<br/>minutes and then refresh the Status &gt; Cluster<br/>page.<br/>Still starting up: The slave is in the process of<br/>starting up. Wait a few minutes and then refresh<br/>the Status &gt; Cluster page.<br/>Lost contact <number> secs ago: The master has<br/>lost contact with the slave. The slave will restart<br/>itself and rejoin the cluster. Wait a few minutes<br/>and then refresh the Status &gt; Cluster page.<br/>Cluster support not enabled: There is no Cluster<br/>support feature key on this TelePresence Server.<br/>Failed, version mismatch: All TelePresence<br/>п<br/>Servers in the cluster must be running the same<br/>version of software. This status message<br/>indicates that this slave is running different<br/>software to the master, and hence the<br/>TelePresence Server is not part of the cluster.<br/>Update all units in the cluster to the same version<br/>of the software.<br/>Blade not configured as slave: The Supervisor<br/>has told the master that the blade is a slave, but<br/>the blade is not a slave. Possibly the slave blade<br/>was replaced.<br/>Blade incorrect type: Possibly the slave blade<br/><math display="inline">\overline{\phantom{a}}</math><br/>was replaced with a different blade type after the<br/>cluster was configured.</number></number> | If the status of the slave is OK, it is<br>currently functioning in the cluster. For<br>any of the other statuses, the slave is not<br>currently functioning as part of the<br>cluster.<br>If a slave has a problem that causes it to<br>no longer be part of the cluster, the<br>cluster can continue to operate without<br>the slave.<br>If a slave fails, participants in<br>conferences will not be disconnected: if<br>there are sufficient resources in the<br>cluster, they will continue to receive<br>audio and video. In the worst case,<br>participants may lose video. The audio<br>will continue because all audio is<br>processed by the master.<br>If the master loses contact with a slave,<br>the slave will automatically restart itself.<br>In this way, it can rejoin the cluster. |
| Software<br>version                | The software version on each TelePresence Server in<br>the cluster.                                                                                                    |                                                                                                    |
| <b>Media</b><br>processing<br>load | An overview of the current media loading of each<br>TelePresence Server in the cluster. The load may<br>increase during periods of peak conference use.                                                                                                    | Conferences are distributed between the<br>TelePresence Servers in the cluster. The<br>load on each depends on the number and<br>size of the conferences running on them.<br>On a slave blade, the audio load will<br>always be zero: the master is responsible<br>for all the audio.                                                                                                    |

**Table 7 Cluster status (continued)**

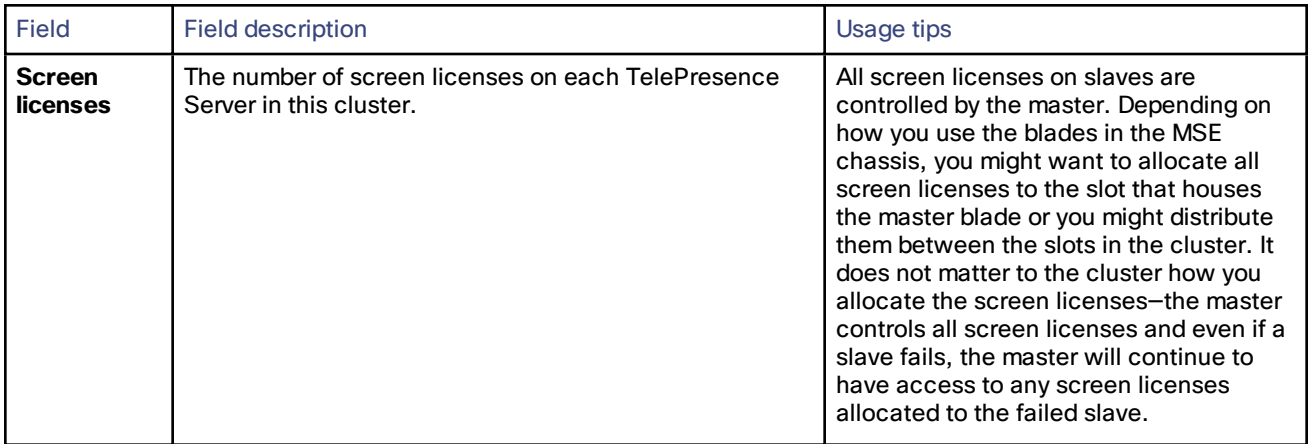

#### **Table 7 Cluster status (continued)**

### <span id="page-9-0"></span>Displaying cluster status on a slave TelePresence Server

To display cluster status, go to **Status > Cluster**. When you look at the **Status > Cluster** page on a slave TelePresence Server, it shows the status of the master.

**Note:** This cluster related page is only available if your TelePresence Server is in a cluster.

The table below describes the **Status > Cluster** page that displays for slave TelePresence Servers in a cluster. For information about the master [TelePresence](#page-7-0) Server, see Displaying cluster status on a master TelePresence Server, [page](#page-7-0) 8.

Slave units have restricted user interfaces; not all settings are available. You must configure the cluster from the Cisco TelePresence Supervisor MSE 8050.

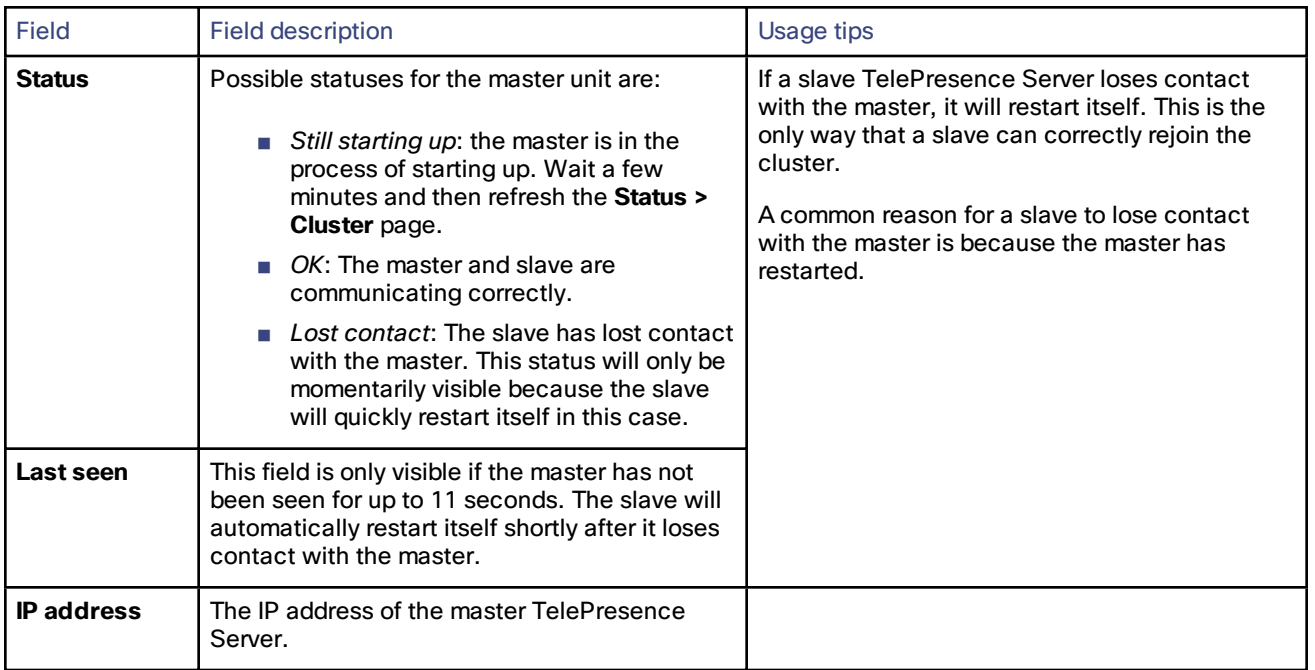

#### **Table 8 Cluster status**

# **CISCO**

# Network settings

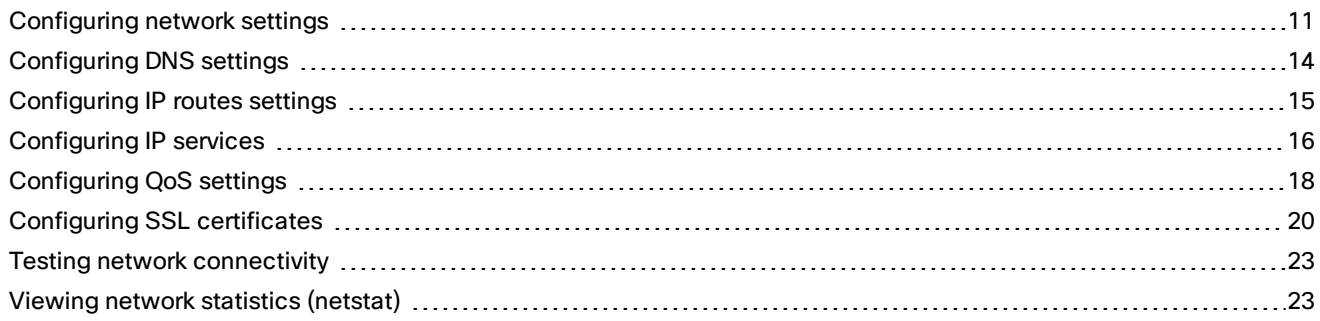

### <span id="page-10-0"></span>Configuring network settings

To configure the network settings on the TelePresence Server and check the network status, go to **Network > Network settings**.

On this page:

- IP [configuration](#page-10-1) settings
- IP [status](#page-11-0)
- Ethernet [configuration](#page-12-0)
- [Ethernet](#page-12-1) status

### <span id="page-10-1"></span>IP configuration settings

These settings determine the IP configuration for the appropriate Ethernet port of the TelePresence Server. When you have finished, click **Update IP configuration**.

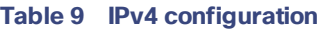

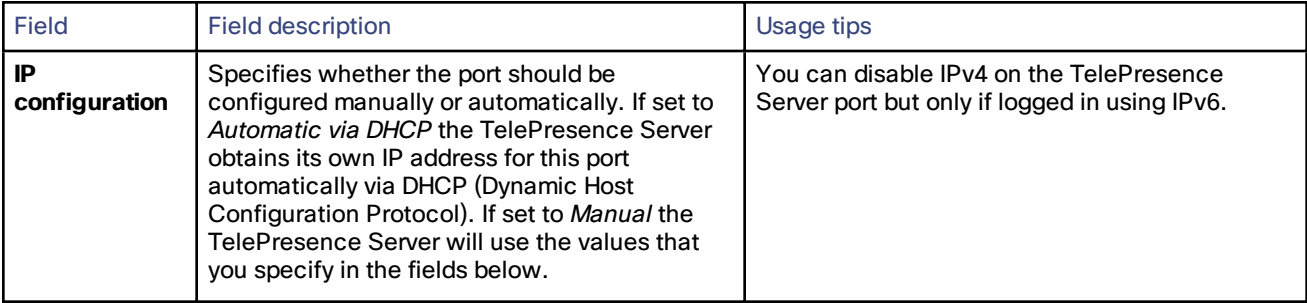

**Table 9 IPv4 configuration (continued)**

| Field                     | Field description                                                                         | Usage tips                                                                                                    |
|---------------------------|-------------------------------------------------------------------------------------------|----------------------------------------------------------------------------------------------------|
| <b>IP</b> address         | The dot-separated IPv4 address for this port,<br>for example 192.168.4.45.                | You only need to specify this option if you have<br>chosen Manual IP configuration, as described<br>above.<br>For Port A, if the IP configuration setting is set to<br>Automatic by DHCP this setting will be ignored. |
| <b>Subnet mask</b>        | The subnet mask required for the IP address<br>you wish to use, for example 255.255.255.0 |                                                                                                    |
| <b>Default</b><br>gateway | The IP address of the default gateway on this<br>subnet, for example 192.168.4.1          |                                                                                                    |

#### **Table 10 IPv6 configuration**

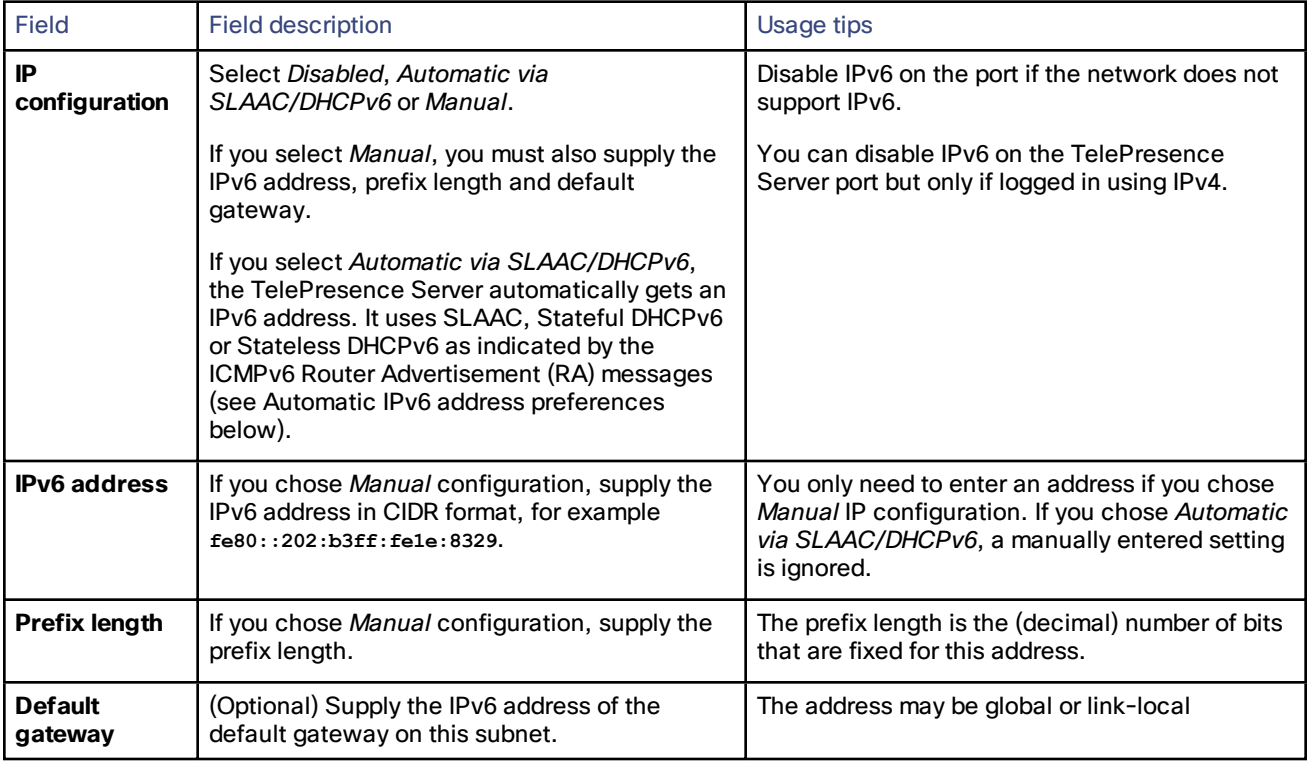

### <span id="page-11-0"></span>IP status

The IP status section shows the current IP settings for this Ethernet port of the TelePresence Server, as follows, whether they were automatically or manually configured.

IPv4 settings:

- DHCP
- IP address
- Subnet mask
- Default gateway

IPv6 settings:

- DHCPv6
- IPv6 address
- IPv6 default gateway
- IPv6 link-local address

### <span id="page-12-0"></span>Ethernet configuration

Configure the Ethernet settings for this port of the TelePresence Server, and then click **Update Ethernet configuration**.

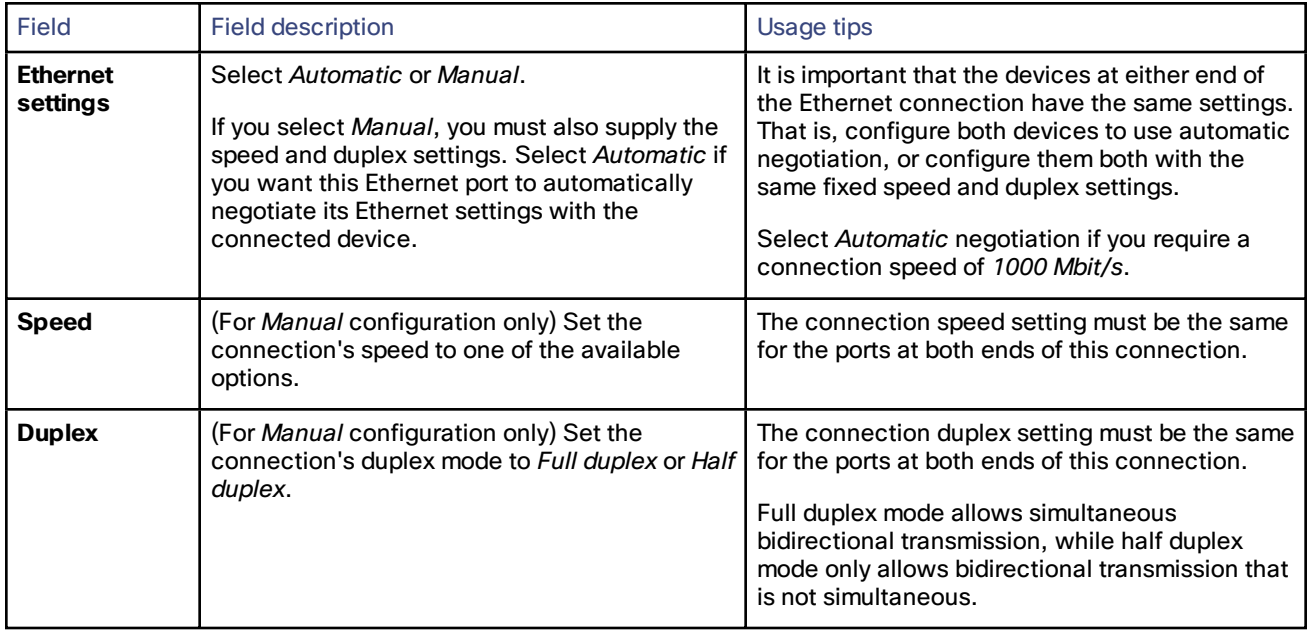

#### **Table 11 Ethernet configuration**

### <span id="page-12-1"></span>Ethernet status

#### **Table 12 Ethernet status**

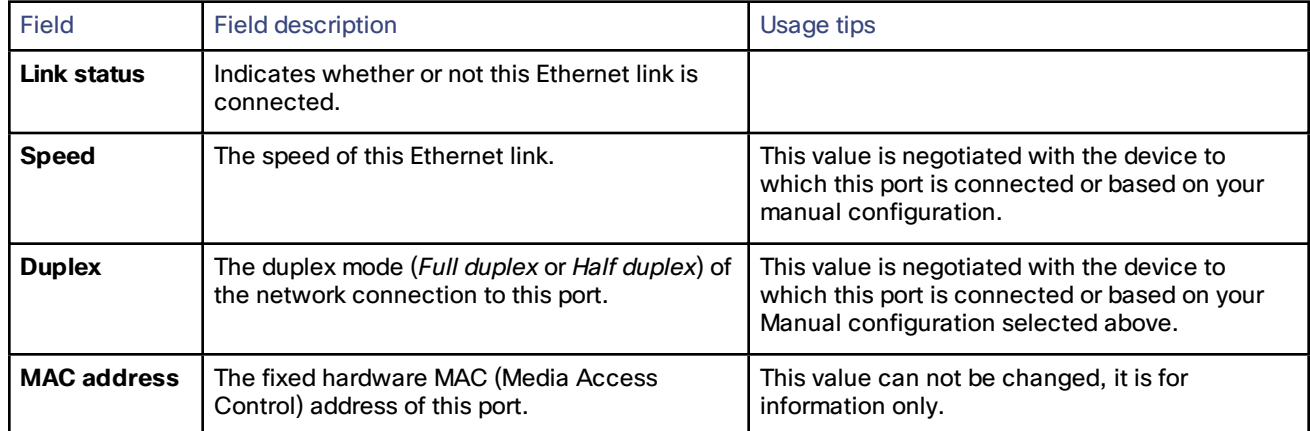

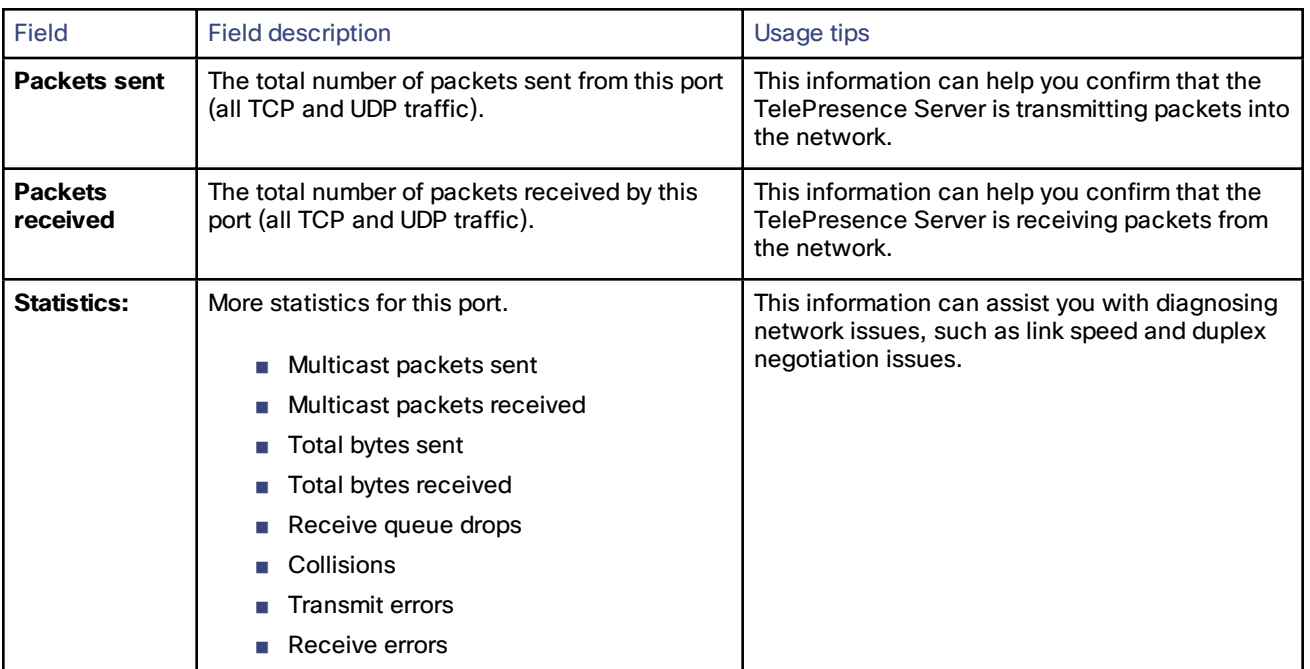

### **Table 12 Ethernet status (continued)**

## <span id="page-13-0"></span>Configuring DNS settings

Go to **Network > DNS** to check and change the DNS settings of the TelePresence Server.

Click **Update DNS configuration** to apply the new settings.

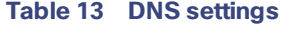

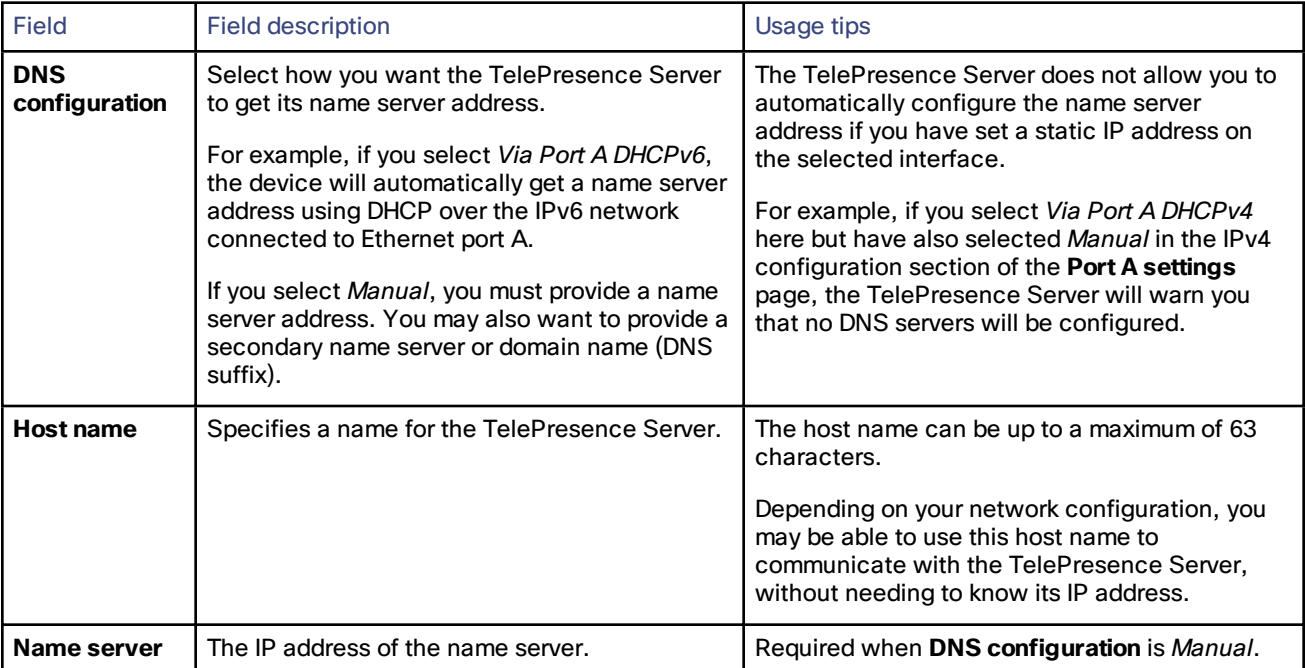

#### **Table 13 DNS settings (continued)**

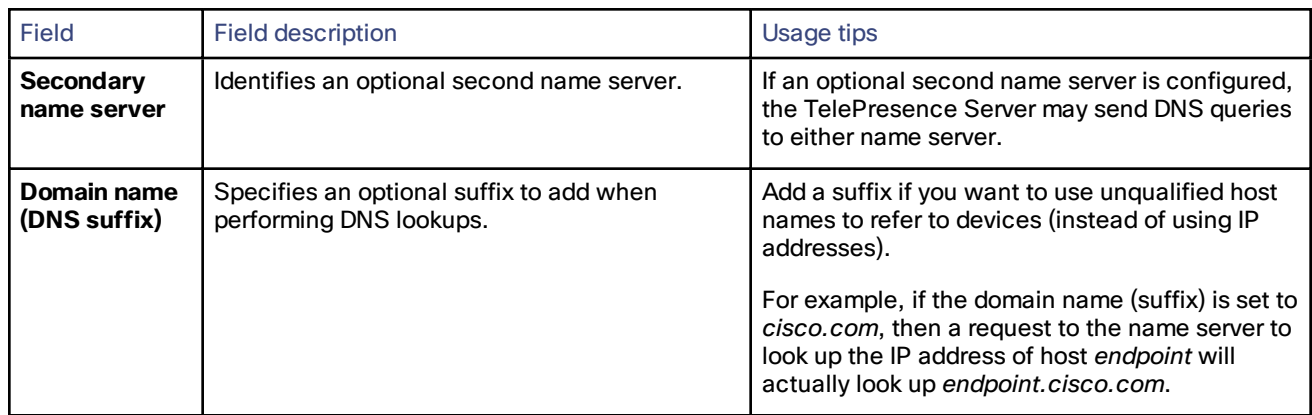

### View DNS status

Use the DNS status fields to verify the current DNS settings for the TelePresence Server, including:

- Host name
- Name server
- Secondary name server
- Domain name (DNS suffix)

### <span id="page-14-0"></span>Configuring IP routes settings

You may need to set up one or more routes to control how IP traffic flows in and out of the TelePresence Server.

It is important to create these routes correctly as failure to do so may result in you being unable to make calls or access the web.

To configure the route settings, go to **Network > Routes**.

On this page:

- IP routes [configuration](#page-14-1)
- [Current](#page-15-1) routes tables

### <span id="page-14-1"></span>IP routes configuration

In this section you can control how IP packets should be directed out of the TelePresence Server. You should only change this configuration if you have a good understanding of the topology of the network(s) to which the TelePresence Server is connected.

#### Add a new IP route

To add a new route:

- **1.** Enter the IP address of the target network, and the mask length that defines the range of addresses.
- **2.** Select whether the traffic to those addresses will be routed via **Port A**'s default gateway or a **Gateway** that you specify.
- **3.** Click **Add IP route**. The new route is added to the list. If the route already exists, or aliases (overlaps) an existing route, the interface prompts you to correct the route.

Use the following table for reference:

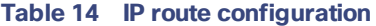

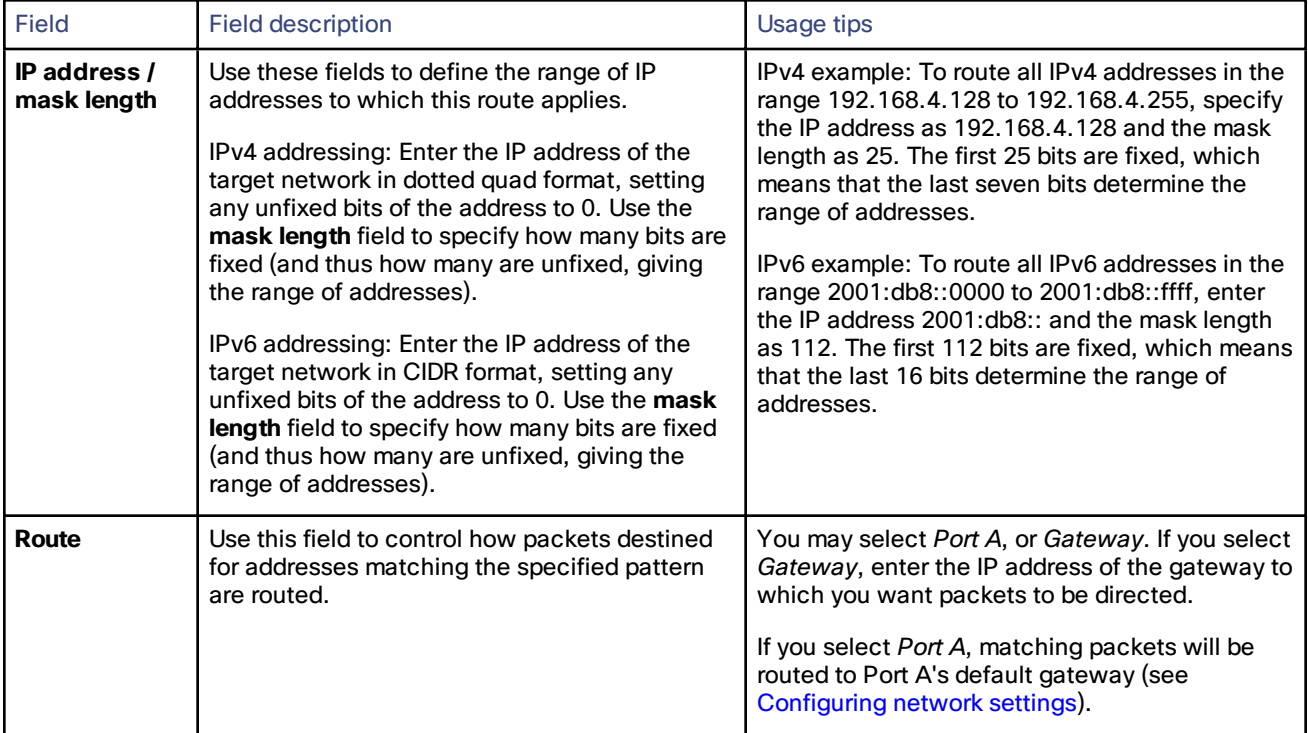

#### To view or delete an existing IP route

The page displays the following details for each route:

- The IP address pattern and mask
- Where matching packets will be routed, with the possibilities being:
	- Port A—meaning the default gateway configured for Port A
	- **<**IP address**>**—a specific address has been chosen
- Whether the route has been configured automatically as a consequence of other settings, or manually added by you.

The *default* routes are configured automatically by your choice of *Default gateway preference*s for IPv4 and IPv6 (see [Configuring](#page-10-0) network settings) and cannot be deleted. Any packets destined for addresses that are not matched by your manually-configured routes will be routed via the default gateway.

You can delete manually-configured routes. Select the check boxes next to the routes then click **Delete selected**.

### <span id="page-15-1"></span>Current routes tables

Each table shows all configured routes (both manual and automatic) for IPv4 and IPv6 for the TelePresence Server's Ethernet port. If you want to change the IP configuration for the Ethernet port, go to **Network > Network settings**.

### <span id="page-15-0"></span>Configuring IP services

Go to **Network > Services** to control access to the web services on the TelePresence Server.

The TelePresence Server offers web services, such as HTTP for the web interface and SIP for making and receiving calls. You can control whether services may be accessed on the unit's Ethernet interfaces, and also the TCP/UDP ports through which those services are available.

### Enabling TCP/UDP services

There are options to control IPv4 and/or IPv6 services, depending on which IP versions are enabled on the **Network > Network settings** page.

- **1.** Check the boxes next to the service names you want to enable, or clear the boxes to disable services.
- **2.** Edit the port numbers for the services if necessary.

(Commonly used port values are entered by default).

**3.** Click **Apply changes**.

### Defining the ephemeral port range

**Note**: The lowest ephemeral port must be greater than the highest configured TCP or UDP service port. For example, if HTTPS was set to port 20000 then the lowest ephemeral port allowable is 20001.

**1.** Enter the Minimum port number in your preferred ephemeral port range.

The default is 49152. The minimum port cannot be set to be below 10000.

**2.** Enter the Maximum port number in your preferred ephemeral port range.

The default is 65535 which is the maximum possible setting, giving a default range of about 15000 ports. The TelePresence Server will not allow you to reduce the range below 5000 ports because this would potentially hamper conferencing functionality.

- **3.** Click **Apply changes**.
- **4.** If you want to reset the values to their default settings, click **Reset to default** and then click **Apply changes**.

### Resetting to the default configuration

**1.** Click **Reset to default**.

The TelePresence Server replaces any changed settings with the page defaults. These do not take effect immediately.

**2.** Click **Apply changes**.

The default settings take effect.

#### **Table 15 Network > Services field descriptions**

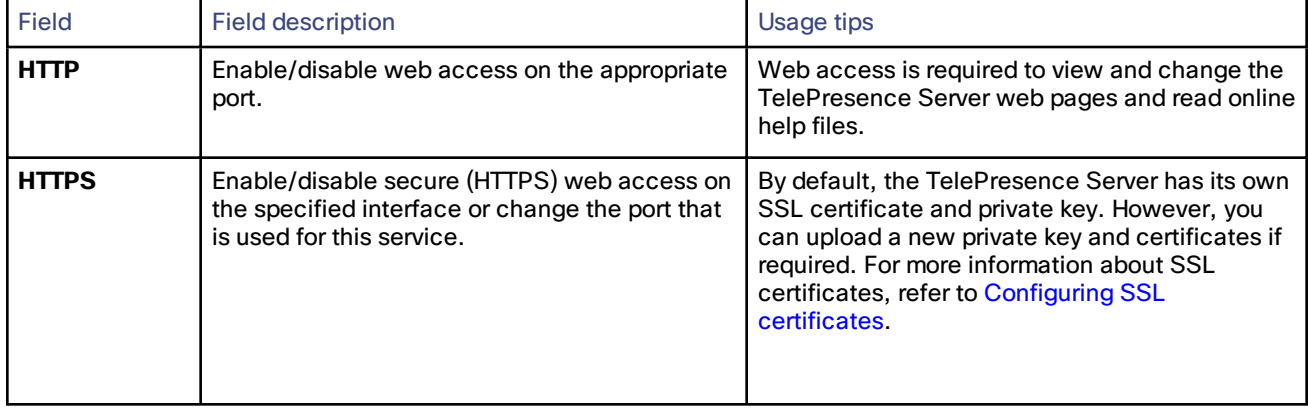

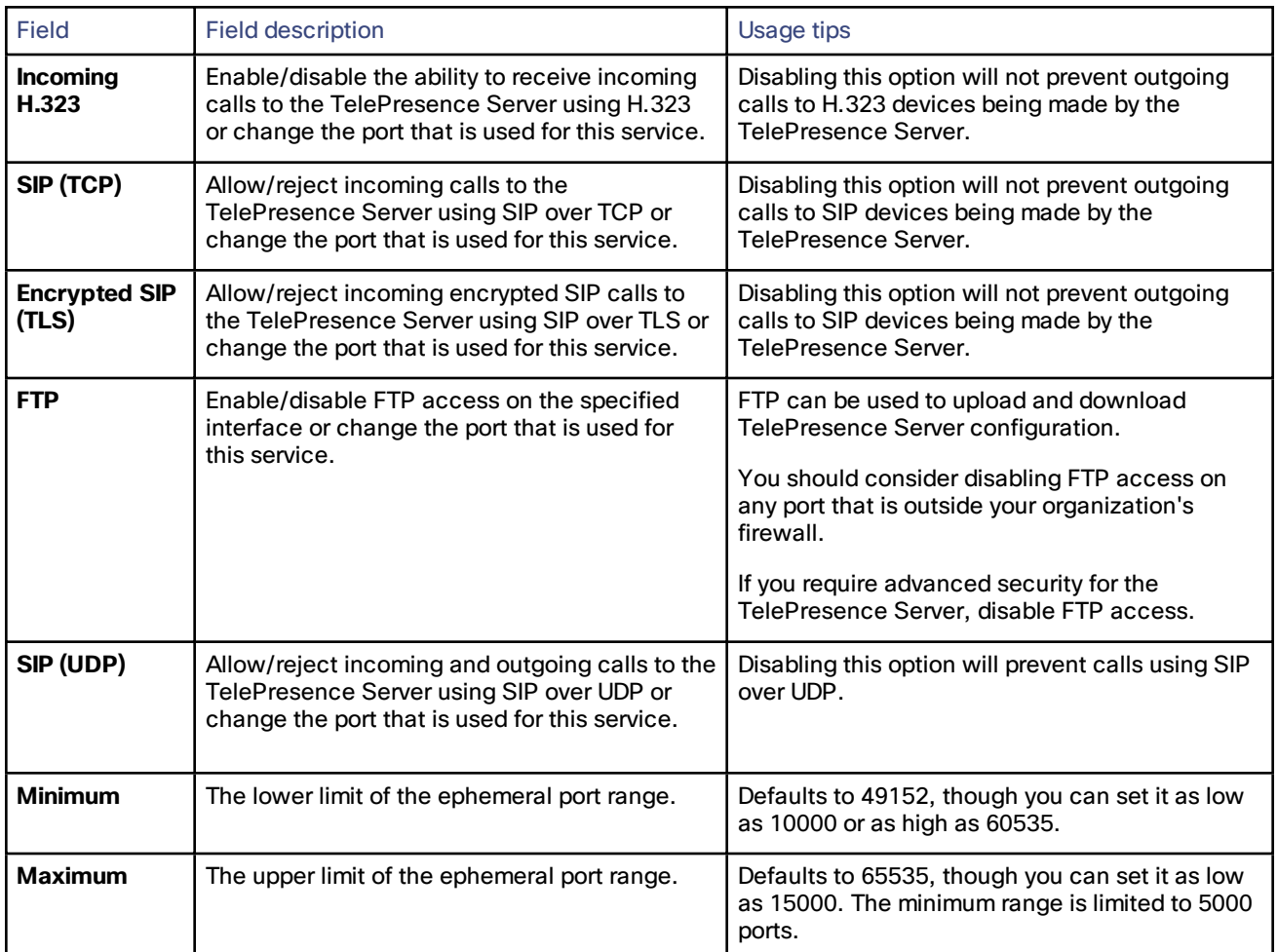

#### **Table 15 Network > Services field descriptions (continued)**

### <span id="page-17-0"></span>Configuring QoS settings

To configure Quality of Service (QoS) on the TelePresence Server for audio and video, go to **Network > QoS**.

QoS is a term that refers to a network's ability to customize the treatment of specific classes of data. For example, QoS can be used to prioritize audio transmissions and video transmissions over HTTP traffic. These settings affect all outgoing audio and video packets. All other packets are sent with a QoS of 0.

The TelePresence Server allows you to set a 6-bit value for Type of Service (IPv4) or Traffic Class (IPv6), which can be interpreted by networks as either Type of Service (ToS) or Differentiated Services (DiffServ). Note that in terms of functionality, IPv6 QoS is identical to IPv4 QoS.

**CAUTION:** Do not alter the QoS settings unless you need to do so.

To configure the QoS settings you need to enter a 6-bit binary value.

Further information about QoS, including values for ToS and DiffServ, can be found in the following RFCs, available on the Internet Engineering Task Force web site [www.ietf.org:](http://www.ietf.org/)

- [RFC](http://tools.ietf.org/html/rfc791) 791
- RFC [2474](http://tools.ietf.org/html/rfc2474)
- RFC [2597](http://tools.ietf.org/html/rfc2597)
- RFC [3246](http://tools.ietf.org/html/rfc3246)

On this page:

- About QoS [configuration](#page-18-0) settings
- ToS [configuration](#page-18-1)
- DiffServ [configuration](#page-19-1)
- Default [settings](#page-19-2)

### <span id="page-18-0"></span>About QoS configuration settings

The tables below describe the settings on the **Network > QoS** page.

Click **Update QoS settings** after making any changes.

#### **Table 16 IPv4 configuration**

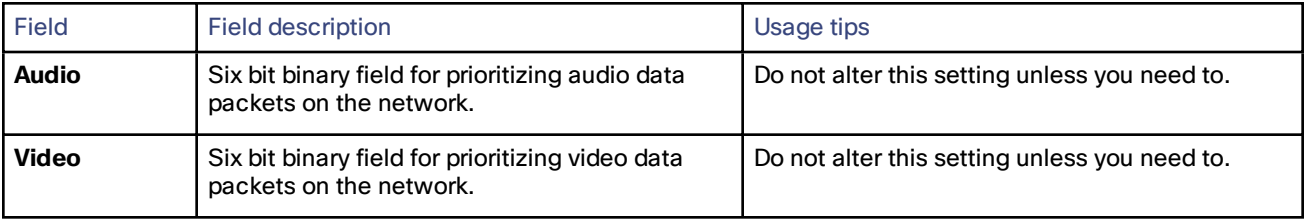

#### **Table 17 IPv6 configuration**

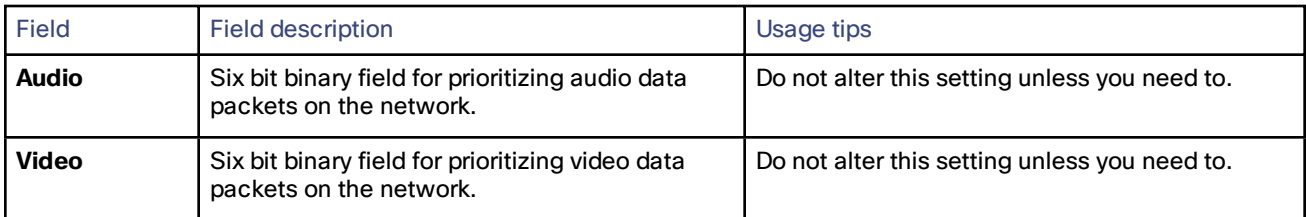

### <span id="page-18-1"></span>ToS configuration

ToS configuration represents a tradeoff between the abstract parameters of precedence, delay, throughput, and reliability.

ToS uses six out of a possible eight bits. The TelePresence Server allows you to set bits 0 to 5, and will place zeros for bits 6 and 7.

- Bits 0-2 set IP precedence (the priority of the packet).
- Bit 3 sets delay:  $0 =$  normal delay,  $1 =$  low delay.
- $\blacksquare$  Bit 4 sets throughput: 0 = normal throughput, 1 = high throughput.
- Bit 5 sets reliability:  $0 = normal$  reliability,  $1 = high$  reliability.
- Bits 6-7 are reserved for future use and cannot be set using the TelePresence Server interface.

You need to create a balance by assigning priority to audio and video packets whilst not causing undue delay to other packets on the network. For example, do not set every value to 1.

### <span id="page-19-1"></span>DiffServ configuration

DiffServ uses six out of a possible eight bits to set a codepoint. (There are 64 possible codepoints.) The TelePresence Server allows you to set bits 0 to 5, and will place zeros for bits 6 and 7. The codepoint is interpreted by DiffServ nodes to determine how the packet is treated.

### <span id="page-19-2"></span>Default settings

The default settings for QoS are:

- **Audio** *101110*:
	- For ToS, this means IP precedence is set to 5 giving relatively high priority. Delay is set to low, throughput is set to high, and reliability is set to normal.
	- For Diff Serv, this means expedited forwarding.
- **Video** *100010*:
	- For ToS, this means IP precedence is set to 4 giving quite high priority (but not quite as high as the audio precedence). Delay is set to normal, throughput is set to high, and reliability is set to normal.
	- For DiffServ, this means assured forwarding (codepoint 41).

To return the settings to the default settings, click **Reset to default**.

### <span id="page-19-0"></span>Configuring SSL certificates

If you enable HTTPS on the **Network > Services** page (enabled by default), you will be able to access the web interface of the TelePresence Server using HTTPS.

**Note:** A certificate and key are also required if you select to use the *Encrypted SIP (TLS)* service in **Network > Services**.

The Cisco TelePresence Server has a local certificate and private key pre-installed that it uses to authenticate itself to the browser when you access the unit using HTTPS. However, we recommend that you upload your own certificate and private key to ensure security because all Cisco TelePresence Servers have identical default certificates and keys. We recommend a key length of between 2048 bits and 8192 bits.

The TelePresence Server uses DTLS to negotiate encryption parameters with TIP endpoints—this requires a certificate to be used. The TelePresence Server's implementation of DTLS handles customer-supplied certificates in the following way:

- Opportunistic DTLS always uses the default certificate for DTLS negotiation, even if a customer-supplied certificate is uploaded.
- Negotiated DTLS uses the customer-supplied certificate if one is uploaded (this is the preferred procedure).

Negotiated DTLS will be used if the endpoint supports RFC 5763; otherwise, in a TIP call, opportunistic DTLS will be attempted.

To upload your own certificate and key, go to **Network > SSL certificates**.

**Note:** DTLS is only negotiated if your TelePresence Server has the *Media encryption* feature key.

Complete the fields using the table below for help and click **Upload certificate and key**. Note that you must upload a certificate and key simultaneously. You must restart the Cisco TelePresence Server after uploading a new certificate and key.

**Note:** A certificate and private key must be in PEM format.

The store may contain multiple certificates. This can be achieved by uploading a single trust store file containing multiple PEM encoded certification authority certificates one after another within the normal BEGIN and END certificate tags.

You can remove your own certificate and key, if necessary, by clicking **Delete custom certificate and key**. You must restart the TelePresence Server after deleting a certificate.

The following table details the fields on the **Network > SSL certificates** page:

**Table 18 Local certificate**

| <b>Field</b>       | <b>Field description</b>                                                                                                    | Usage tips                                                                                                    |
|--------------------|----------------------------------------------------------------------------------------------------|----------------------------------------------------------------------------------------------------|
| <b>Subject</b>     | The details of the business to which the<br>certificate has been issued:<br>C: the country where the business is<br>registered.<br><b>ST:</b> the state or province where the<br>business is located.<br>L: the locality or city where the<br>business is located.<br>O: the legal name of the business.<br><b>OU:</b> the organizational unit or<br>department.<br><b>CN:</b> the common name for the<br>certificate, or the domain name. |                                                                                                    |
| <b>Issuer</b>      | The details of the issuer of the certificate.                                                                                                    | Where the certificate has been self-issued,<br>these details are the same as for the Subject.                                                                                                    |
| <b>Issued</b>      | The date on which the local certificate was<br>issued.                                                                                                    |                                                                                                    |
| <b>Expires</b>     | The date on which the local certificate will<br>expire.                                                                                                    |                                                                                                    |
| <b>Private key</b> | Whether the private key matches the<br>certificate.                                                                                                    | Your web browser uses the SSL certificate's<br>public key to encrypt the data that it sends back<br>to the Cisco TelePresence Server. The private<br>key is used by the Cisco TelePresence Server to<br>decrypt that data. If the Private key field shows<br>'Key matches certificate' then the data is<br>securely encrypted in both directions. |

#### **Table 19 Local certificate configuration**

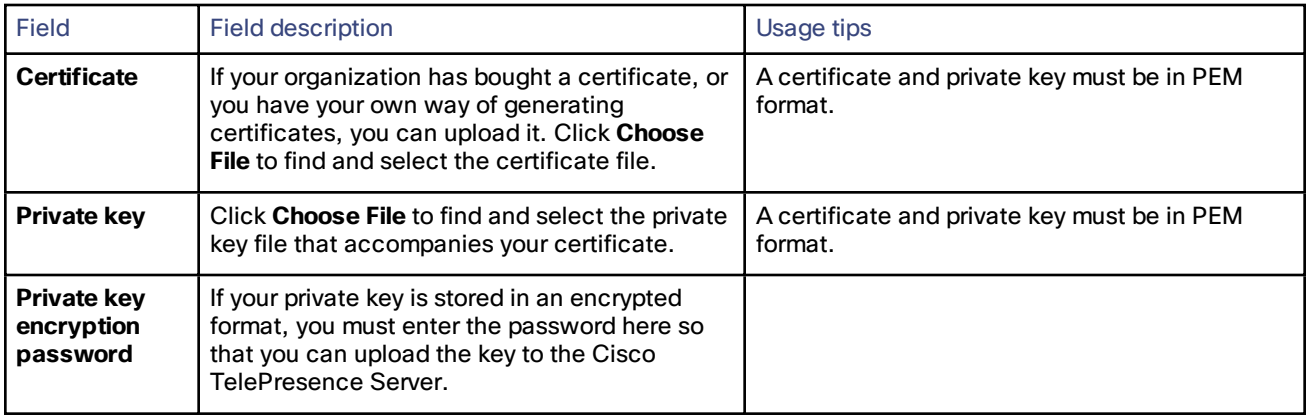

#### **Table 20 Trust store**

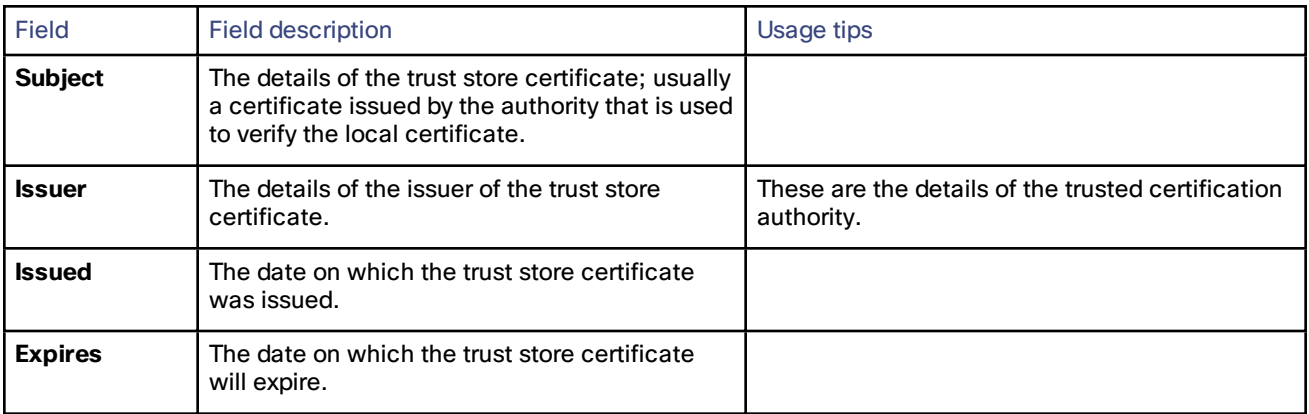

#### **Table 21 Trust store configuration**

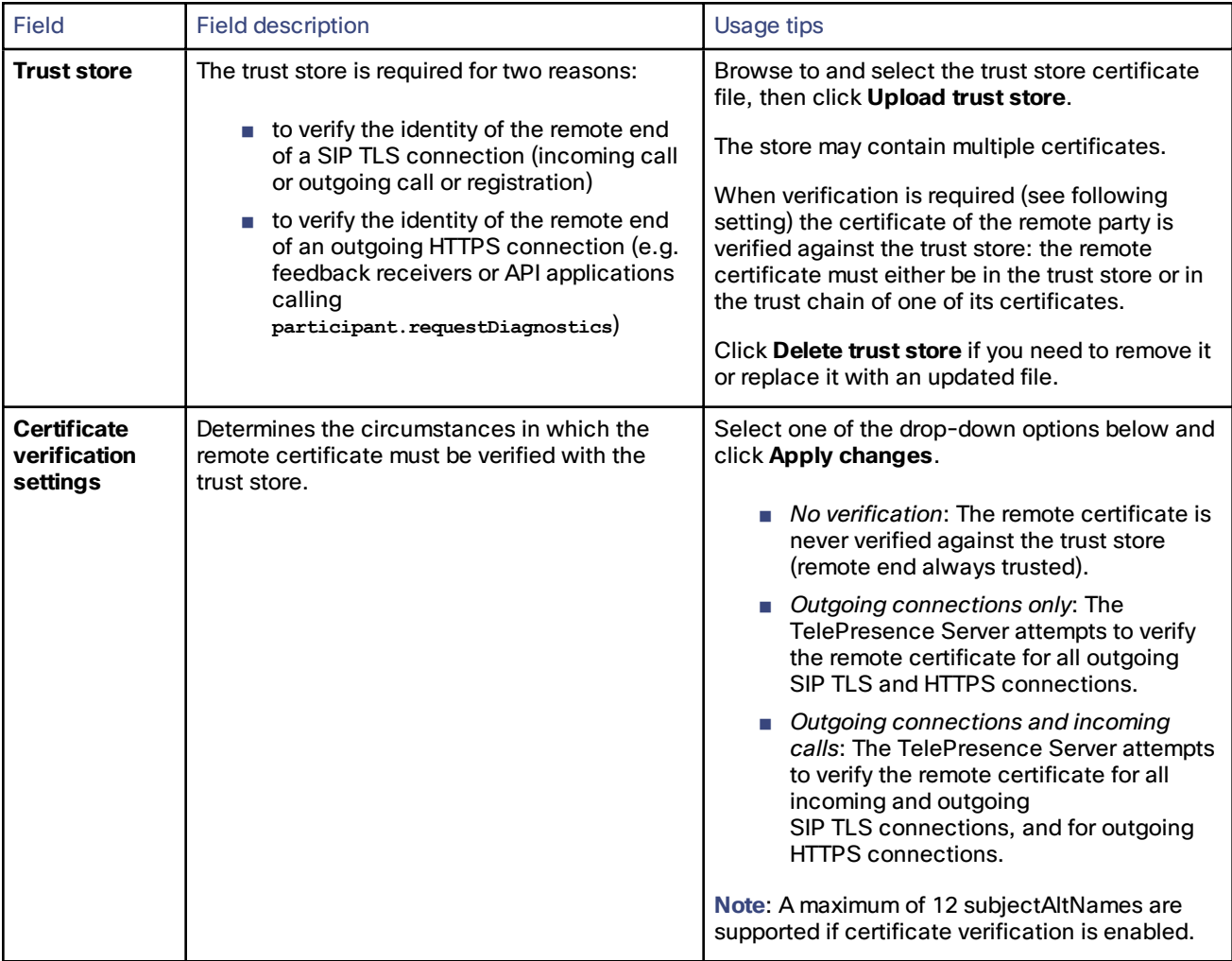

### <span id="page-22-0"></span>Testing network connectivity

You can use the **Network connectivity** page to troubleshoot network issues between the TelePresence Server and a remote video conferencing device (host).

On this page you can ping another device from the TelePresence Server's web interface and trace the route to that device. The results show whether or not you have network connectivity between the TelePresence Server and the remote host.

To test connectivity with a remote device, go to **Network > Connectivity**. In the text box, enter the IP address or hostname of the device to which you want to test connectivity and click **Test connectivity**.

The results show the outbound interface for the query and the IP address of the remote host.

The ping results show the roundtrip time in milliseconds and the TTL (Time To Live) value on the echo reply.

For each intermediate host (typically routers) between the TelePresence Server and the remote host, the host's IP address and response time are shown.

Not all devices will respond to the messages from the TelePresence Server. Routing entries for non-responding devices are shown as *<unknown>*. Some devices are known to send invalid ICMP response packets (for example, with invalid ICMP checksums). Invalid ICMP responses are also not recognized by the TelePresence Server so these responses are also shown as *<unknown>*.

**Note:** The ping message is sent from the TelePresence Server to the IP address of the remote host. Therefore, if the TelePresence Server has an IP route to the given host, the ping will be successful. This feature allows the TelePresence Server's IP routing configuration to be tested, and it has no security implications.

**Note:** If you are unable to ping the remote host, then check your network configuration—especially any firewalls using NAT.

### <span id="page-22-1"></span>Viewing network statistics (netstat)

Go to **Network > Netstat** to view the current status of all TCP and UDP connections to the TelePresence Server.

The netstat data refreshes each time you load or refresh the UI page, or when you click **Refresh**, or when you check or clear the **Resolve names** checkbox.

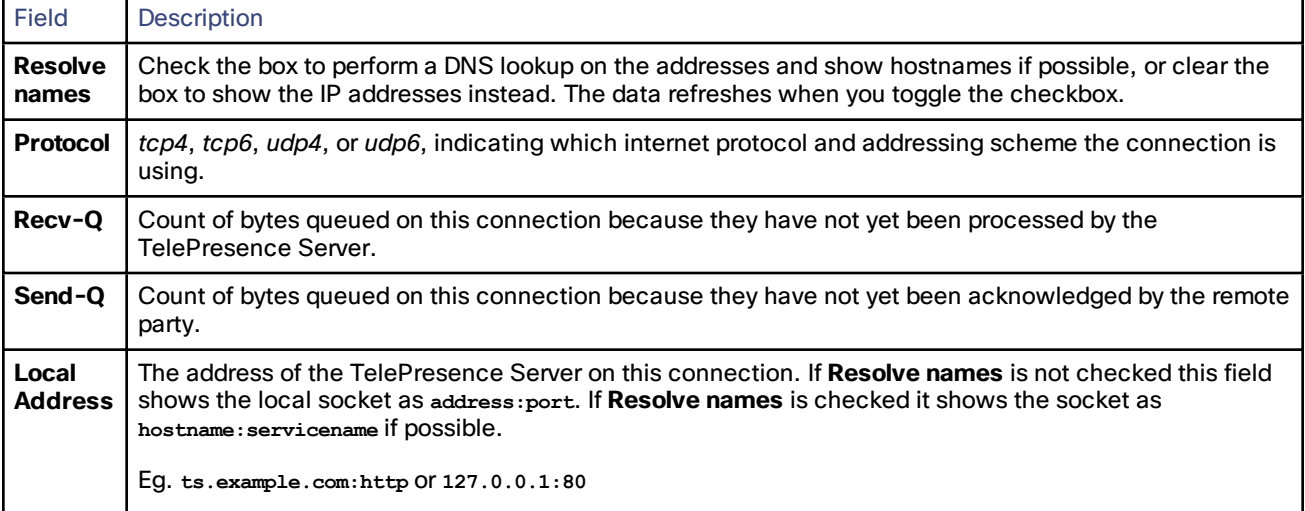

#### **Table 22 Netstat field descriptions**

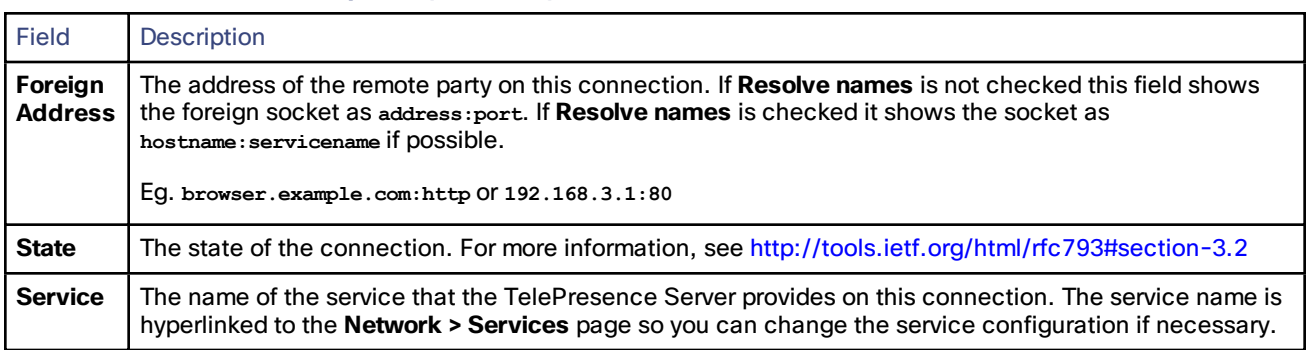

#### **Table 22 Netstat field descriptions (continued)**

# **CISCO.**

# **Configuration**

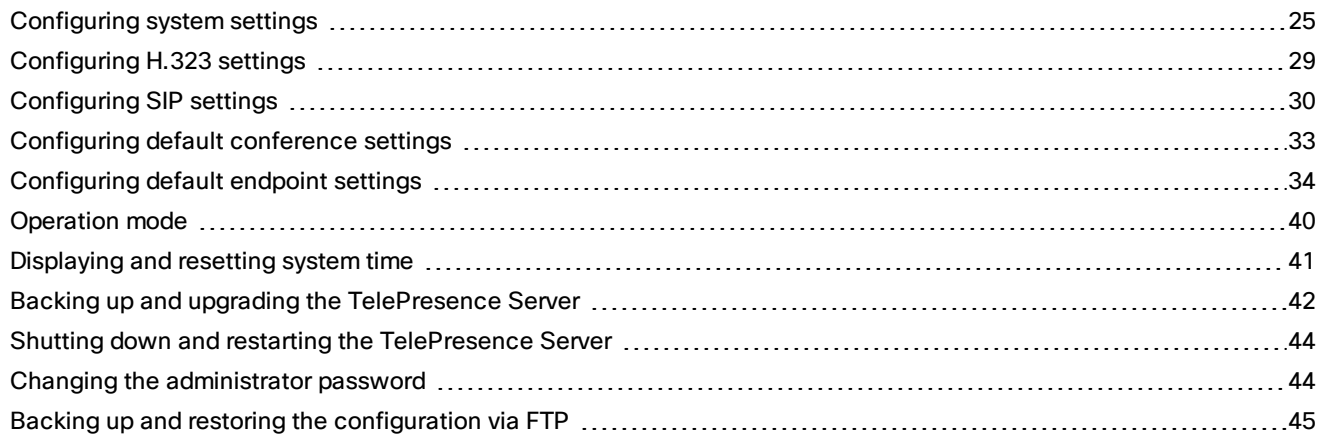

### <span id="page-24-0"></span>Configuring system settings

To modify the system settings, go to **Configuration > System settings**, edit the fields (see table for details), and then click **Apply changes**.

The **System settings** page controls a number of defaults for the conferences hosted on the TelePresence Server.

**Note:** Endpoints and conferences assume the values you provide here. These settings apply to all calls and conferences on the unit and are not configurable elsewhere.

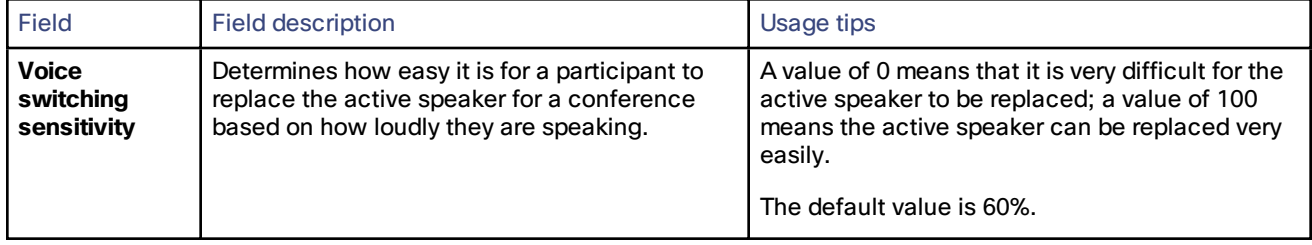

#### **Table 23 Settings for all configured conferences**

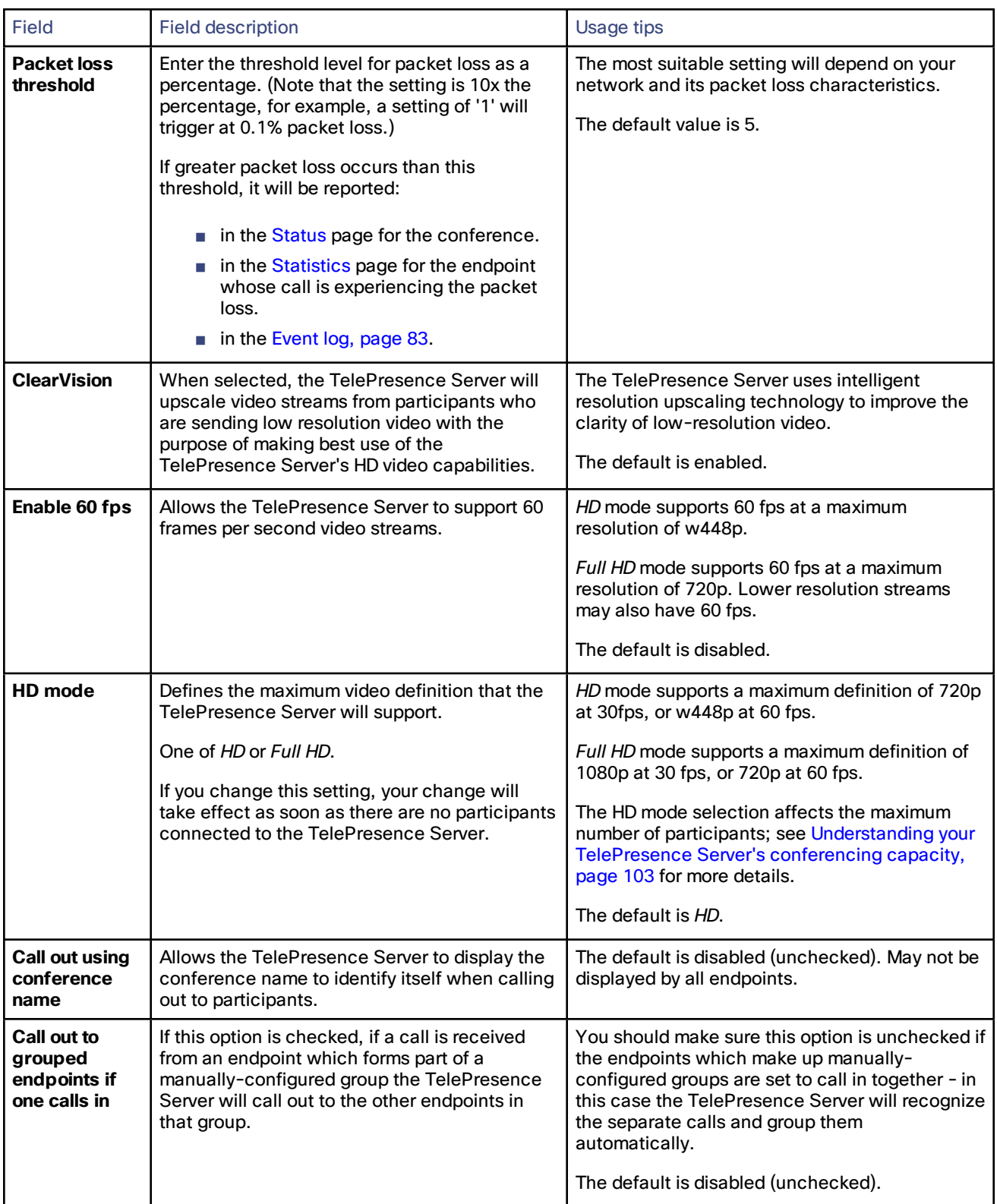

#### **Table 23 Settings for all configured conferences (continued)**

| <b>Field</b>                                                            | <b>Field description</b>                                                                                                    | <b>Usage tips</b>                                                                                                    |
|-------------------------------------------------------------------------|----------------------------------------------------------------------------------------------------|----------------------------------------------------------------------------------------------------|
| <b>Automatic</b><br>content<br>handover                                 | Whether a participant is allowed to interrupt<br>another participant's presentation in a<br>conference by starting one of their own.                               | The default is disabled (unchecked).<br>When checked, if an endpoint attempts to send<br>content when another participant is already<br>sending content, the endpoint will override or<br>cancel any existing presentation.                                                                                                    |
| Display video<br>preview<br>images                                      | When checked, thumbnail preview images of<br>conference participants' video streams are<br>shown on the TelePresence Server user<br>interface.                     | The default is enabled (checked).                                                                                                    |
| <b>Display icon</b><br>when any<br>participants<br>are not<br>encrypted | The encrypted participants in a conference,<br>where encryption is optional, see an icon<br>indicating that there are other participants who<br>are not encrypted. | The default is enabled (checked).                                                                                                    |
| Display icon to<br>a participant<br>when they are<br>muted              | Check the box to show the muted icon over a<br>muted user's view of the conference.                                                                                |                                                                                                    |
| <b>Indicate</b><br>presence of<br>additional<br>participants            | Whether an overlaid icon is shown on<br>participants' screens to show the presence of<br>additional participants in the conference.                                | The default is enabled (checked).<br>When enabled, an icon displays in the bottom<br>right-hand corner of the screen with a number<br>below it showing the number of additional<br>participants present that are not displayed. This<br>number includes both video and audio-only<br>participants. Grouped endpoints are counted as<br>a single endpoint. |
| <b>Participant</b><br>switching<br>mode                                 | Select Segment switching or Room switching<br>to change the display of multi-screen<br>endpoints on other multi-screen endpoints.                                  | Segment switching is the default, where only<br>one of the viewed screens changes when one of<br>the participants in the viewed room is loudest.<br>Choose Room switching if you want to see all<br>segments of a multi-screen endpoint when any<br>of the participants using it is the loudest<br>speaker.                                               |
| Lobby screen<br>date format                                             | Select one of the date/time formats to display<br>start and end times on the lobby screen.                                                                         | Conference start and end times only display for<br>scheduled conferences that you create via the<br>TelePresence Server's web interface.<br>The default format is hh:mm MM/DD/YYYY.                                                                                                    |

**Table 23 Settings for all configured conferences (continued)**

| <b>Field</b>                                                                  | <b>Field description</b>                                                                                         | <b>Usage tips</b>                                                                                                    |
|-------------------------------------------------------------------------------|----------------------------------------------------------------------------------------------------|----------------------------------------------------------------------------------------------------|
| Use custom<br>conference<br>ending<br>notification<br>text                    | Allows the TelePresence Server to use a<br>custom message to warn participants that the<br>conference is ending. | The TelePresence Server uses a default<br>message unless you enable and enter a custom<br>message. The default message is This<br>conference is about to end.<br>Does not apply to Cisco CTS endpoints. See the<br>endpoint interoperability reference for details.<br>The default is disabled (unchecked).                                                                                                    |
| Custom<br>conference<br>ending<br>notification<br>text                        | Enter a message that the TelePresence Server<br>will use instead of the default message.                         | This message can be a maximum of 100<br>characters.<br>The default is blank.                                                                                                    |
| Use custom<br>muting<br>notifications                                         | Allows the TelePresence Server to display a<br>custom message when a user is muted.                              | Muting notifications are sent when:<br>an endpoint mutes their own audio using<br>*6 (enabled via Use *6 to mute audio on<br>Default endpoint settings)<br>$\blacksquare$ an administrator mutes their audio using<br>the UI or API.<br>The TelePresence Server uses a default<br>message unless you enable and enter a custom<br>message. The two default messages controlled<br>by Use *6 to mute audio on Default endpoint<br>settings are:<br>when *6 muting is enabled: Your audio<br>has been muted. Press *6 to unmute.<br>when *6 muting is disabled: Your audio<br>has been muted.<br>The default is disabled (unchecked). |
| <b>Custom</b><br>muting<br>notification<br>when unmute<br>is available        | Enter a message that the TelePresence Server<br>will use instead of the default message.                         | This message can be a maximum of 100<br>characters.<br>The default is blank.                                                                                                    |
| <b>Custom</b><br>muting<br>notification<br>when unmute<br>is not<br>available | Enter a message that the TelePresence Server<br>will use instead of the default message.                         | This message can be a maximum of 100<br>characters.<br>The default is blank.                                                                                                    |

**Table 23 Settings for all configured conferences (continued)**

| <b>Field</b>                                                               | <b>Field description</b>                                                                                                    | <b>Usage tips</b>                                                                                                    |
|----------------------------------------------------------------------------|----------------------------------------------------------------------------------------------------|----------------------------------------------------------------------------------------------------|
| <b>Show event</b><br>log messages<br>on console                            | Check the box to enable event log output to the<br>serial console, or clear the box to disable event<br>log output to the serial console.<br>Your selection persists if the TelePresence<br>Server restarts.<br>When the checkbox is cleared, the<br>TelePresence Server will still output event log<br>messages to the serial console from the time it<br>powers up until the media resources are<br>available. After this time, the TelePresence<br>Server stops sending event log messages to<br>the console. | The checkbox is cleared by default which means<br>that serial output of the event log is disabled.<br>This default helps to improve the TelePresence<br>Server's performance, so there may be a<br>performance impact If you enable this setting.<br>We recommend that you use a syslog server to<br>capture event log messages. See Logging using<br>syslog, page 85. |
| Disable serial<br>console input<br>during startup                          | Check the box to prevent the TelePresence<br>Server from interpreting anything from the<br>console while it is starting up.                                                                                                    | We recommend that you check this box to<br>prevent console users from interrupting the<br>normal boot sequence.                                                                                                    |
| <b>Require</b><br>administrator<br>login for serial<br>console<br>commands | Check the box to prevent the TelePresence<br>Server from interpreting console commands<br>unless the user has been identified.                                                                                                    | We recommend that you check this box to<br>secure the serial console against unauthorised<br>users who have gained physical access.<br>Note: The TelePresence Server's console<br>cannot accept all Unicode characters. Accounts<br>used for console access are limited to ASCII<br>characters for username and password.                                              |
| <b>Idle serial</b><br>console<br>session<br>timeout                        | Number of minutes that the TelePresence<br>Server will maintain an open console session<br>after the last input.                                                                                                    | We recommend that you use a short value to<br>avoid leaving unattended console sessions open<br>to unauthorised users.                                                                                                    |

**Table 23 Settings for all configured conferences (continued)**

### <span id="page-28-0"></span>Configuring H.323 settings

The H.323 settings page allows you to enable the TelePresence Server to use an H.323 gatekeeper.

To access this information, go to **Configuration > H.323 settings**.

To update the defaults, or change the configuration at any time, edit the fields referring to the table below for details and click **Apply changes**.

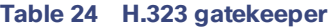

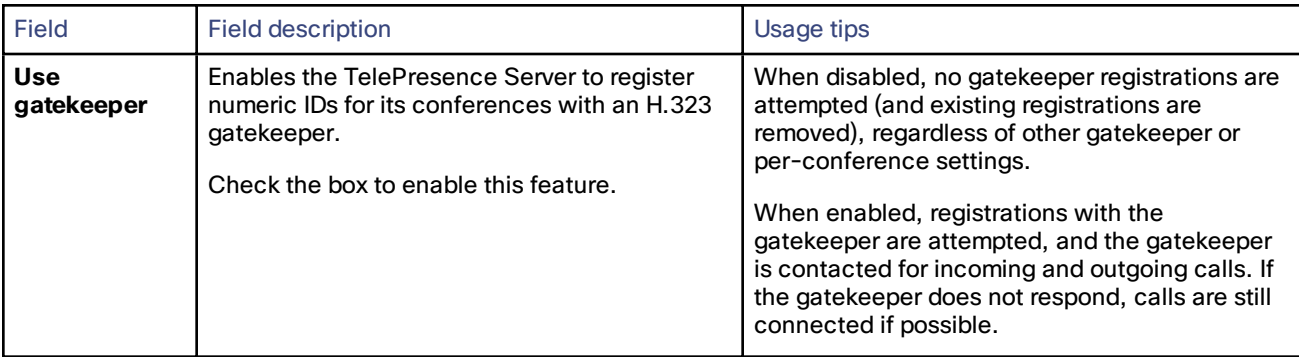

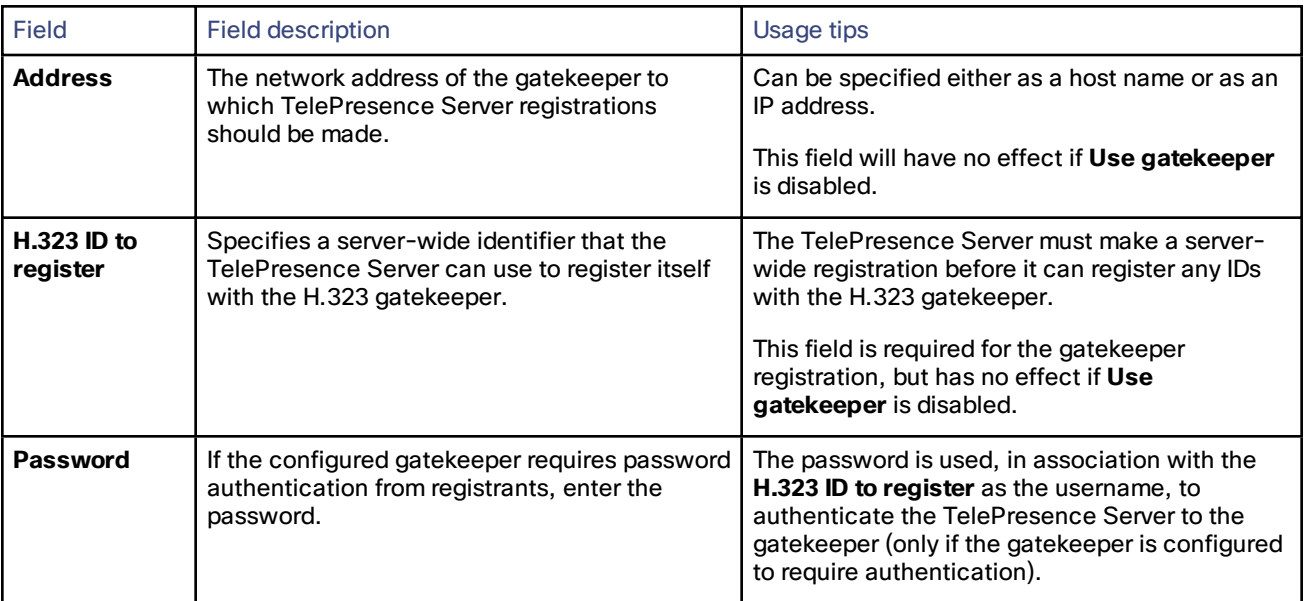

#### **Table 24 H.323 gatekeeper (continued)**

### <span id="page-29-0"></span>Configuring SIP settings

The SIP settings page allows you to control the TelePresence Server SIP settings.

To access this information, go to **Configuration > SIP settings**.

To update the defaults, or change the configuration at any time, edit the fields referring to the table below for details and click **Apply changes**.

#### **Table 25 SIP**

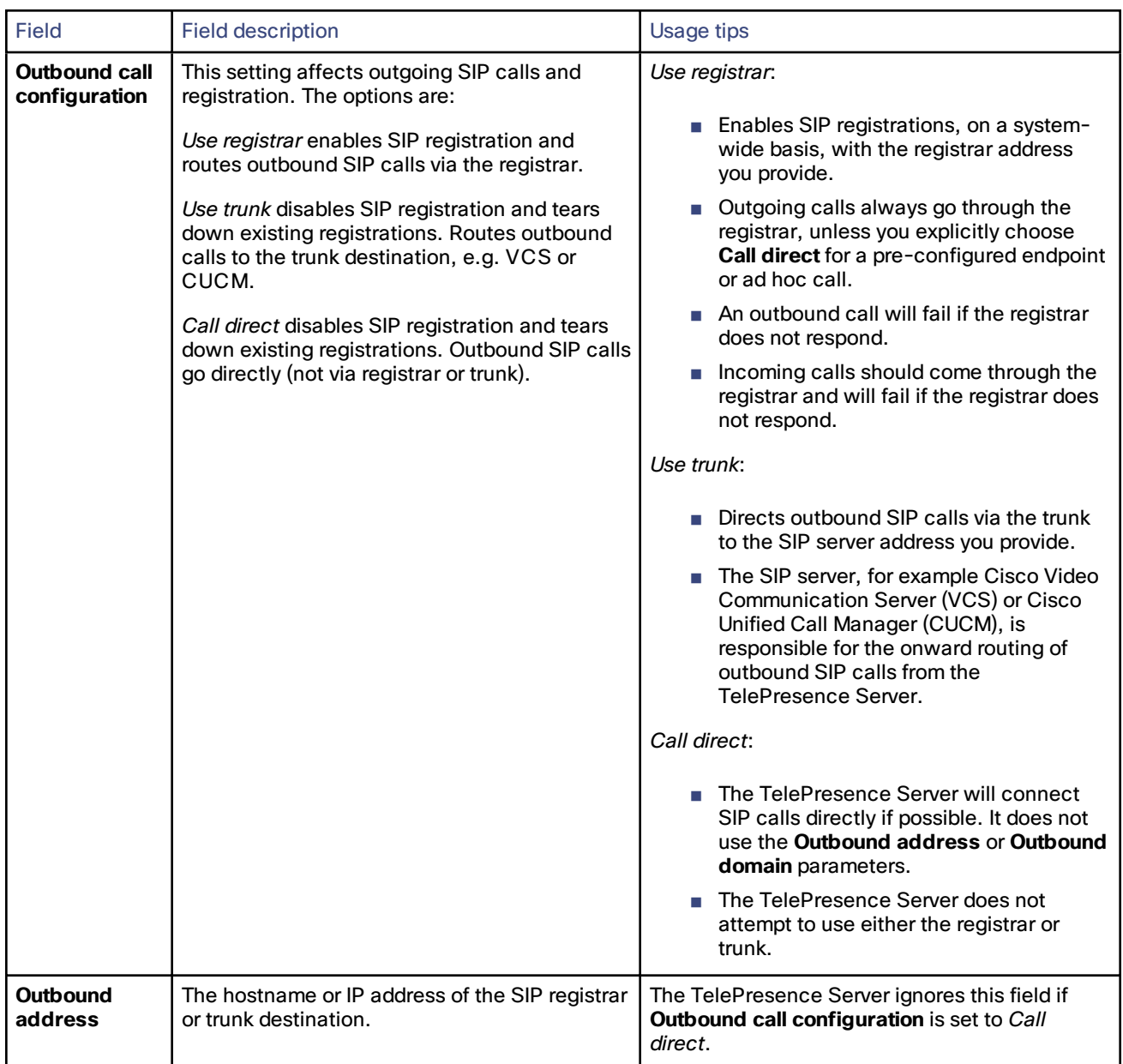

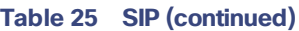

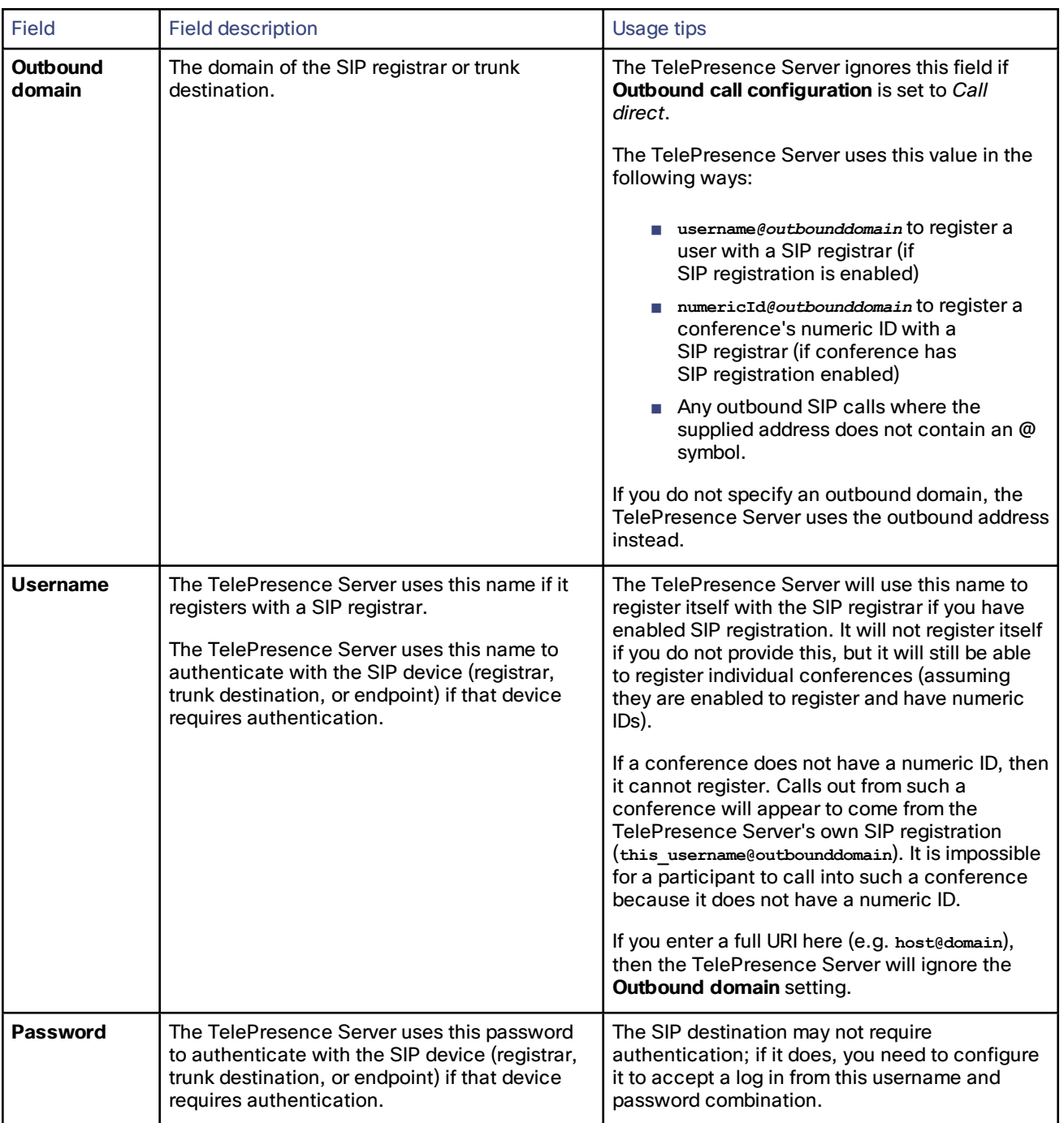

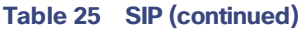

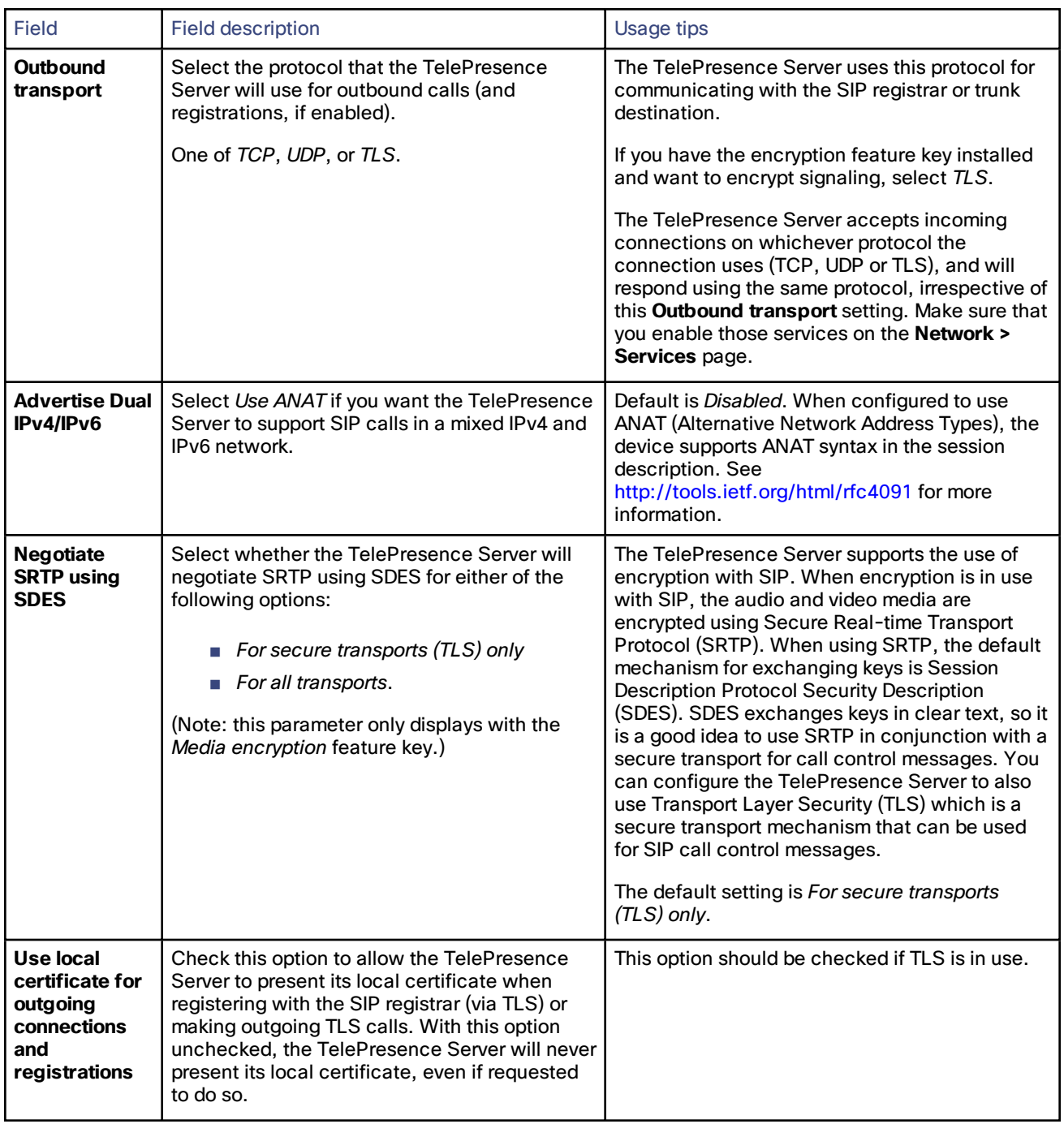

### <span id="page-32-0"></span>Configuring default conference settings

The **Default conference settings** page allows you to configure the TelePresence Server default conference settings.

To access this information, go to **Configuration > Default conference settings**.

To update the defaults, or change the configuration at any time, edit the fields referring to the table below for details and click **Apply changes**.

**Note:** Configuration changes in the Default conference settings page affect active calls unless the call or conference has already been manually changed via the [Advanced](#page-73-0) settings and [Configuration](#page-65-0) pages for the appropriate conference.

| Field                                       | <b>Field description</b>                                                                                                    | Usage tips                                                                                                    |
|---------------------------------------------|----------------------------------------------------------------------------------------------------|----------------------------------------------------------------------------------------------------|
| Show lobby<br>screen                        | Enable the TelePresence Server to display<br>lobby screens to participants.<br>Participants see this screen when they join a<br>conference or when there is no video to display<br>(all other participants are either audio-only or<br>have video muted, and self-view is disabled.)                                                                                                    | The lobby screen shows the conference name,<br>start and end times (if applicable), and an<br>optional lobby message. The message is set on<br>a per conference basis.                                                                                                    |
| <b>Conference</b><br>ending<br>notification | Check so the TelePresence Server warns<br>participants that the conference is ending<br>soon.                                                                                                    | Participants see a notification, two minutes prior<br>to the end of the conference, that the<br>conference is ending soon.<br>Cisco CTS endpoints display an icon instead of<br>a notification message. Other endpoints see the<br>message overlaid on their displays. See the<br>endpoint interoperability reference for details.                                                   |
| <b>Automatic</b><br>gain control            | Check the box to apply automatic gain control,<br>by default, to all conferences on this<br>TelePresence Server.<br>This is the 'boxwide' default AGC setting for all<br>conferences. There is a corresponding setting<br>on the conference configuration that can<br>inherit or override this setting. Similarly, there is<br>a corresponding setting on the endpoint<br>configuration that can inherit or override the<br>conference's AGC setting. | If the box is checked, the TelePresence Server<br>will dynamically adjust outgoing audio to<br>account for large variations in level between<br>different endpoints, thereby trying to ensure a<br>similar audio level for all participants.<br>If the box is unchecked, the TelePresence<br>Server will not attempt to dynamically adjust the<br>gain of audio to all participants. |

**Table 26 Default conference settings**

### <span id="page-33-0"></span>Configuring default endpoint settings

The **Default endpoint settings** page allows you to configure the TelePresence Server settings for the default endpoint.

To access this information, go to **Configuration > Default endpoint settings**.

To update the defaults, or change the configuration, edit the fields referring to the table below for details and click **Apply changes**.

**Note:** Configuration changes in the Default endpoint settings page affect active calls unless the call or conference has already been manually changed via the [Advanced](#page-73-0) settings and [Configuration](#page-65-0) pages for the appropriate endpoint.

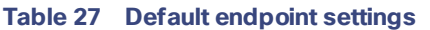

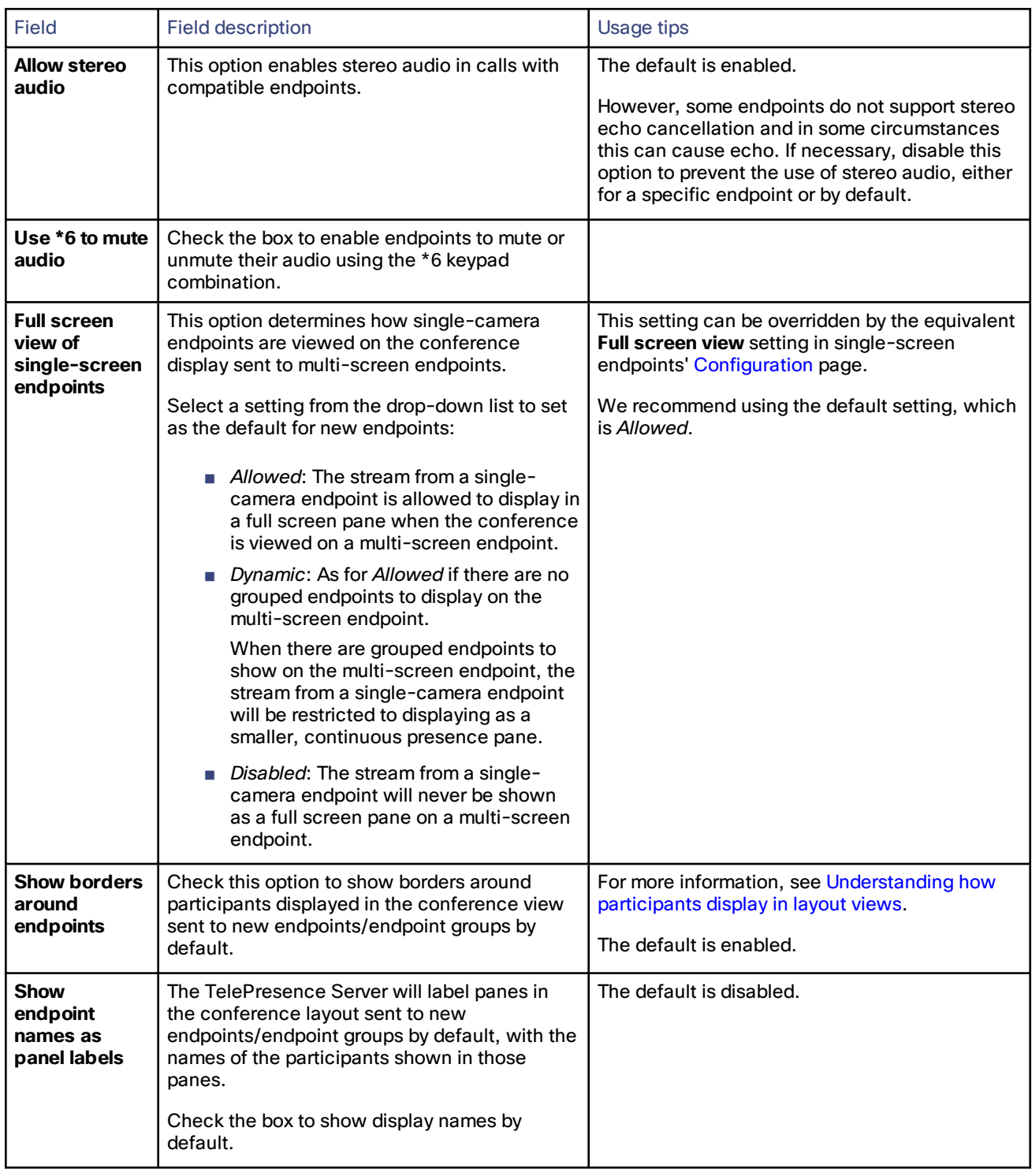

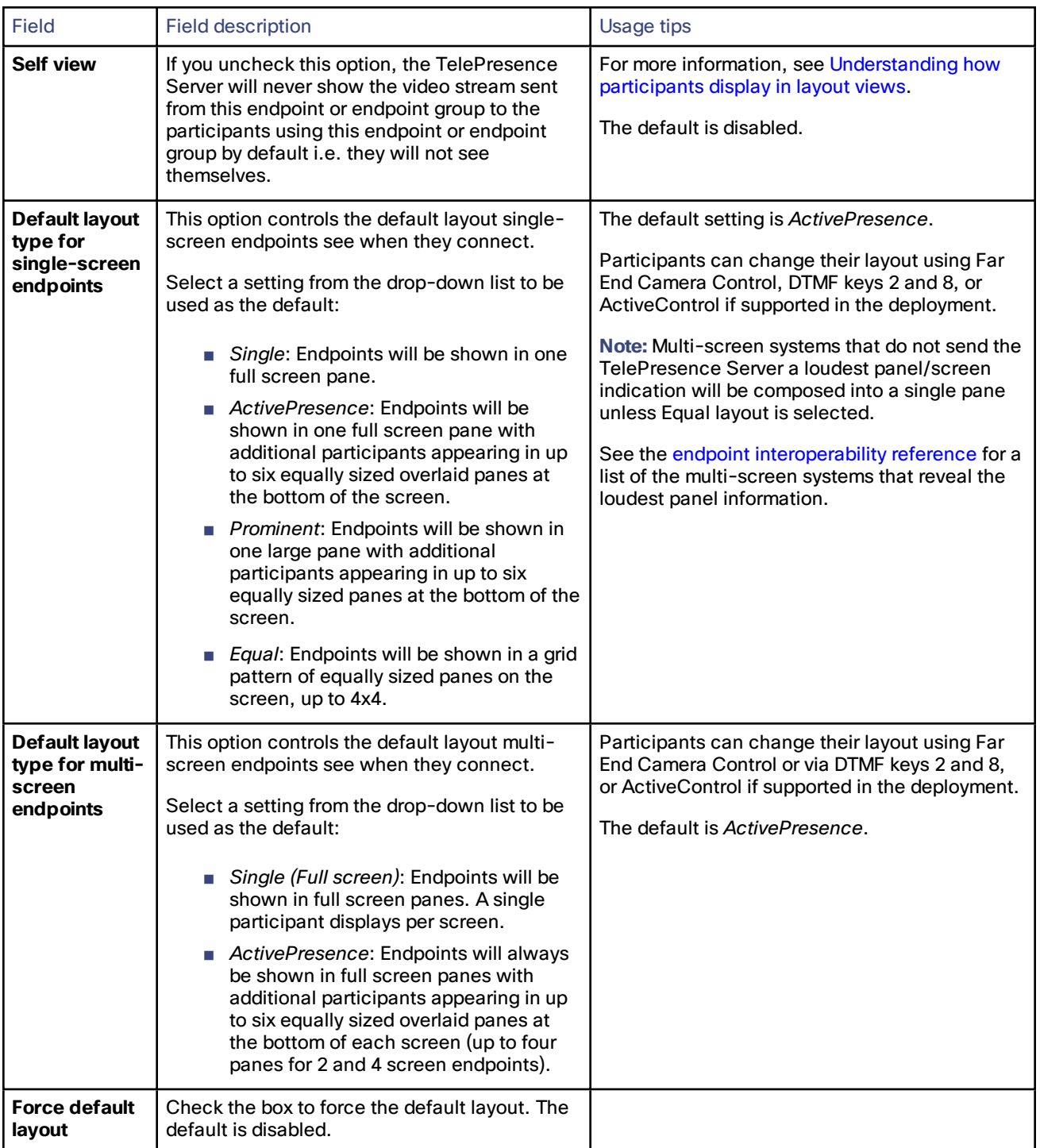

#### **Table 27 Default endpoint settings (continued)**
| <b>Field</b>                          | <b>Field description</b>                                                                                                    | Usage tips                                                                                                    |
|---------------------------------------|----------------------------------------------------------------------------------------------------|----------------------------------------------------------------------------------------------------|
| <b>Allow content</b><br>in main video | This option allows the TelePresence Server to<br>send a conference's content channel in the<br>main video channel of endpoints that do not<br>support the extra channel.<br>Endpoints that would otherwise be unable to<br>see the content channel can see it if you<br>enable this feature.<br>In these cases, the content channel video is<br>shown in the largest pane of a composed<br>layout. The content layout replaces the main<br>video while the content channel is active<br>(audio is unaffected). | Content does not entirely replace the main<br>video; the content displays in the largest pane of<br>a composed layout that also shows the other<br>participants' streams across the bottom of the<br>screen (more about layouts).<br>The default is enabled.<br>For more information about the content channel,<br>see Content channel video support. |

**Table 27 Default endpoint settings (continued)**

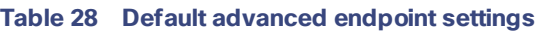

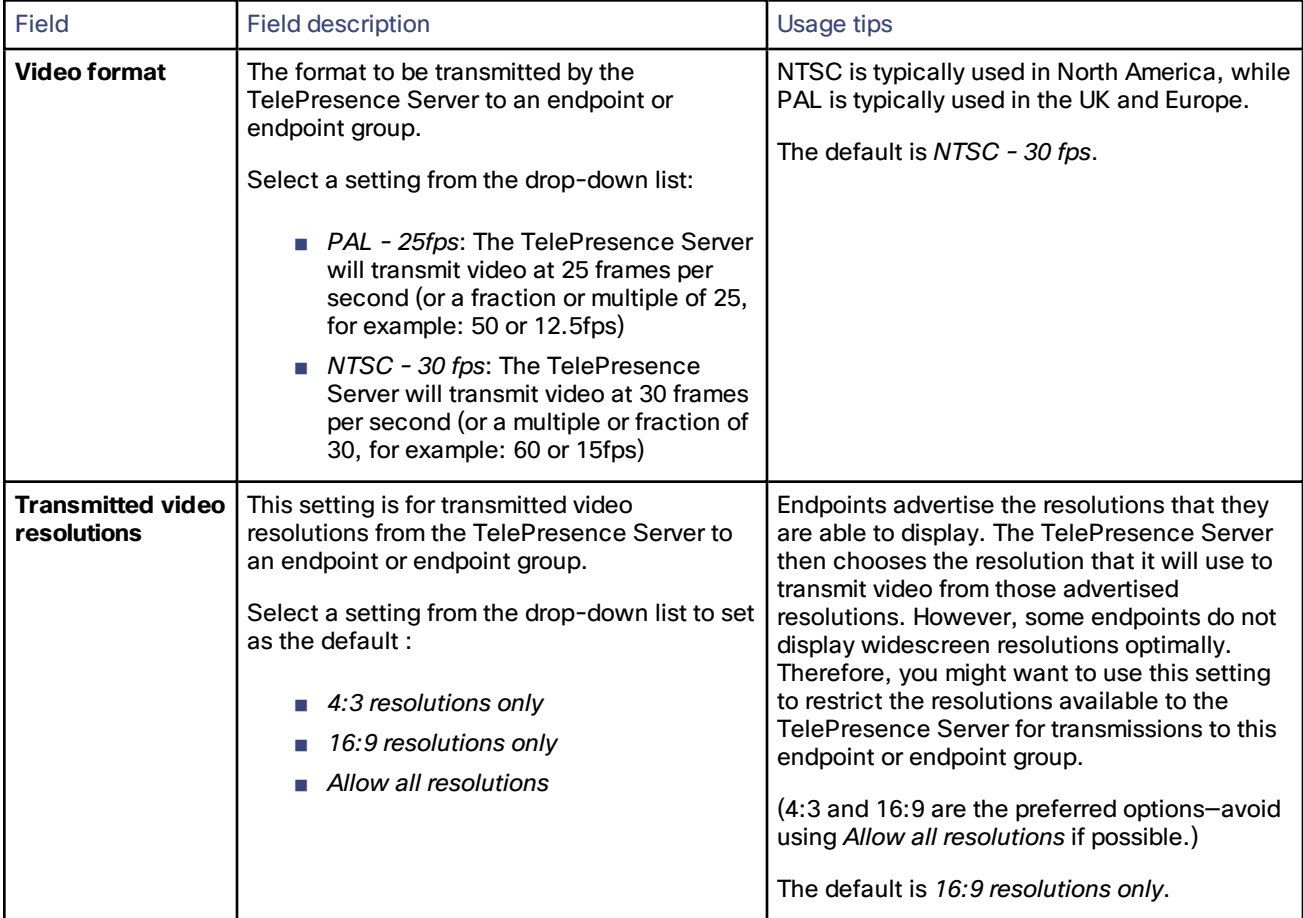

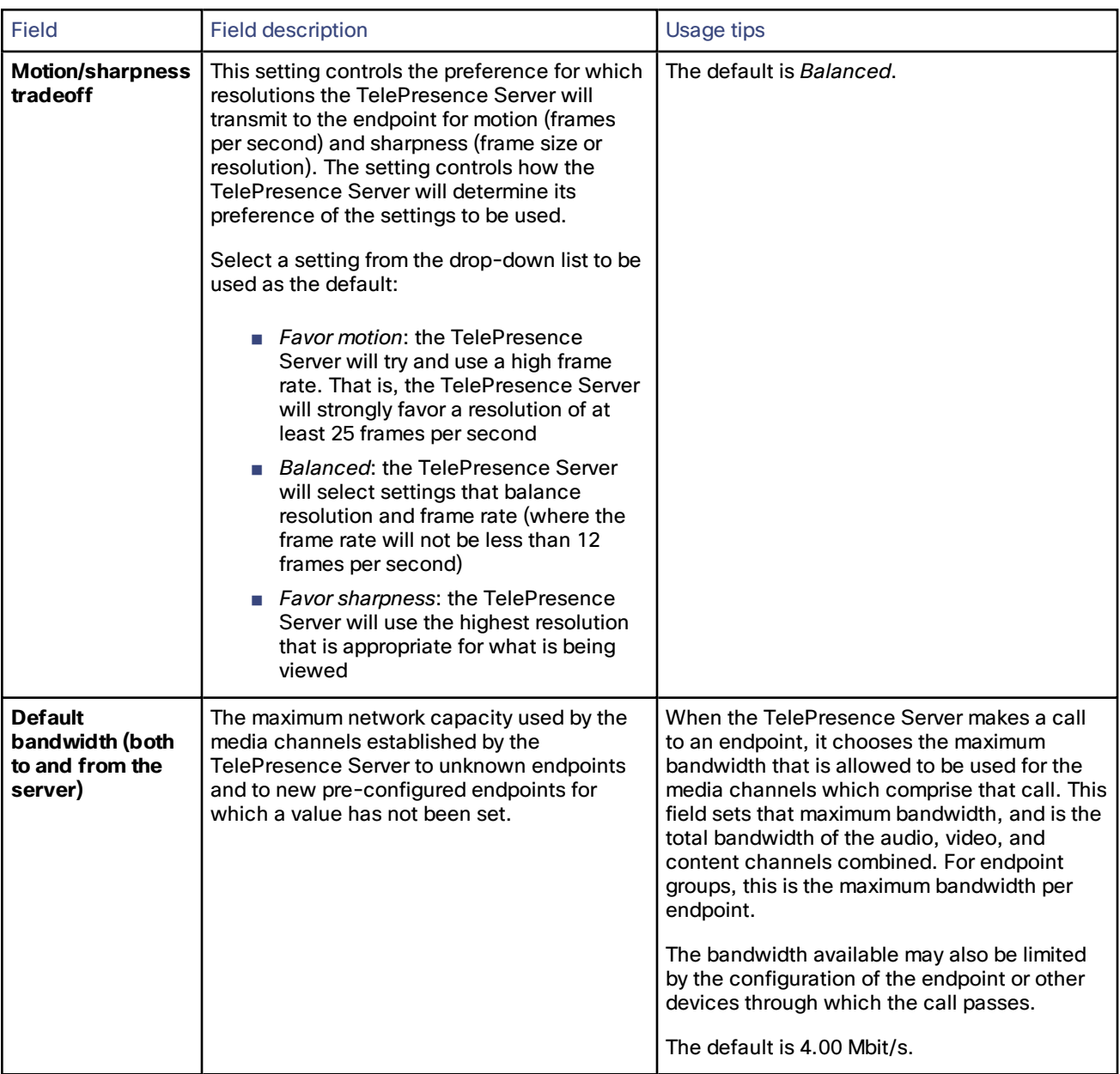

#### **Table 28 Default advanced endpoint settings (continued)**

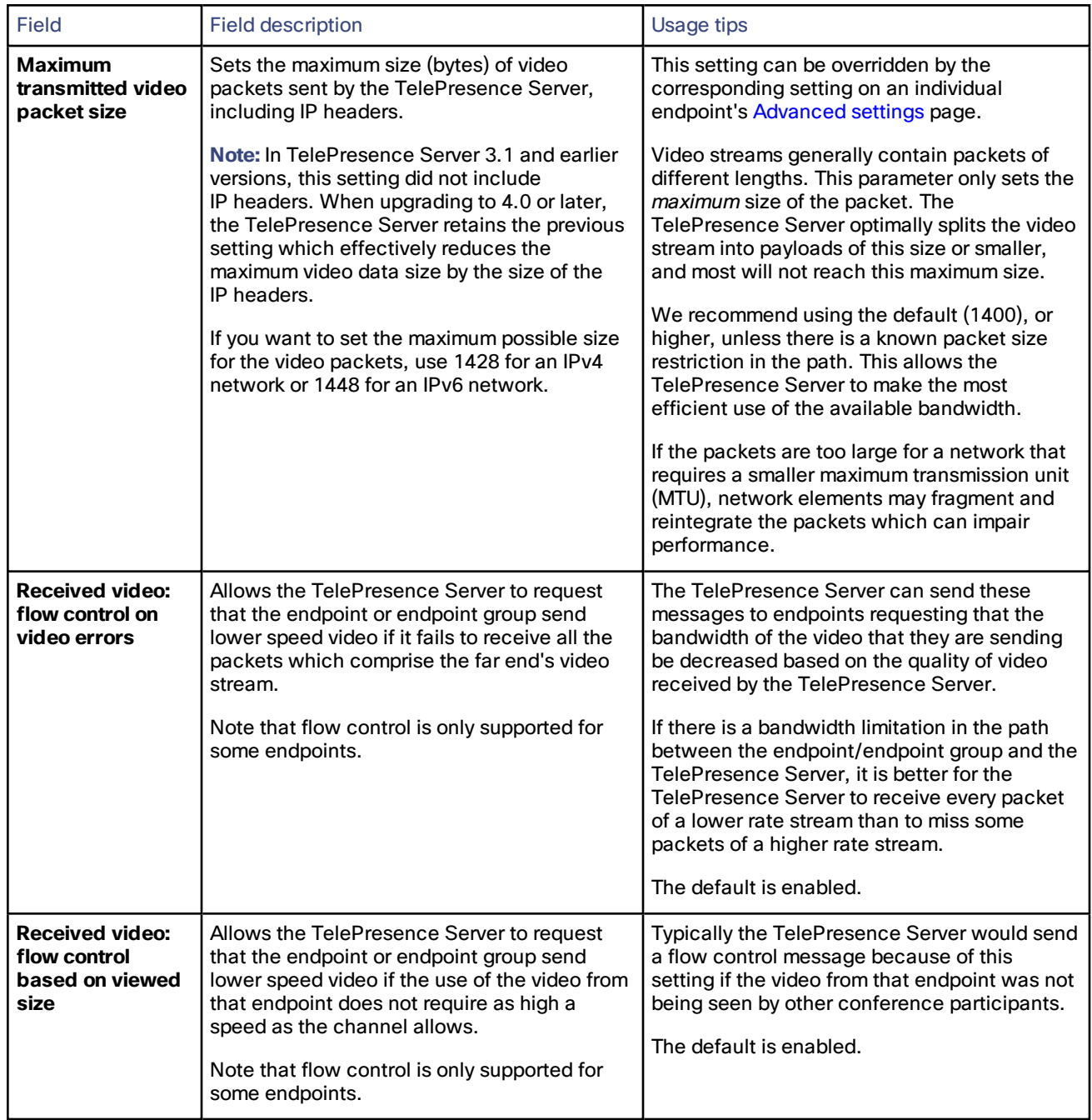

#### **Table 28 Default advanced endpoint settings (continued)**

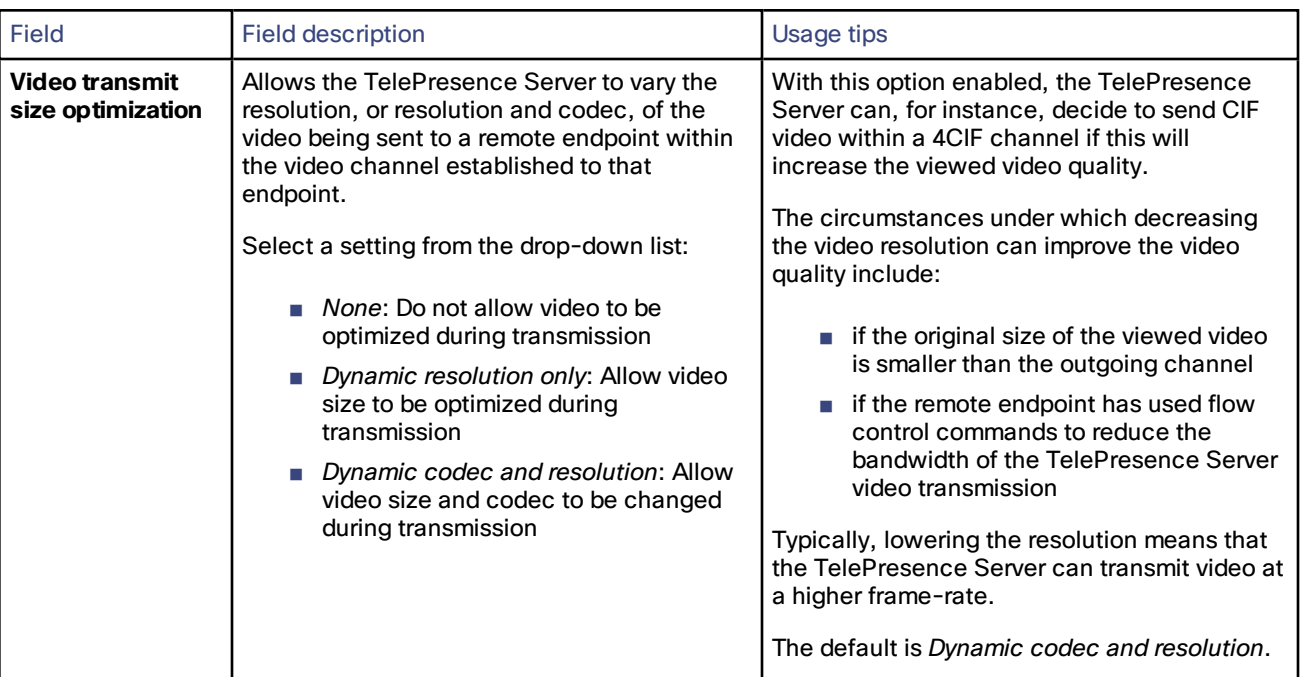

#### **Table 28 Default advanced endpoint settings (continued)**

### Operation mode

You can set the TelePresence Server to be locally or remotely managed (by a device such as Cisco TelePresence Conductor) on the Operation mode page.

When the TelePresence Server is set to remotely managed mode its resources can be optimized dynamically. This means that calls can connect and only use the resources they require, giving the most efficient use of blade resources across the different media types (i.e. audio, video, content) of different participants.

To set the operation mode, go to **Configuration > Operation mode**.

To add or change the Operation mode at any time, edit the field referring to the table below for details and click **Apply changes**.

#### **Caution:**

- Changing the operation mode requires the TelePresence Server to be rebooted.
- In remotely managed mode, configured endpoints and conferences are not available.
- Any conferences configured on the TelePresence Server in remotely managed mode are lost when the unit reboots.

The two operation modes are supported by two separate APIs. When using remotely managed mode the Flexible API is operational and when using locally managed mode the Standalone API is operational.

For more information on using the APIs, please refer to the Cisco TelePresence Server API [documentation](http://www.cisco.com/en/US/products/ps11339/products_programming_reference_guides_list.html).

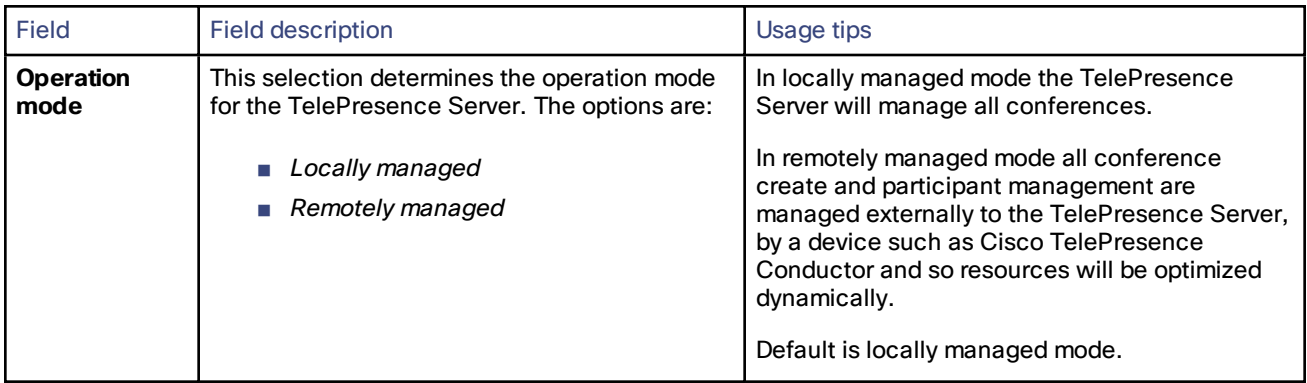

#### **Table 29 Operation mode setting**

### Displaying and resetting system time

You can manually set the system date and time for the TelePresence Server or let it use the Network Time Protocol (NTP) to synchronize its time.

To configure Time settings, go to **Configuration > Time**.

### System time

Current time displays the time according to the TelePresence Server.

To manually set the system date and time, type the new values and click **Change system time**.

### NTP

The TelePresence Server supports the NTP protocol. If you want the TelePresence Server to automatically synchronize with an NTP server, enter the NTP settings and then click **Update NTP settings**.

The TelePresence Server synchronizes with the NTP server every hour.

If the NTP server is local to either of the TelePresence Server's enabled Ethernet interfaces, the TelePresence Server automatically uses the port to communicate with the NTP server.

If the NTP server is not local, the TelePresence Server will use the port that is configured as the default gateway to communicate with the NTP server, unless a specific IP route to the NTP server's network/IP address is specified (see **Network > Routes**).

If there is a firewall between the TelePresence Server and the NTP server, configure the firewall to allow NTP traffic to UDP port 123.

| Field             | <b>Field description</b>                                                                       | Usage tips                                                                                                    |
|-------------------|------------------------------------------------------------------------------------------------|----------------------------------------------------------------------------------------------------|
| <b>Enable NTP</b> | Check the box to enable NTP protocol on the<br>TelePresence Server.                            |                                                                                                    |
| <b>UTC offset</b> | The offset of the time zone that you are in from<br>UTC.                                       | You must manually update this offset to account<br>for regional changes to time zone, such as<br>British Summer Time and other daylight saving<br>schemes. |
| <b>NTP host</b>   | The IP address or hostname of the server that<br>is acting as the time keeper for the network. |                                                                                                    |

**Table 30 Device time settings**

#### Using NTP over NAT (Network Address Translation)

No extra configuration is required if the NAT is local to the TelePresence Server's network.

If NAT is used on the NTP server's local network, you must configure the NAT forwarding table to forward NTP data from the TelePresence Server to UDP port 123 on the NTP server.

### <span id="page-41-2"></span>Backing up and upgrading the TelePresence Server

On this page:

- Upgrading the main [TelePresence](#page-41-0) Server software image
- [Upgrading](#page-41-1) the loader software image
- Backing up and restoring the [configuration](#page-42-0)
- Enabling [TelePresence](#page-42-1) Server features

### <span id="page-41-0"></span>Upgrading the main TelePresence Server software image

The main TelePresence Server software image is the only firmware component that you will need to upgrade.

#### **To upgrade the main TelePresence Server software image:**

- **1.** Go to **Configuration > Upgrade**.
- **2.** Check the **Current version** of the main software image to verify the currently installed version.
- **3.** Log onto the [support](http://www.cisco.com/cisco/web/support/index.html) pages to identify whether a more recent image is available.
- **4.** Download the latest available image and save it to a local hard drive.
- **5.** Unzip the image file.
- **6.** Log on to the TelePresence Server web browser interface.
- **7.** Go to **Configuration > Upgrade**.
- **8.** Locate the unzipped file on your hard drive.

The button may be **Browse...** or **Choose File** or similar, depending on your browser.

- **9.** Click **Upload software image**. The browser begins uploading the file to the TelePresence Server, and a new browser window opens to indicate the progress of the upload. When finished, the browser window refreshes and indicates that the "Main image upgrade completed."
- **10.** The upgrade status displays in the **TelePresence Server software upgrade status** field.
- **11.** Shut down and restart the [TelePresence](#page-43-0) Server.

### <span id="page-41-1"></span>Upgrading the loader software image

Typically, upgrades for the loader software image are not available as often as upgrades to the main software image.

**Note:** You should not do this unless you are advised by customer support.

#### **To upgrade the loader software image:**

- **1.** Go to **Configuration > Upgrade**.
- **2.** Check the **Current version** of the loader software to verify the currently installed version.
- **3.** Go to the software download pages of the web site to identify whether a more recent image is available.
- **4.** Download the latest available image and save it to a local hard drive.
- **5.** Unzip the image file.

**6.** Locate and select the unzipped file on your hard drive.

The button may be **Browse...** or **Choose File** or similar, depending on your browser.

- **7.** Click **Upload software image**. The browser begins uploading the file to the TelePresence Server, and a new browser window opens to indicate the progress of the upload. When finished, the browser window refreshes and indicates that the "Loader image upgrade completed."
- **8.** The upgrade status displays in the **Loader upgrade status** field.
- **9.** Shut down and restart the [TelePresence](#page-43-0) Server.

### <span id="page-42-0"></span>Backing up and restoring the configuration

The Back up and restore section of the **Configuration > Upgrade** page allows you to back up and restore the configuration of the TelePresence Server using the web interface. This enables you to either revert to a previous configuration or to effectively clone a unit by copying its configuration to another.

To back up the configuration, click **Save backup file** and save the resulting configuration.xml file to a secure location.

To restore configuration at a later date:

- **1.** Go to **Configuration > Upgrade**.
- **2.** Locate and select a previously-saved configuration.xml file.

The button may be **Browse...** or **Choose File** or similar, depending on your browser.

**3.** Select whether you want the saved configuration to overwrite the current *Network settings*, *User settings*, or both.

The overwrite controls are not selected by default; the software assumes you want to preserve existing network settings and user accounts.

#### **4.** Click **Restore backup file**.

When restoring a new configuration file to a TelePresence Server you can control which parts of the configuration are overwritten:

■ If you check **Network settings**, the network configuration will be overwritten with the network settings in the supplied file.

Typically, you would only select this check box if you are restoring from a file backed up from the same TelePresence Server or if you are intending to replace an out of service TelePresence Server.

If you copy the network settings from a different, active, TelePresence Server and there is a clash (for instance, both are now configured to use the same fixed IP address) one or both devices may become unreachable via IP. If you do not check **Network settings**, the restore operation will not overwrite the existing network settings, with the one exception of the QoS settings. QoS settings are overwritten regardless of the **Network settings** check box.

- If you check **User settings**, the current user accounts and passwords will be overwritten with those in the supplied file.
- If you overwrite the user settings and there is no user account in the restored file corresponding to your current login, you will need to log in again after the file has been uploaded.

### <span id="page-42-1"></span>Enabling TelePresence Server features

The TelePresence Server requires activation before most of its features can be used. (If the TelePresence Server has not been activated, the banner at the top of the web interface will show a prominent warning; in every other respect the web interface will look and behave normally.)

If this is a new TelePresence Server it should already be activated; if it is not, or if you have upgraded to a newer firmware version, or if you are enabling a new feature, contact your supplier to obtain the appropriate activation key. Each key is unique to a particular TelePresence Server. Ensure that you know the device's serial number when you request the key, so that the supplier can give you a valid key.

Applying the key is the same process whether you are activating the TelePresence Server or enabling an advanced feature.

To apply a key to the TelePresence Server:

**1.** Read the **Feature management** list to check whether the feature is already active.

The product activation key is also in this list.

- **2.** Enter the key given to you by your supplier into the **Add key** field *exactly as you received it*, including any dashes.
- **3.** Click **Add key**.

The browser window refreshes to list the newly added feature and the key you entered.

If the key is not valid, you are prompted to re-enter it.

Keys may be time-limited. If this is the case, an expiry date will be displayed, or a warning that the feature has already expired. Expired keys remain in the list even though the corresponding features disabled.

**4.** Record the key in case you need to re-enter it in the future.

Successful TelePresence Server or feature activation has immediate effect and will persist even if the TelePresence Server is restarted.

Note that you can remove some types of features. Click **remove**, next to the key, to remove a feature.

#### Applying screen licenses

To license a TelePresence Server MSE 8710, you must log in to the Supervisor and allocate screen licenses to the blade slot. The screen licenses are linked to the chassis serial number. See the Supervisor [documentation](http://www.cisco.com/en/US/products/ps11340/prod_maintenance_guides_list.html) for details.

For the TelePresence Server 7010, the screen license key is linked to the TelePresence Server's hardware serial number. You enter the License key directly on the TelePresence Server in the same way as you add feature keys (the procedure detailed above).

### <span id="page-43-0"></span>Shutting down and restarting the TelePresence Server

You may need to shut down the TelePresence Server to restart it as part of an upgrade or to switch off its power.

**Caution:** Shutting down the TelePresence Server will disconnect all active calls.

#### **To shut down the TelePresence Server:**

- **1.** Go to **Configuration > Shutdown**.
- **2.** Click **Shut down TelePresence Server**.

The button changes to **Confirm TelePresence Server shutdown**.

**3.** Click the button again to confirm.

The TelePresence Server will begin to shut down. The banner at the top of the page will change to indicate this.

When the shutdown is complete, the button changes to **Restart TelePresence Server**.

**4.** Click this button a final time to restart the TelePresence Server.

### Changing the administrator password

This page allows you to change the administrator password used to log in to this TelePresence Server. This applies to the current user who needs to be an 'administrator'. To access this page, go to **Configuration > Change password.**

We recommend that you change the administrator password regularly. You may want to make a note of the password and store it in a secure location.

To change the password, type in the new password twice and click **Change password**.

### Backing up and restoring the configuration via FTP

You can back up and restore the configuration via the web interface of the TelePresence Server or via File Transfer Protocol(FTP). You need to have the FTP service enabled on the TelePresence Server (on the **Network > Services** page) before you can connect to it using FTP.

#### **To back up the configuration via FTP:**

**1.** Connect to the TelePresence Server using an FTP client and the administrator credentials you use to log in to the web interface.

You will see a file called **configuration.xml** that contains the configuration of your TelePresence Server.

**2.** Download this file and store it somewhere safe.

#### **To restore the configuration using FTP:**

- **1.** Locate the copy of **configuration.xml** that you want to restore.
- **2.** Connect to the TelePresence Server using an FTP client and the administrator credentials you use to log in to the web interface.
- **3.** Upload your **configuration.xml** file to the TelePresence Server, overwriting the existing version of the file.

**Note:** The same process can be used to transfer a configuration from one TelePresence Server blade to another. However, before doing this, be sure to keep a copy of the original feature keys from the blade whose configuration is being replaced.

If you are using the configuration file to configure a duplicate blade, be aware that you will need to reconfigure any static IP addresses on the duplicate blade(s).

# $(1)$  $(1)$  $(1)$ **CISCO**

# **Conferences**

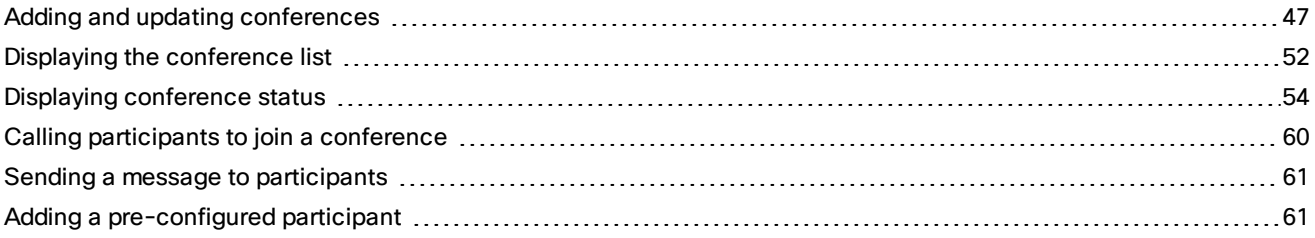

### <span id="page-46-0"></span>Adding and updating conferences

There are a two ways to start a conference with the TelePresence Server:

- Using the TelePresence Server's web interface, as described in this topic.
- Calling directly into a conference from an endpoint. This is only possible if the conference has a numeric ID. If the numeric ID is registered with the gatekeeper/SIP registrar, you can dial the numeric ID on its own; if not, you can dial by TelePresence Server IP address plus numeric ID.

### Adding a conference

To add a conference:

- **1.** Go to **Conferences > Add new conference**.
- **2.** Complete the fields, referring to the table [below](#page-47-0) for more information.
- **3.** Click **Add new conference**.

#### **Notes:**

- You can add pre-configured endpoints to a conference to be automatically invited into the conference by the TelePresence Server. This is useful if you regularly invite the same participants into a conference. This is done on the conference configuration page after the conference has been created—see Updating a [conference](#page-46-1) for more information.
- If a pre-configured endpoint is busy when the conference starts, the TelePresence Server will retry the endpoint five times and connect it if it becomes available.
- You can schedule the conference timing, or return to the conference configuration subsequently and start the conference as an ad hoc [conference](#page-47-0) using **Start now**.
- The TelePresence Server supports a maximum of 200 conferences. This limit also applies to cluster of TelePresence Servers.

### <span id="page-46-1"></span>Updating a conference

When updating a conference's configuration you can select endpoints to dial and then dial out and start an ad hoc conference using an existing conference configuration.

To update an existing conference:

- <span id="page-47-0"></span>**1.** Go to **Conferences**.
- **2.** Click a Conference name. That conference's status page is shown.
- **3.** Go to **Configuration**.
- **4.** Edit the fields referring to the table [below.](#page-47-0)
- **5.** If required, add pre-configured endpoints to the conference configuration:
	- **a.** Click **Add pre-configured participants**.
	- **b.** Select from the list of pre-configured participants.

**Note**: If you have scheduled a time for the conference, then you cannot select any endpoints or endpoint groups that are already configured for a conference during that period. This avoids clashing commitments for endpoints and endpoint groups.

**c.** Click **Update**.

The participants are displayed in the **Pre-configured participant** section.

**6.** Click **Update conference**.

### Starting an ad hoc conference with pre-configured participants

An ad hoc conference is one that is started from the web interface with the **Start now** button. This can be:

- based on a conference that was configured without a schedule.
- an additional ad hoc instance of a scheduled conference: in this case, the conference continues to its scheduled end time, if there is one, unless you disconnect the participants manually.
- **1.** Go to **Conferences**.
- **2.** Click the name of the conference whose configuration you want to use for this conference.
- **3.** Go to **Configuration**.
- **4.** If required, select pre-configured endpoints:
	- **a.** Click **Add pre-configured participants**.
	- **b.** Select the endpoints to be dialed and click **Update**.
- **5.** Click **Start now** to start the conference immediately.

### Conference configuration reference

#### **Table 31 Conference**

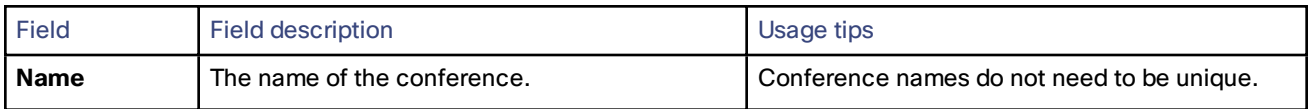

| <b>Field</b>                                              | <b>Field description</b>                                                   | Usage tips                                                                                                    |
|-----------------------------------------------------------|----------------------------------------------------------------------------|----------------------------------------------------------------------------------------------------|
| <b>Numeric ID</b>                                         | The unique identifier used for dialing in to the<br>conference.            | Participants can only join a conference by<br>dialing its numeric ID if the conference's<br>numeric ID is registered with the H.323<br>gatekeeper or SIP registrar (depending on which<br>protocol the endpoint is using).<br>If the conference has a numeric ID that is not<br>registered, you can join the conference if the<br>TelePresence Server is receiving a call through<br>an H.323/SIP trunk. This is the method Cisco<br>recommends. |
|                                                           |                                                                            | It is possible to call into a non-registered<br>conference by dialing the IP address of the<br>TelePresence Server that is running the<br>conference plus the numeric ID, however, this<br>method is not recommended.                                                                                                    |
|                                                           |                                                                            | Conferences do not have to have a numeric ID,<br>but numeric IDs must be unique.                                                                                                    |
| <b>PIN</b>                                                | Enter the unique PIN for the conference.                                   | Setting a PIN allows you to restrict access to the<br>conference. Up to 40 digits are supported for a<br>PIN. When entering the conference participants<br>will be presented with a PIN entry screen and an<br>audio prompt. The PIN can be entered via DTMF.                                                                                                    |
|                                                           |                                                                            | Press * to delete the entire PIN.                                                                                                    |
|                                                           |                                                                            | A PIN is only valid for incoming calls-no<br>outgoing calls will ever need to enter it. As a<br>result of this, a conference PIN can only be set<br>when the conference has a numeric ID. Trying to<br>set a PIN without a numeric ID will return a fault.                                                                                                    |
| <b>Register</b><br>numeric ID<br>with H.323<br>gatekeeper | Whether to register the conference with the<br>Numeric ID as the H.323 ID. | Select this check box to register the<br>conference's numeric ID with the gatekeeper (if<br>H.323 registration is enabled on the<br>Configuration > H.323 Settings page).                                                                                                    |
| Register<br>numeric <b>ID</b><br>with SIP<br>registrar    | Whether to register the conference's Numeric<br>ID with the SIP registrar. | Check the box to register the conference's<br>numeric ID with the registrar (if SIP registration<br>is enabled on the Configuration > SIP Settings<br>page)                                                                                                    |
| <b>Conference</b><br>locked                               | Locks a conference.                                                        | Check the box to lock the conference. You can<br>still add pre-configured participants before the<br>conference starts, but no participants will be<br>able to join (call in) when the conference is<br>active.                                                                                                    |
|                                                           |                                                                            | You can call out to invite participants in to a<br>locked conference.                                                                                                    |

**Table 31 Conference (continued)**

| <b>Field</b>                                    | <b>Field description</b>                                                                                                    | <b>Usage tips</b>                                                                                                    |  |
|-------------------------------------------------|----------------------------------------------------------------------------------------------------|----------------------------------------------------------------------------------------------------|--|
| <b>Encryption</b>                               | Whether encryption is optional or required for<br>this conference.                                                                                                    | If encryption is Required, only endpoints that<br>support encryption can join this conference.                                                                                                    |  |
|                                                 |                                                                                                    | Encryption requires a feature key. Feature keys<br>are installed in the Configuration > Upgrade<br>page. See Upgrading and backing up the<br><b>TelePresence Server.</b>                                                                                                    |  |
| <b>Use OneTable</b><br>mode when<br>appropriate | If your multi-screen endpoints support the<br>OneTable feature you can select whether to<br>use OneTable mode automatically when the<br>correct combination of endpoints or endpoint<br>groups is in a conference (three or four<br>OneTable endpoints plus less than six other<br>endpoints or endpoint groups).<br>Select a setting from the drop-down list:<br>Disabled<br>4 person mode                                   | In OneTable mode each screen shows an entire<br>view of a single remote site (as opposed to one<br>third of the remote site in a normal, point-to-<br>point TelePresence setting). This allows the<br>center four participants in three remote<br>TelePresence rooms to be seen simultaneously,<br>as if they were seated at one table if 4 person<br>mode is selected.<br>For more information, see Understanding how<br>participants display in layout views.<br>Not all multi-screen endpoints support<br>OneTable mode. See the endpoint<br>interoperability reference for a list of supporting<br>endpoints. |  |
| <b>Content</b><br>channel                       | If Enabled, this conference is able to support<br>an additional video stream, sent potentially to<br>all connected endpoints, intended for showing<br>content video.<br>This content video is typically high resolution,<br>low frame rate data such as a presentation<br>formed of a set of slides. Such presentation<br>data can be sourced by an endpoint<br>specifically contributing a separate content<br>video stream. | For more information, see Content channel<br>video support.                                                                                                    |  |
| <b>Automatic</b><br>gain control                | Controls the AGC setting for this conference.<br>One of <use default="">, Disabled, or Enabled.</use>                                                                                                    | <use default="">: This conference inherits the<br/>default setting from the 'boxwide' setting made<br/>on the Default conference settings page,<br/>which could be either enabled or disabled.<br/>Disabled: The TelePresence Server will not<br/>attempt to dynamically adjust the gain of audio<br/>to all participants.<br/>Enabled: The TelePresence Server will<br/>dynamically adjust outgoing audio to account<br/>for large variations in level between different<br/>endpoints, thereby trying to ensure a similar<br/>audio level for all participants.</use>                                           |  |

**Table 31 Conference (continued)**

| <b>Field</b>                | <b>Field description</b>                                                        | Usage tips                                                                                                    |
|-----------------------------|---------------------------------------------------------------------------------|----------------------------------------------------------------------------------------------------|
| <b>Video</b>                | Enable a limit on the video ports allowed for<br>this conference                | Check the box and enter the maximum number<br>of video ports you want this conference to use.<br>The TelePresence Server cannot guarantee to<br>provide this number of ports. However, if more<br>than this number are requested and available,<br>the TelePresence Server will supply ports until<br>the limit is reached.          |
| <b>Audio only</b>           | Enable a limit on the number of audio-only<br>ports allowed for this conference | Check the box and enter the maximum number<br>of audio-only ports you want this conference to<br>use.<br>The TelePresence Server can not guarantee to<br>provide this number of ports. However, if more<br>than this number are requested and available,<br>the TelePresence Server will supply ports until<br>the limit is reached. |
| <b>Show lobby</b><br>screen | Enable a lobby screen for this conference.                                      | The lobby screen can be enabled/disabled on a<br>server-wide basis. If you select <use default=""><br/>here, the conference will inherit the setting from<br/>the Configuration &gt; Default conference<br/>settings page.<br/>Otherwise, you can select Enable or Disable to<br/>override the server-wide setting.</use>            |
| Lobby<br>message            | Display a custom message on the lobby<br>screen.                                | Enter some text to display on the lobby screen.<br>If Show lobby screen is enabled-either<br>because it is enabled by the server-wide setting<br>or enabled for this conference only-participants<br>will see this text when they see the lobby<br>screen.                                                                           |

**Table 32 Port limits and lobby settings**

#### **Table 33 Scheduling**

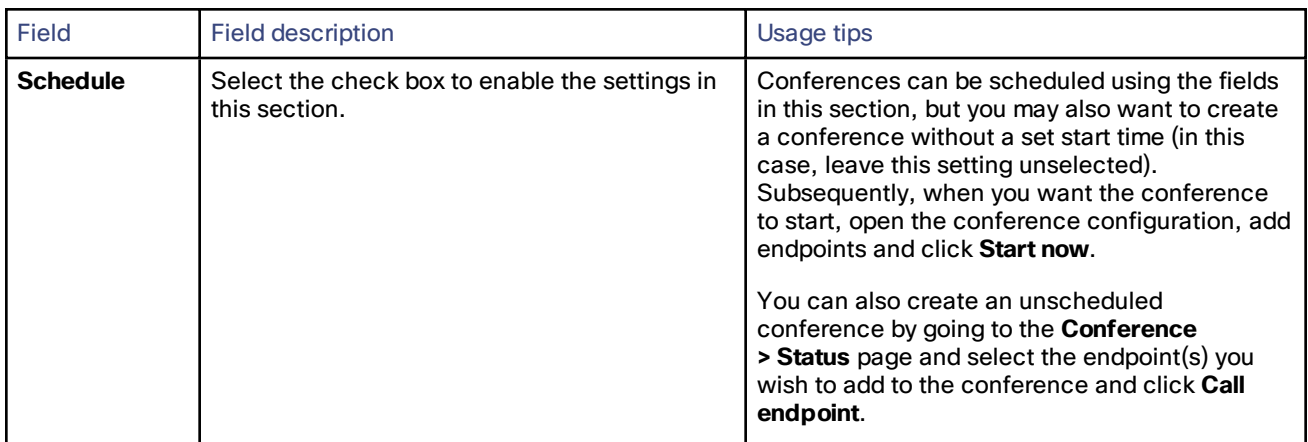

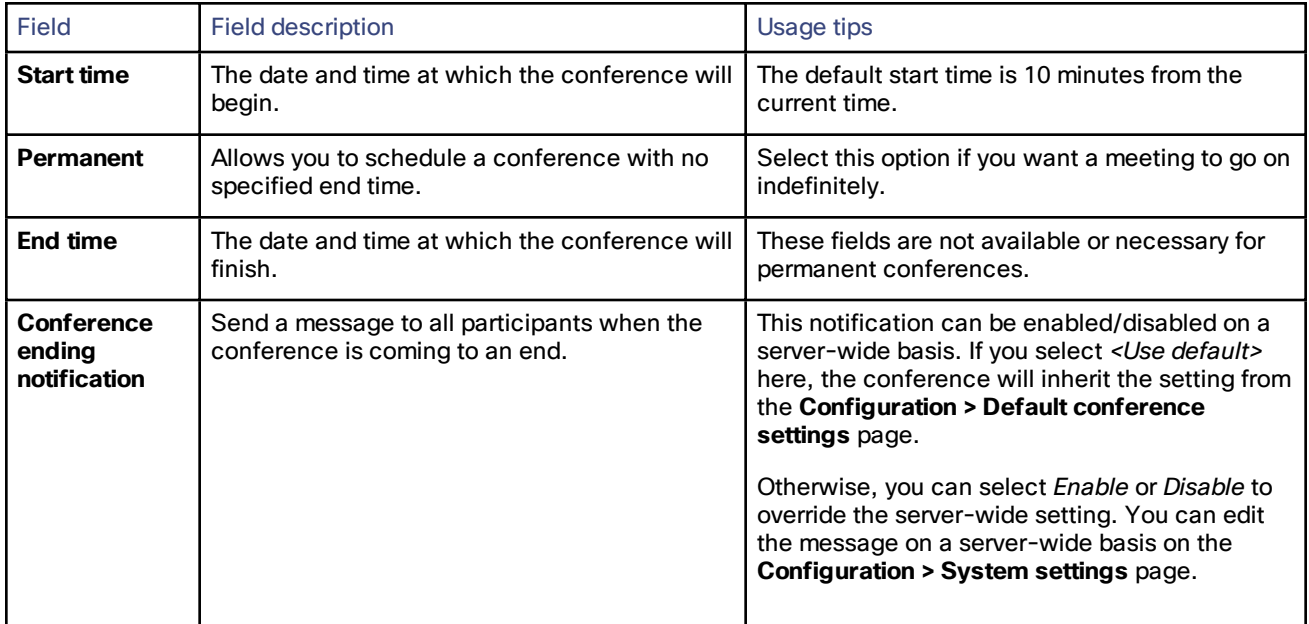

#### **Table 33 Scheduling (continued)**

### <span id="page-51-0"></span>Displaying the conference list

The **Conferences** page lists all the conferences that are configured on this TelePresence Server, regardless of their status (e.g. *Active* or *Inactive*).

Go to **Conferences** to access this list.

Conferences are sorted alphabetically by name by default. To change sort order, or sort the list by Status or Numeric ID instead, click the relevant column heading.

On this page you can:

- Add or delete pre-configured conferences.
- Click a conference name to display its status (for a pre-configured conference, you can also edit its configuration).
- Click the cog icon next to a conference name to display its configuration.

The list contains the following information for each conference:

#### **Table 34 Conference list details**

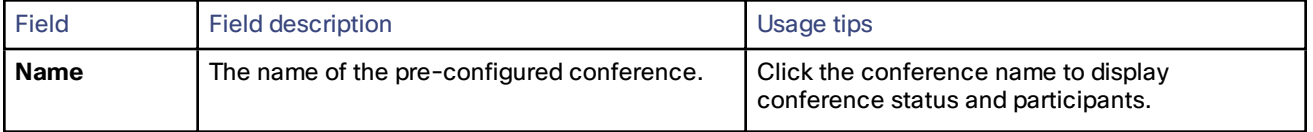

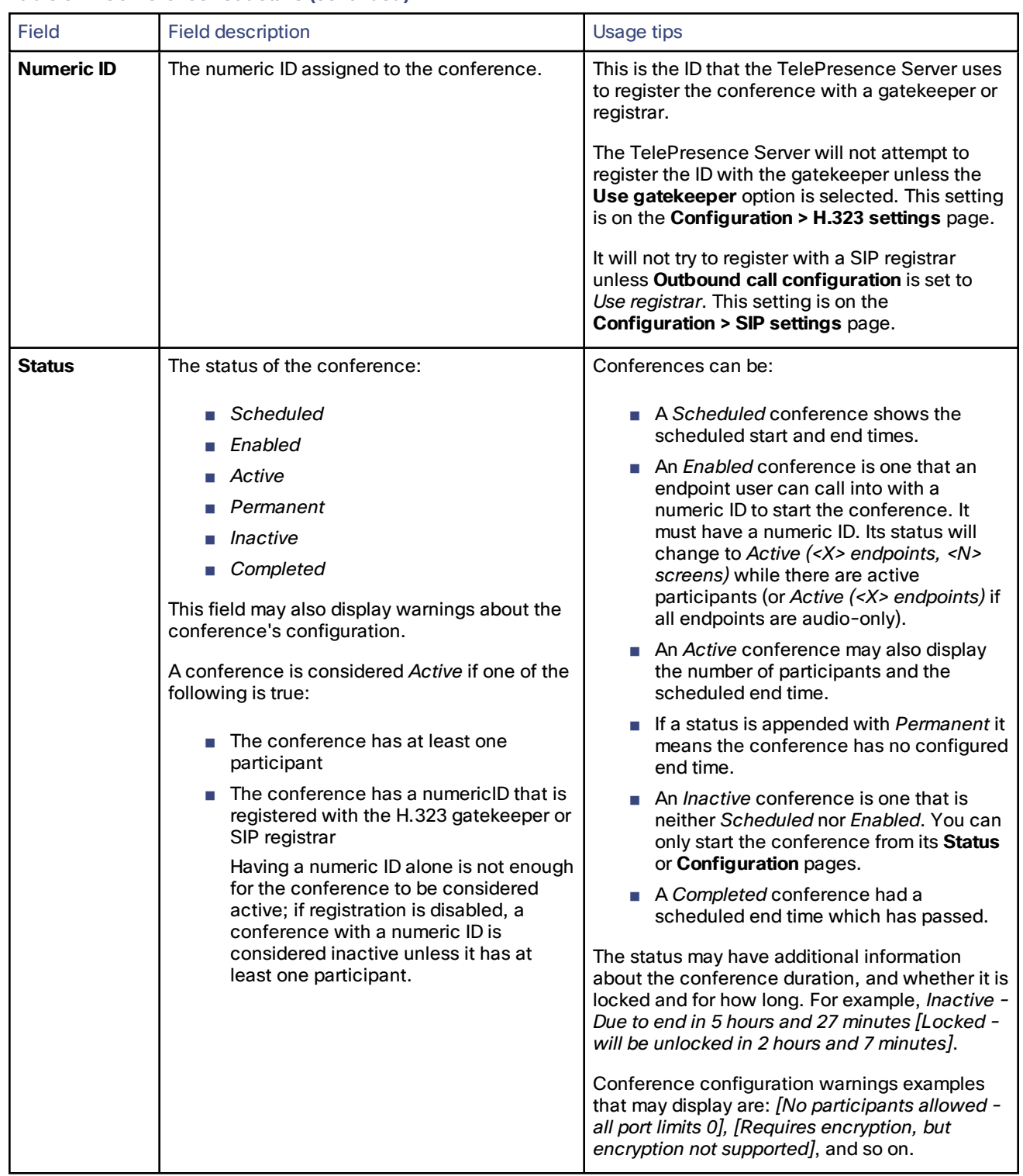

#### **Table 34 Conference list details (continued)**

### <span id="page-53-0"></span>Displaying conference status

A conference's **Status** page displays the live status of the conference. Go to **Conferences** then click a conference name to see the **Status** page.

From this page you can tell whether the conference:

- is active and how many endpoints are in the conference
- is registered to an H.323 gatekeeper or SIP registrar
- is locked
- has port limits, and what they are
- includes a content channel
- has participants and the status of each
- had previous participants and who they were

### On the **Conference >** *Conference Name* **> Status** page you can:

- Click **Call endpoint** to invite [participants](#page-59-0) to join this conference
- Click an endpoint name to see the [endpoint's](#page-63-0) status or configure its [individual](#page-67-0) settings.

#### For active conferences you can also:

- Select and then **Disconnect selected** participants
- **Disconnect all** participants, effectively ending the conference
- Send a message to one or all [endpoints](#page-60-0)
- Click **More...** to see additional status information for a participating endpoint, or click **Expand all** to see this information for all active endpoints (see the following table for more details)

# Conference status reference

#### **Table 35 Status**

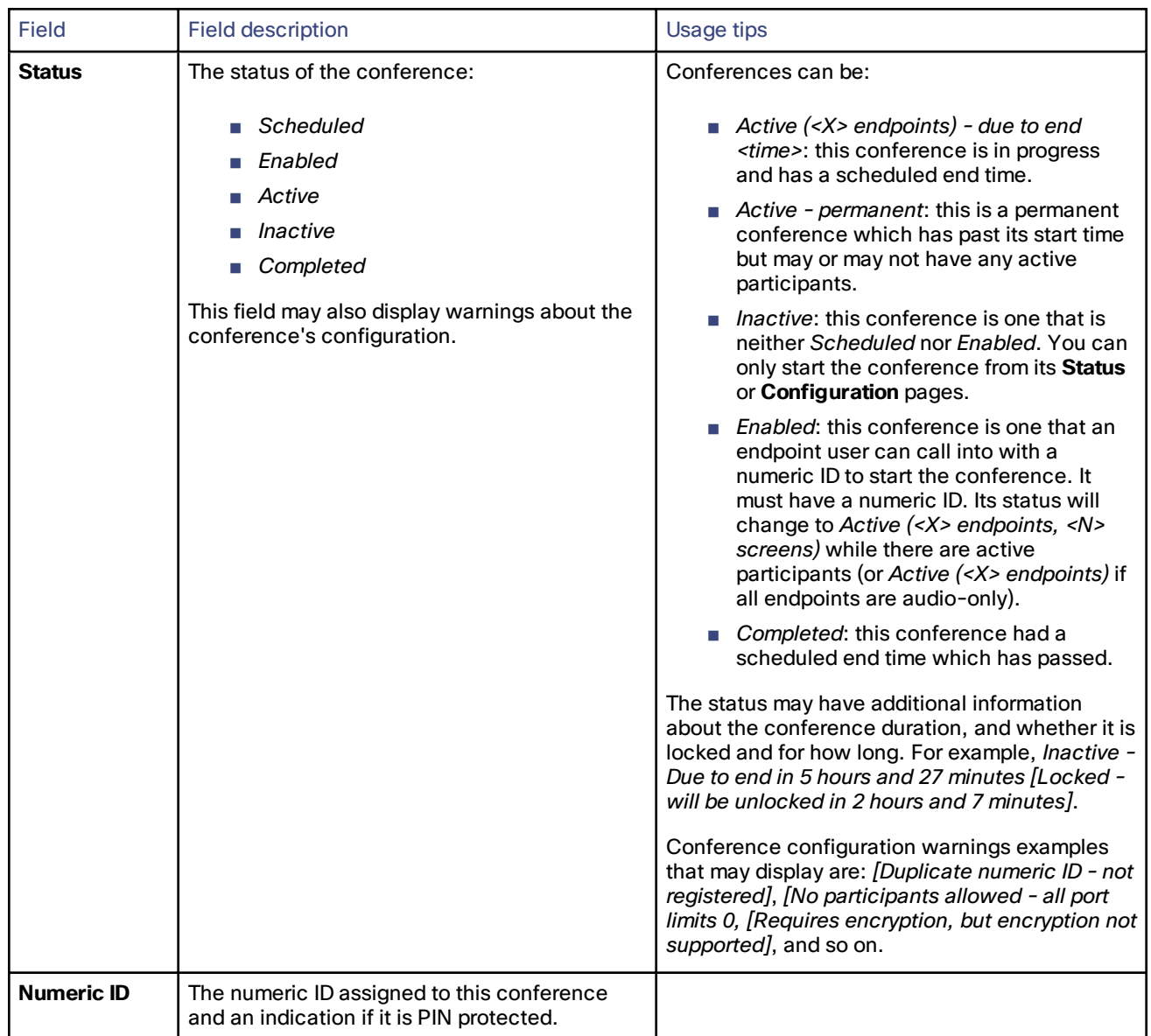

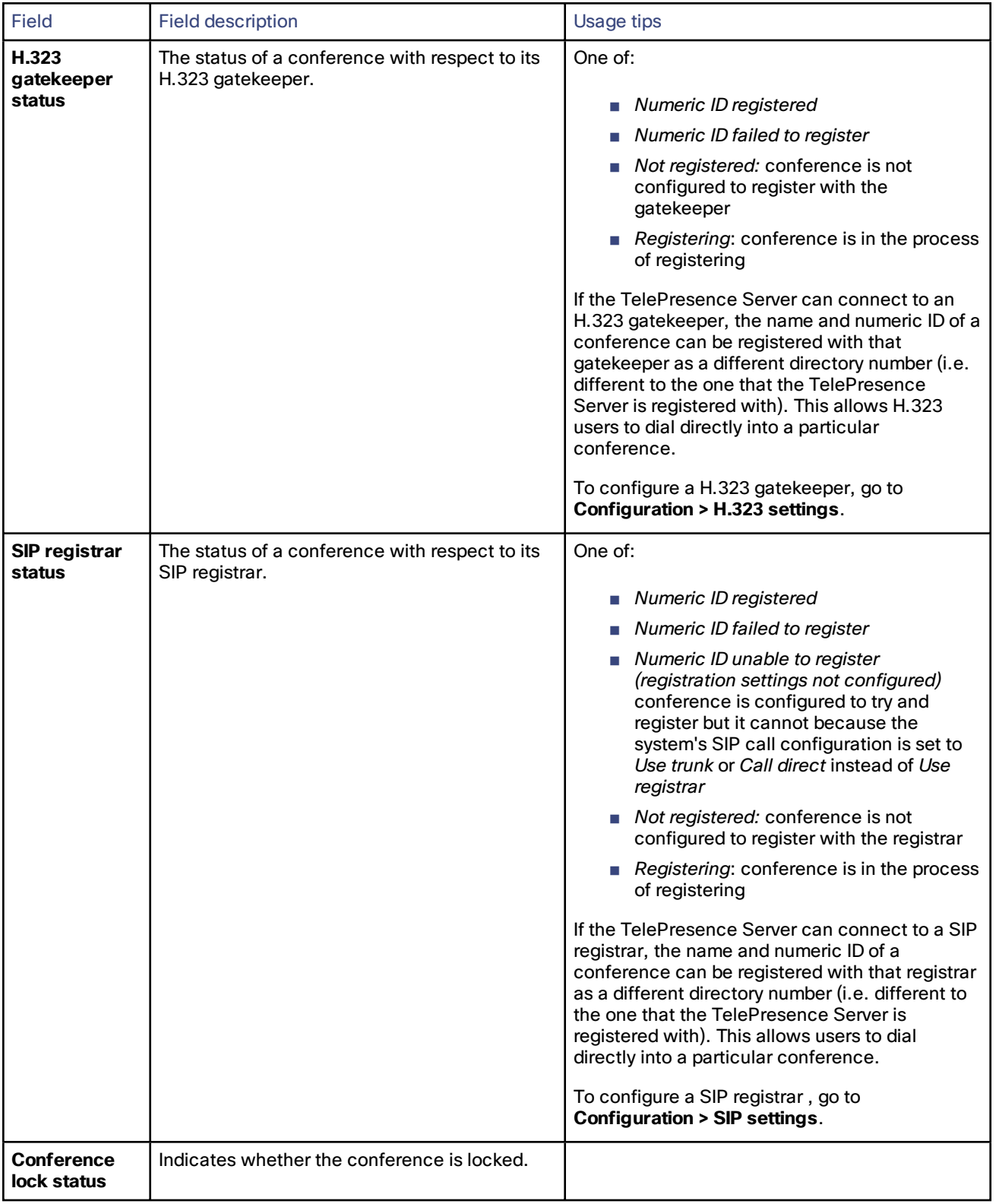

#### **Table 35 Status (continued)**

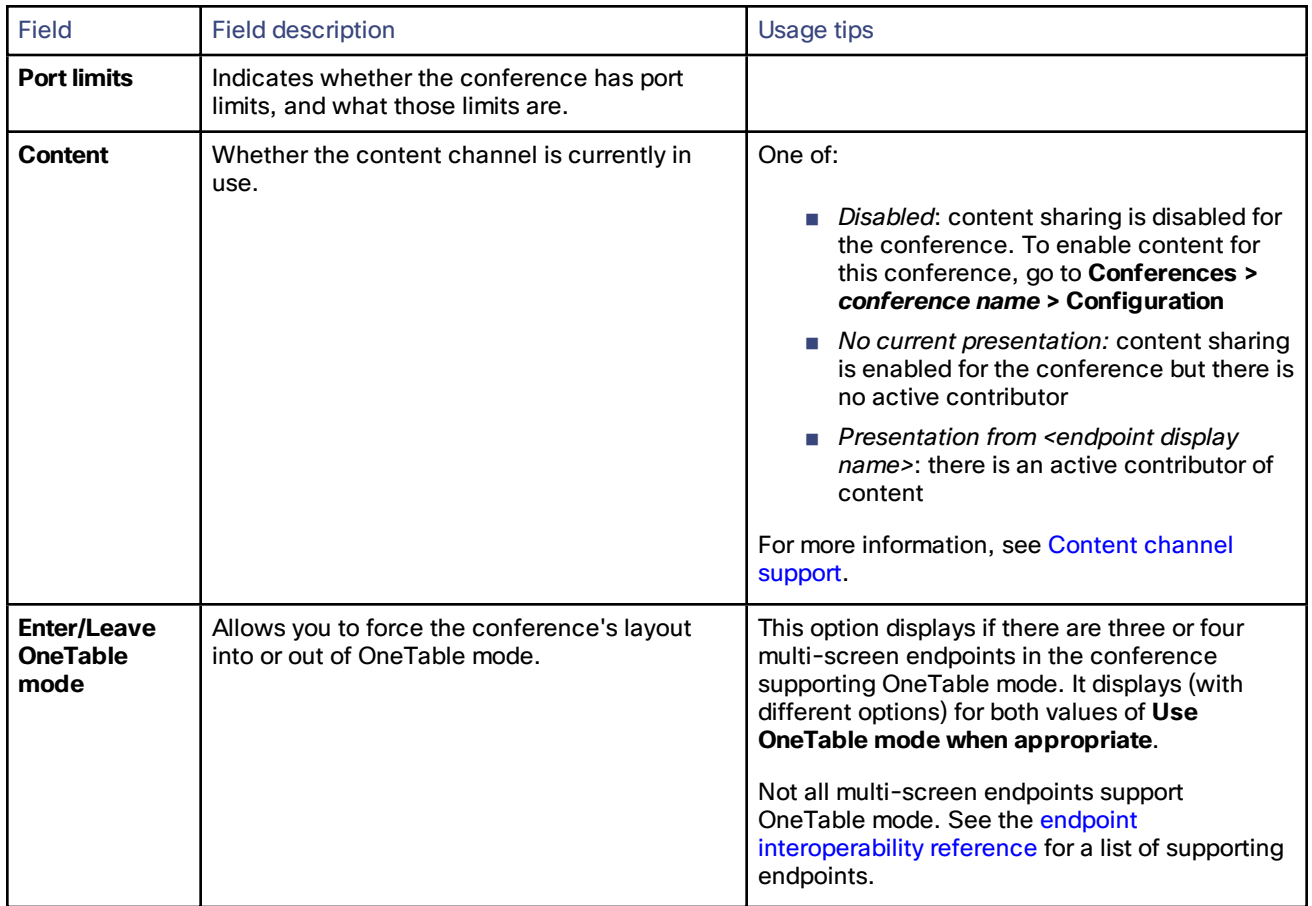

#### **Table 35 Status (continued)**

#### **Table 36 All participants**

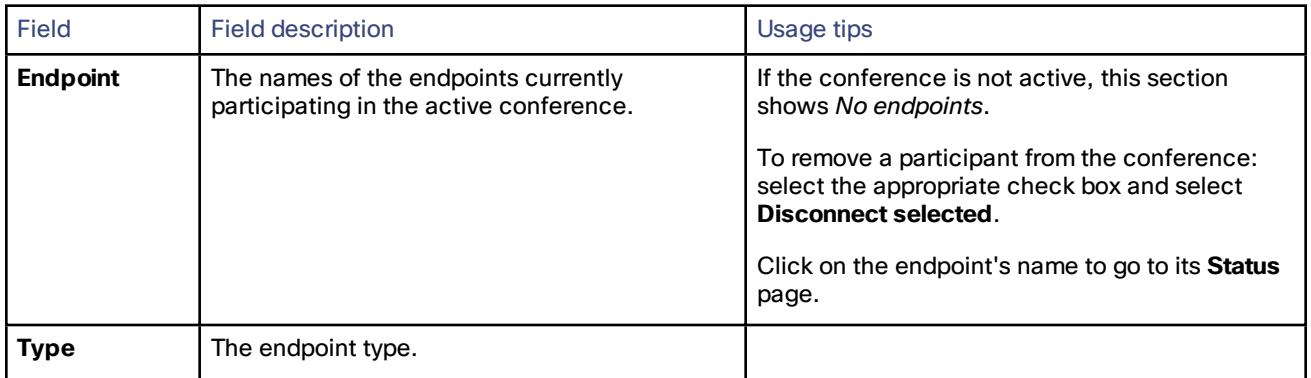

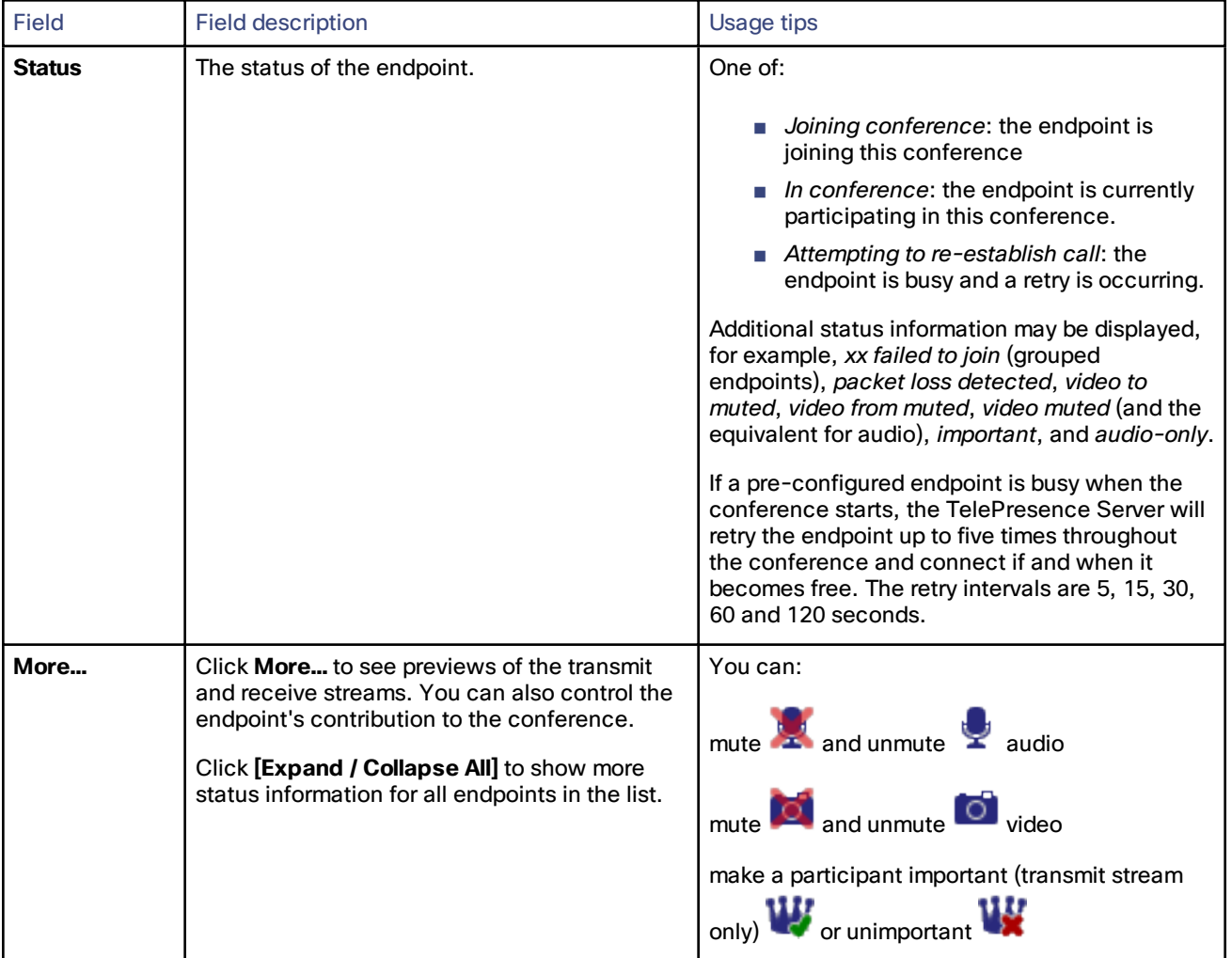

#### **Table 36 All participants (continued)**

#### **Table 37 Previous participants**

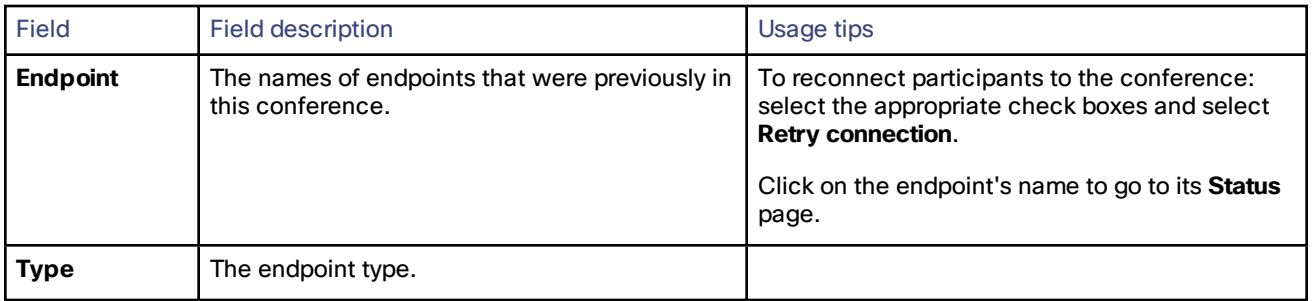

| <b>Field</b>                       | <b>Field description</b>                                 | Usage tips                                                                                                    |
|------------------------------------|----------------------------------------------------------|----------------------------------------------------------------------------------------------------|
| <b>Reason for</b><br>disconnection | Why the endpoint is no longer part of the<br>conference. | The TelePresence Server may have<br>disconnected the endpoint for one of the<br>following example reasons:                                                                                     |
|                                    |                                                          | requested by administrator: the endpoint<br>has been disconnected by an<br>administrator.                                                                                                    |
|                                    |                                                          | call rejected: the far end rejected the<br>call.                                                                                                    |
|                                    |                                                          | $\blacksquare$ left conference: the endpoint has been<br>disconnected at the end of a<br>conference.                                                                                           |
|                                    |                                                          | requested via API: the endpoint has been<br>disconnected via the API.                                                                                                    |
|                                    |                                                          | no answer: the endpoint did not answer<br>the call.                                                                                                    |
|                                    |                                                          | <b>Deta</b> busy: the endpoint has failed to connect<br>because it was busy (for SIP calls this<br>could also mean that the endpoint<br>rejected the call).                                    |
|                                    |                                                          | gatekeeper error: a gatekeeper error<br>occurred whilst trying to establish call.                                                                                                    |
|                                    |                                                          | ■ destination unreachable The endpoint<br>was unreachable.                                                                                                    |
|                                    |                                                          | DNS failure: DNS lookup failed, or the<br>H.323 gatekeeper could not find the alias<br>requested.                                                                                              |
|                                    |                                                          | ■ Encryption not supported by far end:<br>encryption required for the call but the<br>far end does not support it or encryption<br>forbidden for this call but far end requires<br>encryption. |
|                                    |                                                          | timeout: Connection timed out.                                                                                                    |
|                                    |                                                          | insufficient free ports: the endpoint has<br>been disconnected because there are<br>insufficient free ports.                                                                                   |
|                                    |                                                          | conference port limit reached: the<br>endpoint has been disconnected<br>because the conference port limit has<br>been reached.                                                                 |
|                                    |                                                          | Conference locked: the call could not<br>connect to the conference as it is<br>locked.                                                                                                    |
|                                    |                                                          | <i>Product not activated: the call could not</i><br>be made/accepted as there is no<br>activation key installed on the<br>TelePresence Server.                                                 |
|                                    |                                                          | Protocol error: the endpoint has been<br>disconnected due to a protocol error.                                                                                                    |

**Table 37 Previous participants (continued)**

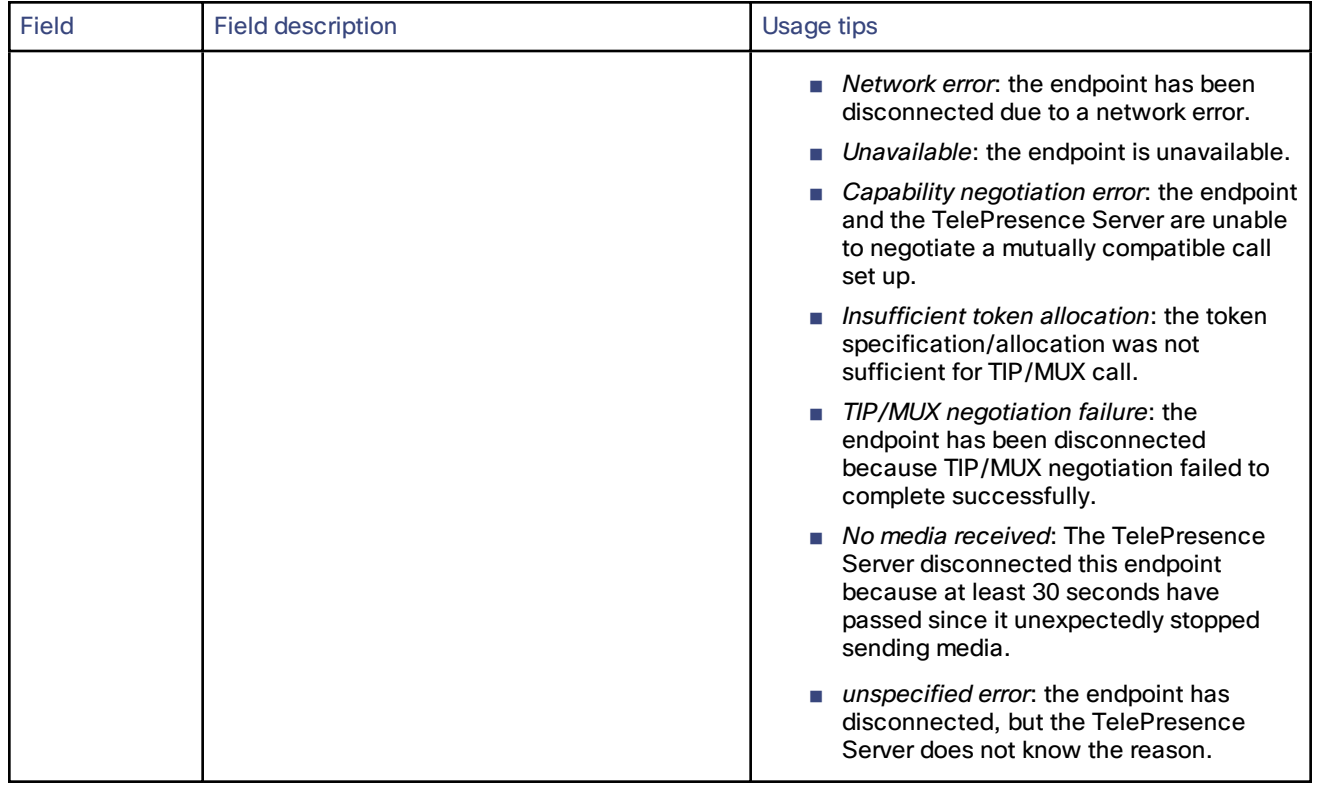

#### **Table 37 Previous participants (continued)**

### <span id="page-59-0"></span>Calling participants to join a conference

- **1.** Go to the **Conference > Conference name > Status** page.
- **2.** Click **Call endpoint** if you want to invite one or more participants to join.
- **3.** The **Call endpoint** page displays.

Here you can call endpoints that the TelePresence Server knows about as well as unknown endpoints.

### Call known endpoints

The **Endpoints** list contains all the endpoints that are known to the TelePresence Server. This list may span more than one page, in which case there are links to all the pages near the bottom of each page.

**1.** Select the endpoints you want to call by checking the boxes next to the endpoint names.

You can select all or clear all by checking the box in the heading row.

**2.** Click **Call selected**.

### Call an unknown endpoint

If an endpoint you want to invite is not in the **Endpoints** list:

- **1.** Enter its IP address, URI, or E.164 number in the **Address** field.
- **2.** Select the **Call protocol** to use. (The default call out protocol is SIP.)

**3.** Check **Call direct** if necessary.

You will have to enter the full IP address if you check this option. You should only need to do this if the endpoint is not registered with either the gatekeeper or registrar.

- **4.** Select the **Bandwidth** you want to allow for this call, from 64 kbps up to 6 Mbps.
- **5.** Enter a **Send DTMF** sequence if necessary.

This is usually unnecessary. However, a DTMF sequence may be required by the endpoint, for example a numeric PIN, if so, enter the keypress sequence here.

**6.** Click **Call endpoint**.

### <span id="page-60-0"></span>Sending a message to participants

You can send a message to all endpoints in an active conference or to just one of the endpoints. The instructions to send the message are the same but you can access different pages to send the message:

- To send a message to one participant, go to **Conferences >** *Conference Name* **> Status** and click on the endpoint name under **All participants** to bring up the Endpoint status page. Then click **Send message**. (This method works on configured endpoints and unknown endpoints that are dialed directly by address.)
- To send a message to all participants: Go to **Conferences >** *Conference Name* **> Status** and click **Send message**.

The **Send message** page displays.

**Note:** Very long messages might not display properly on some screens so you should consider limiting your messages to a maximum of a few hundred characters.

On the **Send message** page:

- **1.** Type your message in the **Message** field.
- **2.** Click one of the nine radio buttons (the three by three grid labeled **Position**) to select where the message will display on the target system(s).
- **3.** Enter a **Duration** (in seconds) for the message to stay on the endpoint screen(s).
- **4.** Click **Send message**.

The TelePresence Server displays your message on the screen(s) of the endpoint(s).

### <span id="page-60-1"></span>Adding a pre-configured participant

- **1.** Go to **Conferences**.
- **2.** Click the name of the conference whose configuration you want to use for this conference.
- **3.** Go to **Configuration**.
- **4.** Select pre-configured endpoints:
	- **a.** Click **Add pre-configured participants**.
	- **b.** Select the endpoints to be dialed and click **Update**.

# $(1)$  $(1)$  $(1)$ **CISCO**

# Endpoints and endpoint groups

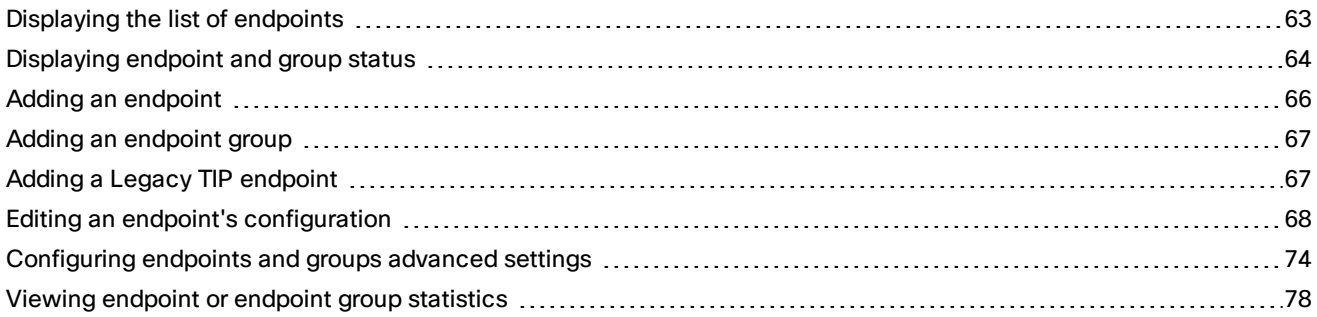

### <span id="page-62-0"></span>Displaying the list of endpoints

Go to **Endpoints** to display the list of endpoints. On this page you can view the list of pre-configured endpoints and endpoint groups. You can also edit [endpoints](#page-67-0) and add new [ones](#page-65-0).

The term endpoints refers to the logical ends of a video conference and includes single- or multi-screen systems, immersive telepresence systems, Cisco [CTS systems,](#page-66-1) [endpoint](#page-66-0) groups and devices such as the Cisco TelePresence Content Server.

An endpoint group is a set of two or more endpoints that has one name and can be selected as the recipient of a call. The component endpoints are treated as one endpoint by the TelePresence Server.

**Note:** Multi-screen endpoints are not the same as endpoint groups. See Adding an [endpoint](#page-66-0) group, page 67 for more about the differences.

When you pre-configure endpoints it is easier to add them to conferences; you can choose names from a list rather than manually entering names or addresses.

The interface displays the list in alphabetical order by default. Click on a column heading to order by that column instead.

On this page you can:

- See an [endpoint's](#page-63-0) status or edit its [settings;](#page-67-0) click on the endpoint name
- Add an [endpoint](#page-65-0); click **Add new endpoint**
- Add a legacy [TIP endpoint](#page-66-1); click **Add legacy TIP endpoint**
- Add an [endpoint](#page-66-0) group (if activated); click **Add grouped endpoints** 
	- A feature key is required to activate the endpoint groups feature. The button only displays if the key is installed.
- Delete preconfigured endpoints; select the endpoints and click **Delete selected**.

Each item in the list has the following information:

#### **Table 38 Endpoint list details**

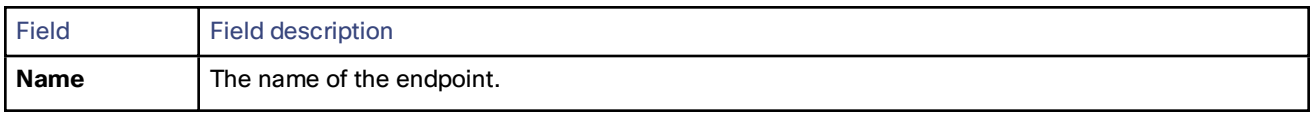

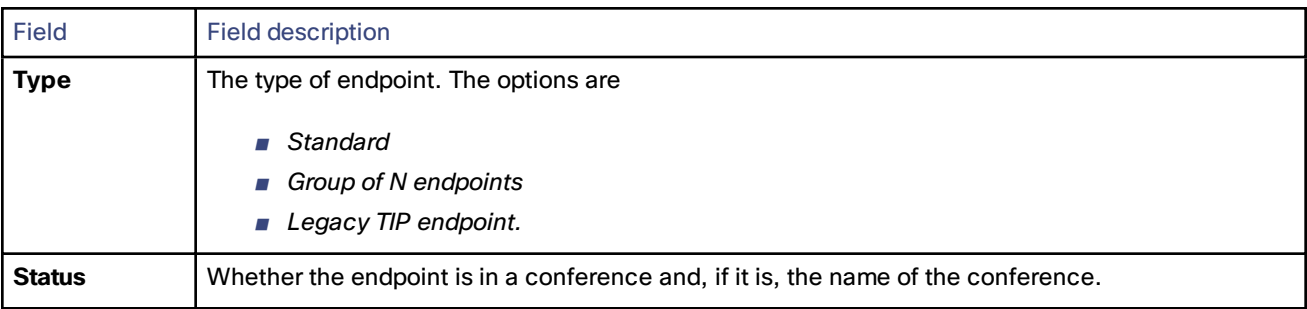

#### **Table 38 Endpoint list details (continued)**

# <span id="page-63-0"></span>Displaying endpoint and group status

The endpoint status is only available when the endpoint is part of an active conference in Remotely Managed mode. You can control the endpoint to some extent from here.

#### **1.** Go to **Endpoints**

- **2.** Click on an endpoint or group name
- **3.** Review or control the endpoint, with reference to the following table
- **4.** Refresh the page in your browser to get the latest status.

#### **Table 39 Endpoint-supplied information**

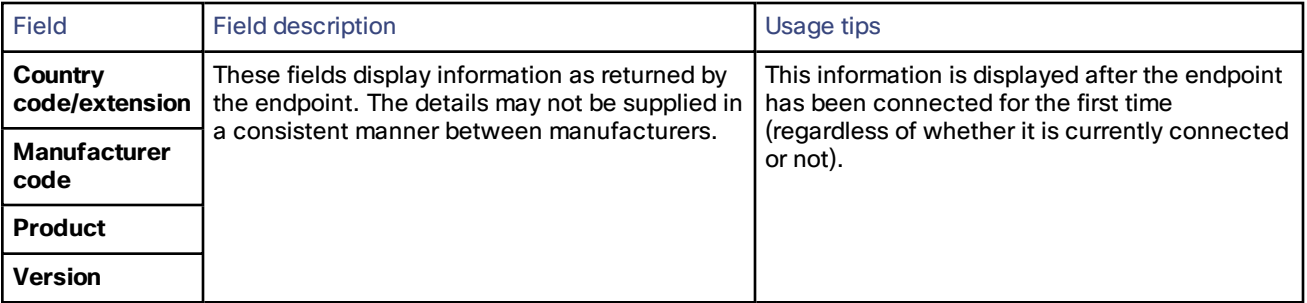

#### **Table 40 Status**

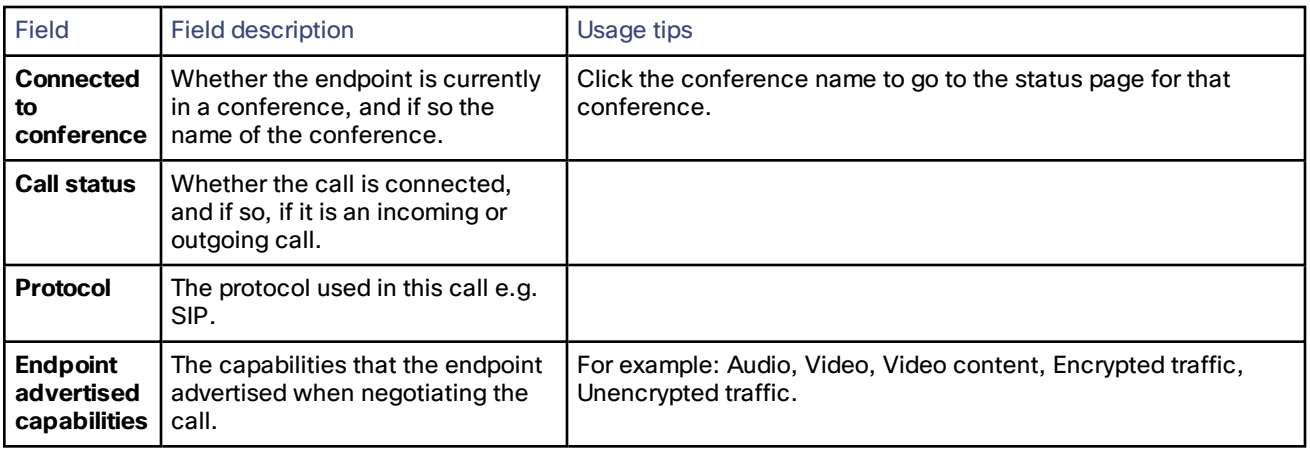

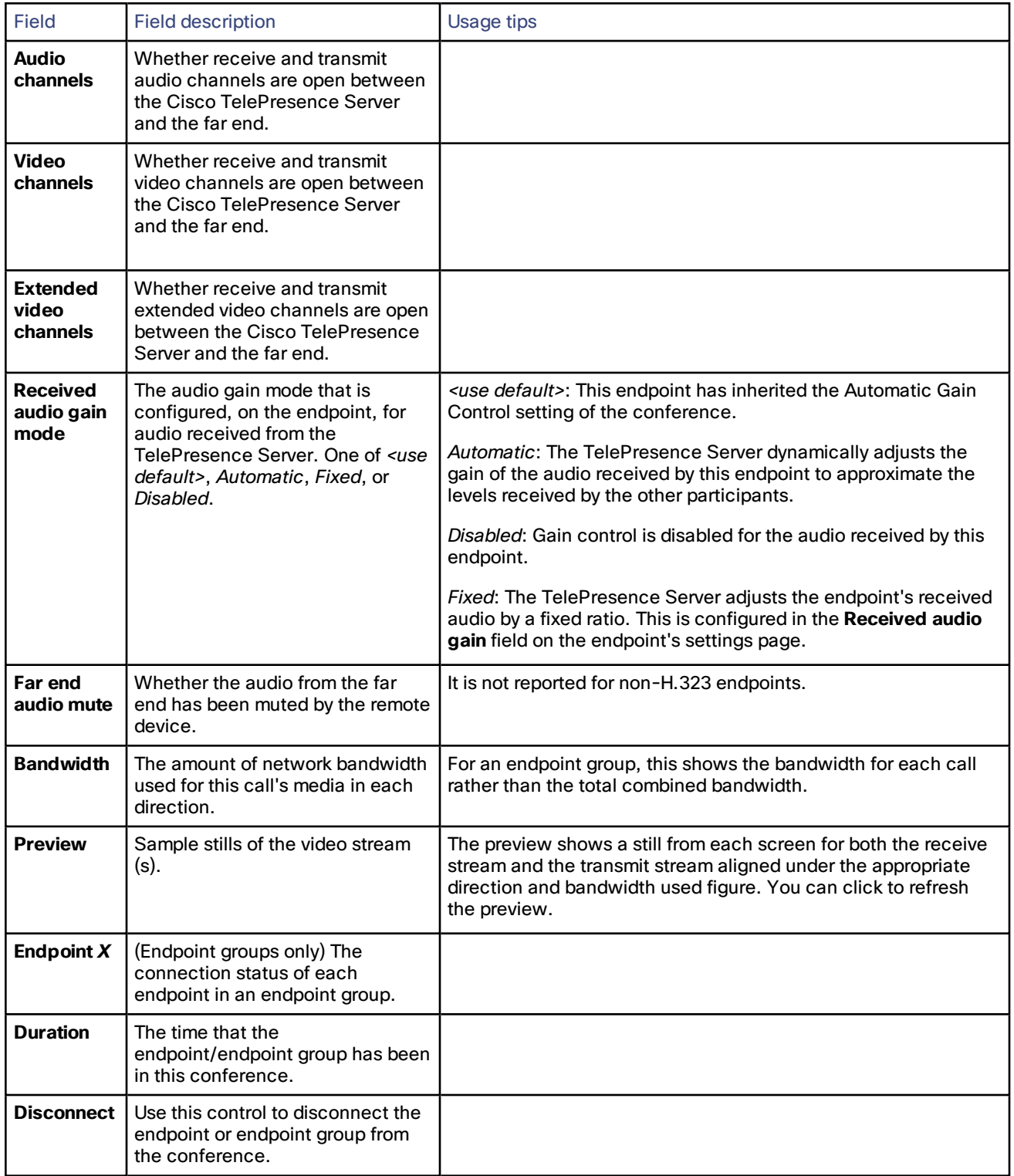

#### **Table 40 Status (continued)**

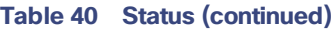

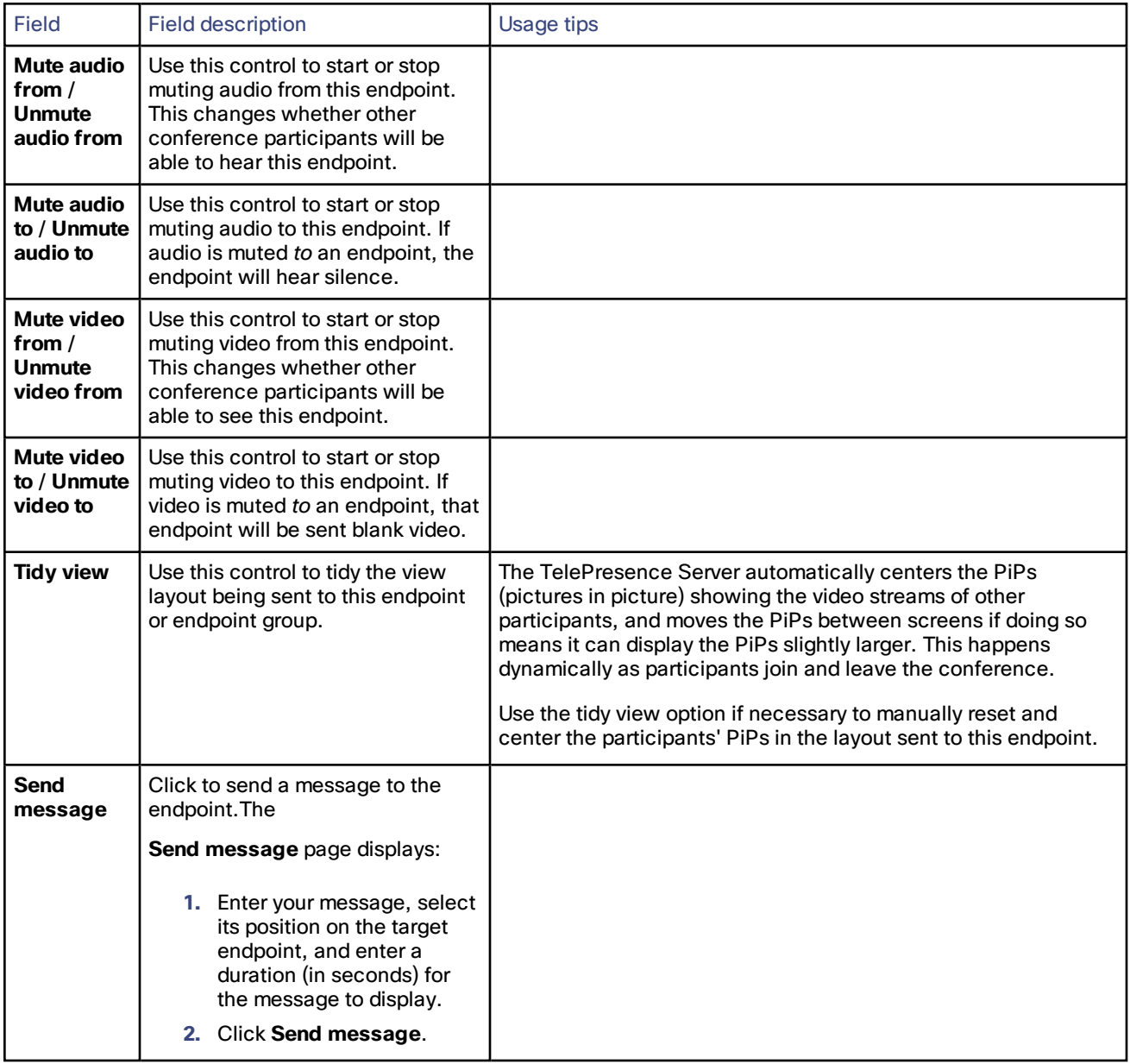

## <span id="page-65-0"></span>Adding an endpoint

- **1.** Go to **Endpoints > Add new endpoint**.
- **2.** Configure the endpoint with reference to the edit [endpoint](#page-67-0) topic.

**Note:** If you want to be able to call out to this endpoint from a conference, you must configure its **Call-out parameters**.

**3.** Click **Add new endpoint**.

### <span id="page-66-0"></span>Adding an endpoint group

You can configure individual endpoints to work as a single, immersive endpoint. To use this feature you must have the "Third party interop" feature key installed. You can install feature keys on the **Configuration > Upgrade** page. (See Upgrading and backing up the Cisco [TelePresence](#page-42-1) Server.)

**Note:** A multi-screen endpoint is not the same as an endpoint group.

The TelePresence Server supports a maximum of 200 endpoints. Each member of an endpoint group counts as one endpoint towards this maximum, so a group could count as up to four endpoints, but a multi-screen endpoint only counts as one.

All group members will also share one of the endpoint's audio capabilities - unlike multi-screen endpoints which typically associate audio streams with video streams - which means that the TelePresence Server is unable to tell which camera is associated with the audio contribution. It cannot determine which camera is pointing at the person who is speaking, which in turn prevents the ActivePresence layout from working properly for grouped endpoints.

To add an endpoint group:

- **1.** Go to **Endpoints > Add grouped endpoints**.
- **2.** Enter the **Name** of the group and the addresses of its members. See the table below.
- **3.** Click **Add grouped endpoints**.
- **4.** Configure the endpoint group in the same way as you would configure an individual endpoint. Refer to the [edit](#page-67-0) [endpoint](#page-67-0) topic for details of the settings.

### Endpoint group members

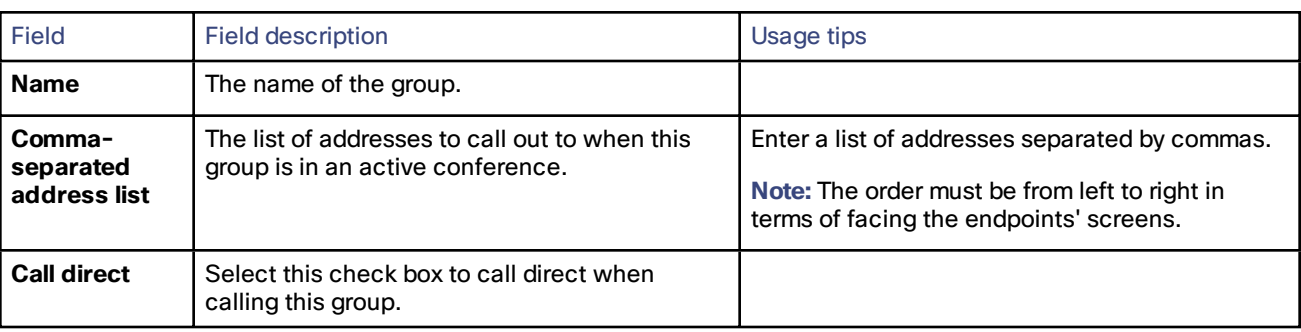

#### **Table 41 Endpoint group settings**

### <span id="page-66-1"></span>Adding a Legacy TIP endpoint

This feature only applies to a specific class of endpoints running particular versions of their operating software. Refer to the endpoint [interoperability](#page-99-0) reference for details.

- **1.** Go to **Endpoints > Add legacy TIP endpoint**.
- **2.** Enter the **Name** and **Address** of the endpoint.

This is the call-out address; the TelePresence Server uses this to place outgoing calls to the endpoint. For example, this may be the SIP URI of the endpoint.

- **3.** Click **Add new endpoint**.
- **4.** Configure the endpoint with reference to the settings in the edit [endpoint](#page-67-0) topic.
- **5.** Click **Update endpoint**.

### <span id="page-67-0"></span>Editing an endpoint's configuration

- **1.** Go to **Endpoints**.
- **2.** Click the name of the endpoint or group.
- **3.** Go to **Configuration**.
- **4.** Edit the configuration with reference to the following table.
- **5.** Click **Update endpoint**.
- **6.** You may also need to edit the [advanced](#page-73-0) settings of the endpoint or group.

### Endpoint settings reference

**Note 1:** Endpoints inherit the values for these settings from those defined in the TelePresence Server's **Configuration > Default endpoint settings** page. If you change a local setting to something other than the inherited value, the endpoint's local setting always takes precedence over the system-wide setting.

**Note 2:** Not all of these settings apply to all endpoint types or groups. These differences are detailed in the table.

**Note 3:** You can also change settings for endpoints currently in conferences by clicking the endpoint name on the conference status page, and accessing its configuration page from there.

| Field                              | <b>Field description</b>                                                                                                    | Usage tips                                                                                                    |
|------------------------------------|----------------------------------------------------------------------------------------------------|----------------------------------------------------------------------------------------------------|
| <b>Name</b>                        | The name of the endpoint or<br>endpoint group.                                                                                                    | When you are updating an existing endpoint or endpoint<br>group's configuration, its Type is also shown.                                                                                                    |
| <b>Type</b>                        | The number of endpoints in the<br>endpoint group is displayed.                                                                                                    | The type of endpoint is shown in all cases. The Type field does<br>not show when you are adding a new endpoint.                                                                                                    |
| <b>Display</b><br>name<br>override | The name that will be displayed in<br>a conference as a label for this<br>endpoint or group.                                                                                                    | The name you enter here will override any default name<br>configured on the endpoint. It will also override any other<br>default name that might appear for an endpoint. For example,<br>an endpoint's default name can be the name of the gateway<br>through which the call was placed, or if the endpoint is called-<br>in via a gatekeeper, its E.164 number. |
| <b>Minimum</b><br>screen<br>layout | When choosing which conference<br>layout to send to a participant the<br>Cisco TelePresence Server takes<br>into account the number of<br>screens used by other participants<br>in the conference. | For more information, see Understanding how participants<br>display in layout views.                                                                                                    |

**Table 42 General settings**

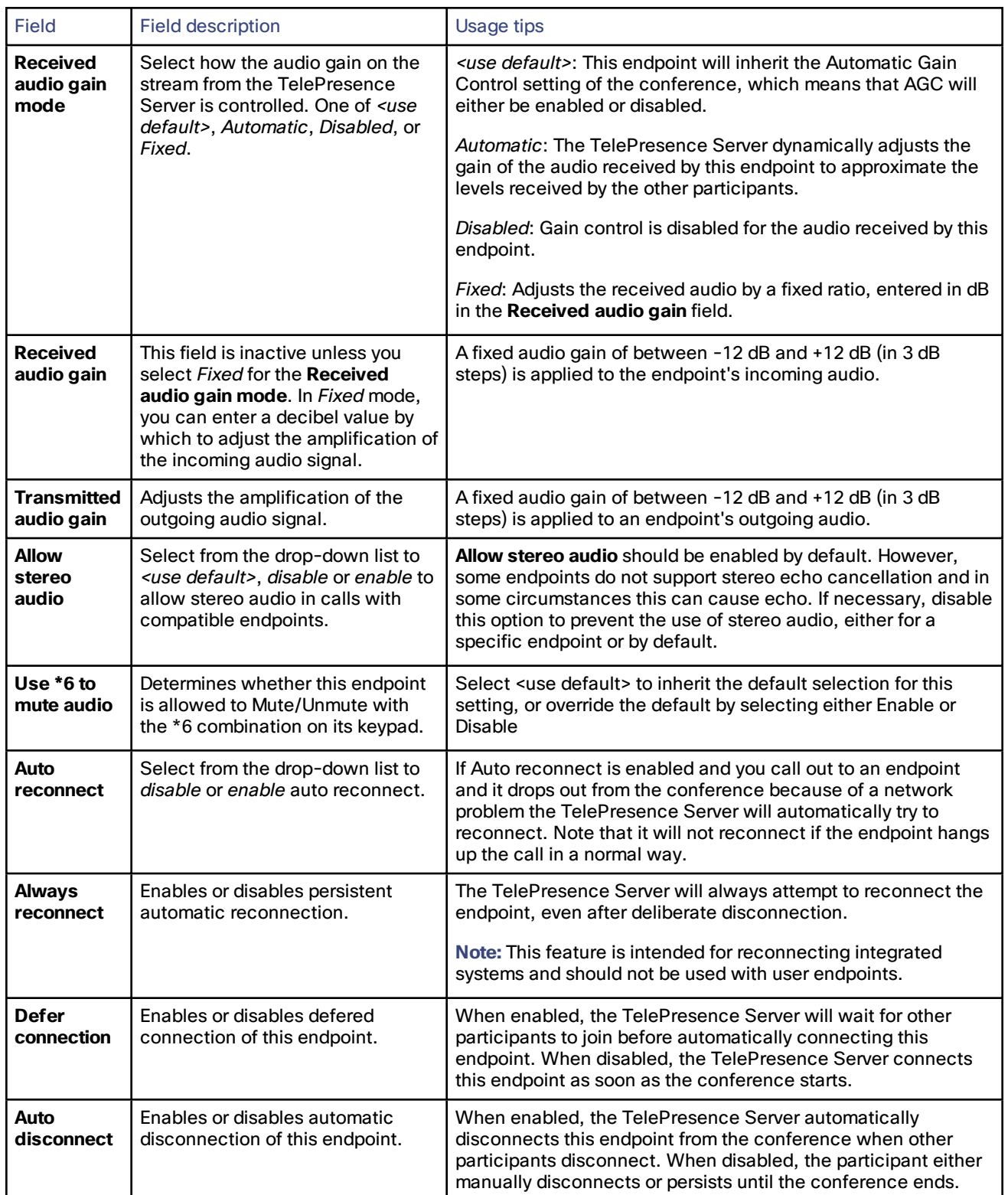

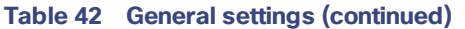

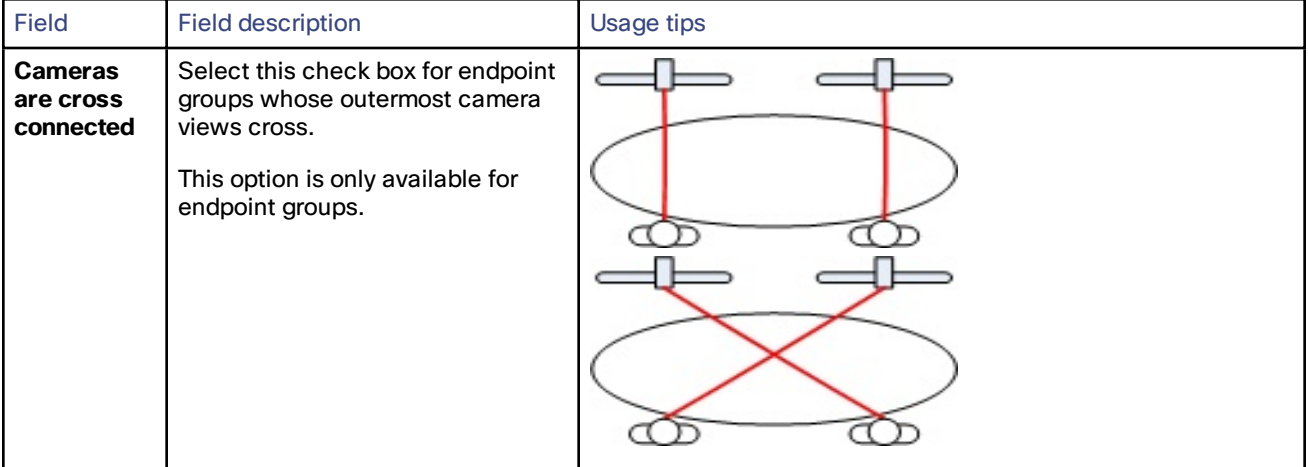

#### **Table 42 General settings (continued)**

#### **Table 43 Call-out parameters**

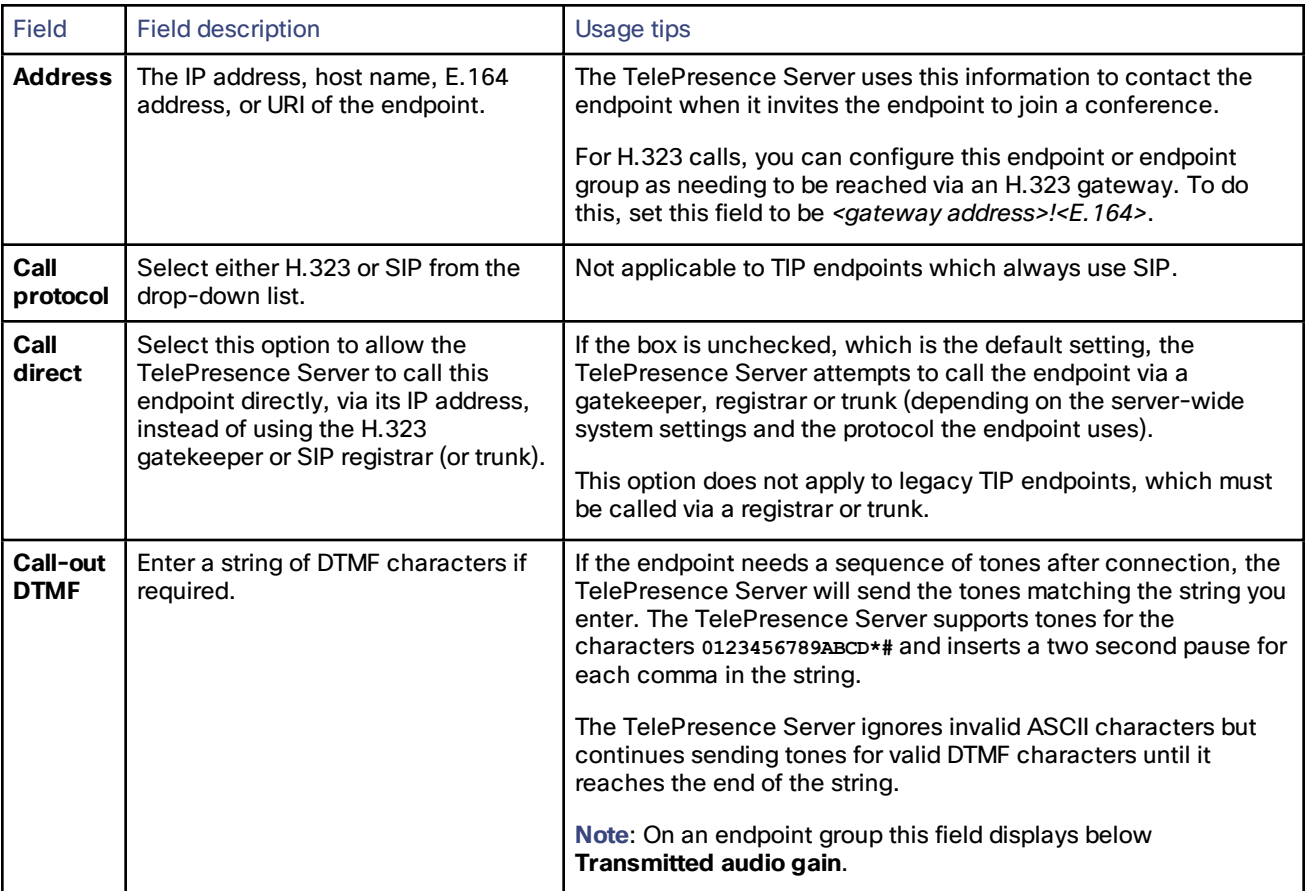

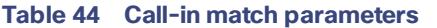

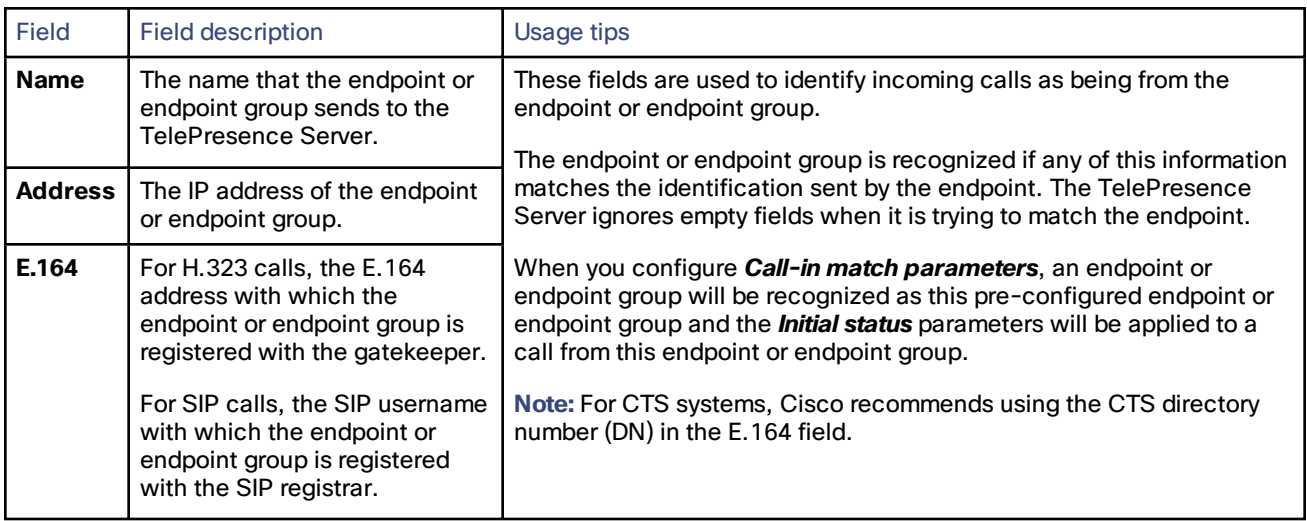

#### **Table 45 Initial status**

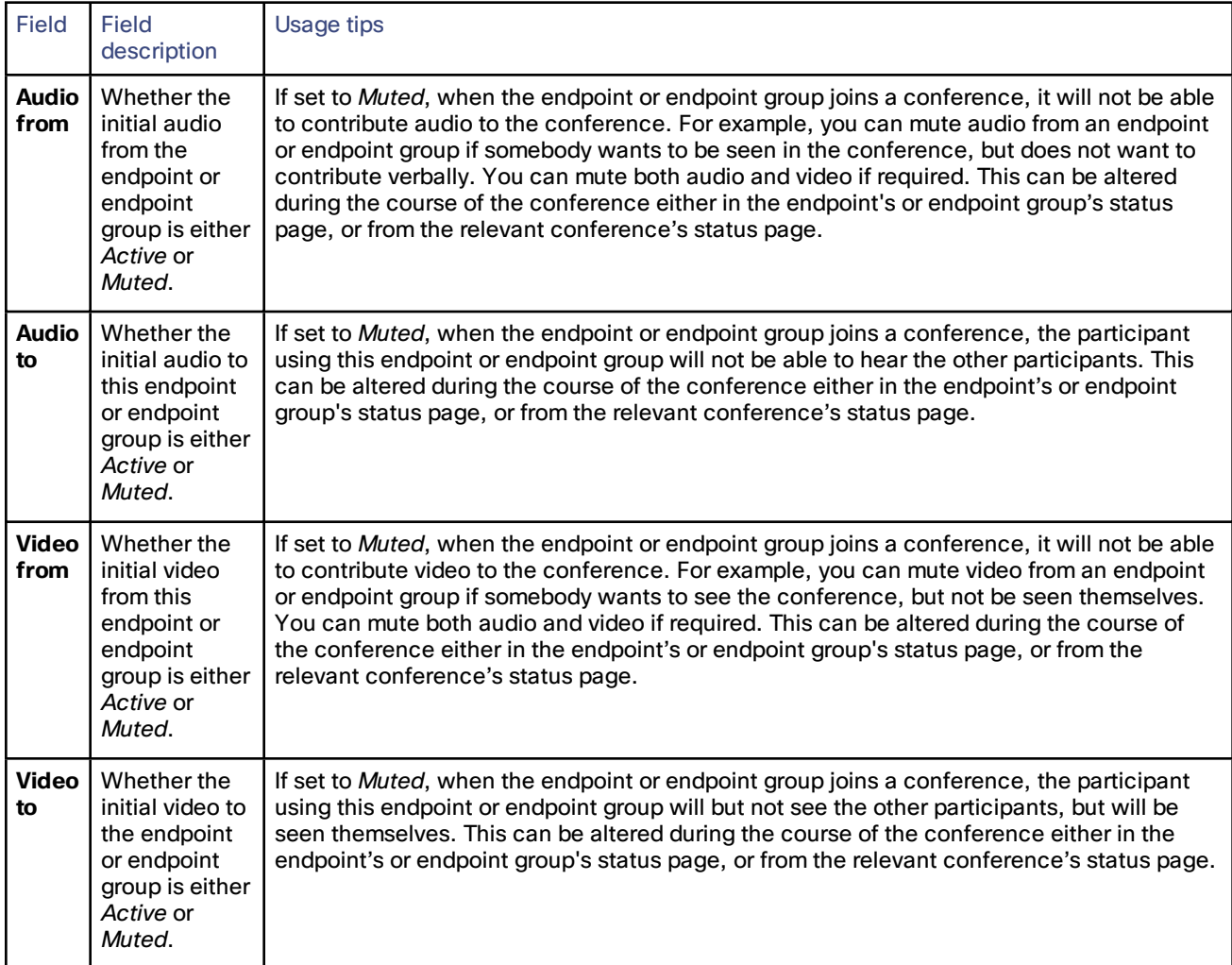

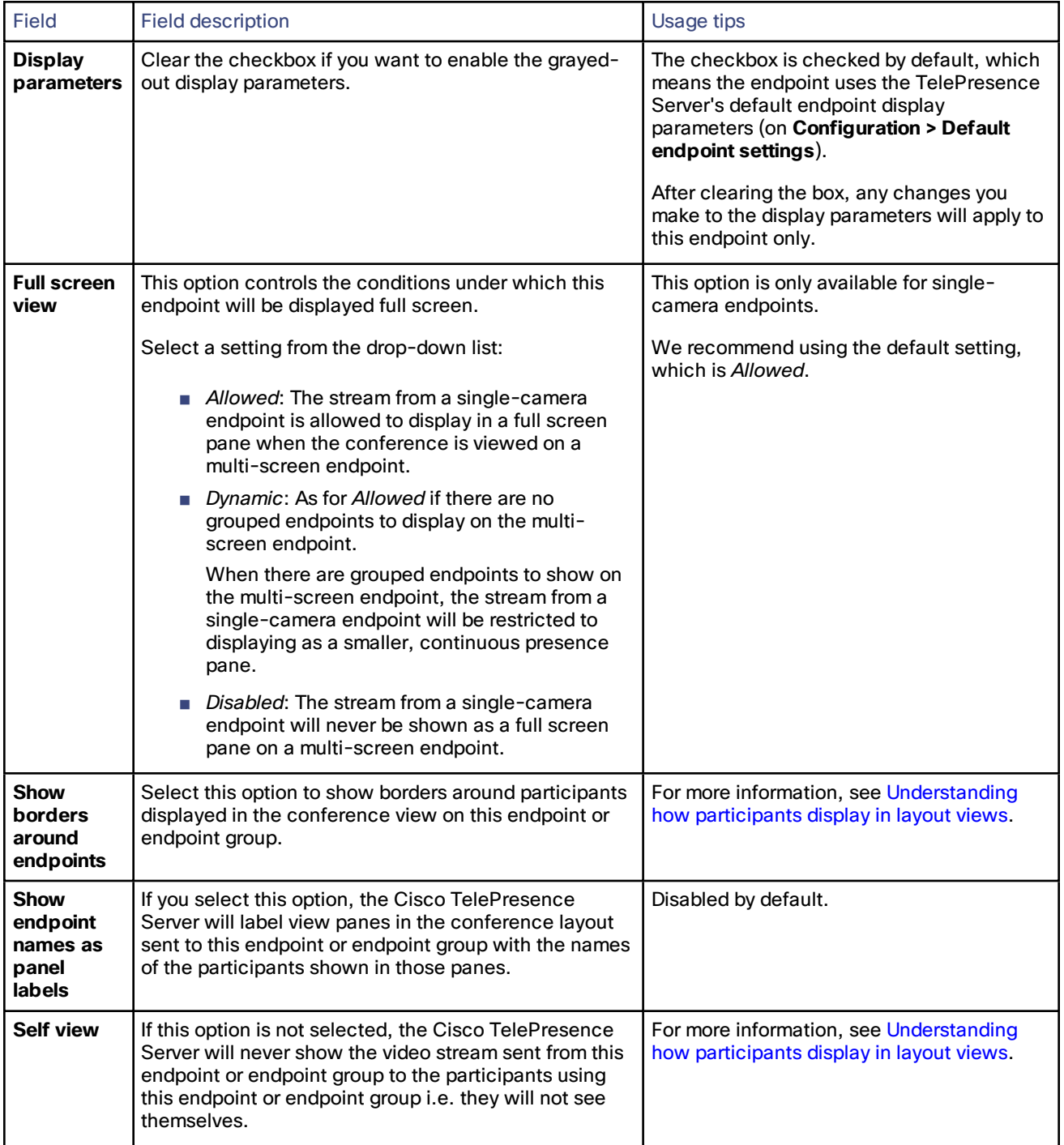

#### **Table 46 Display parameters**
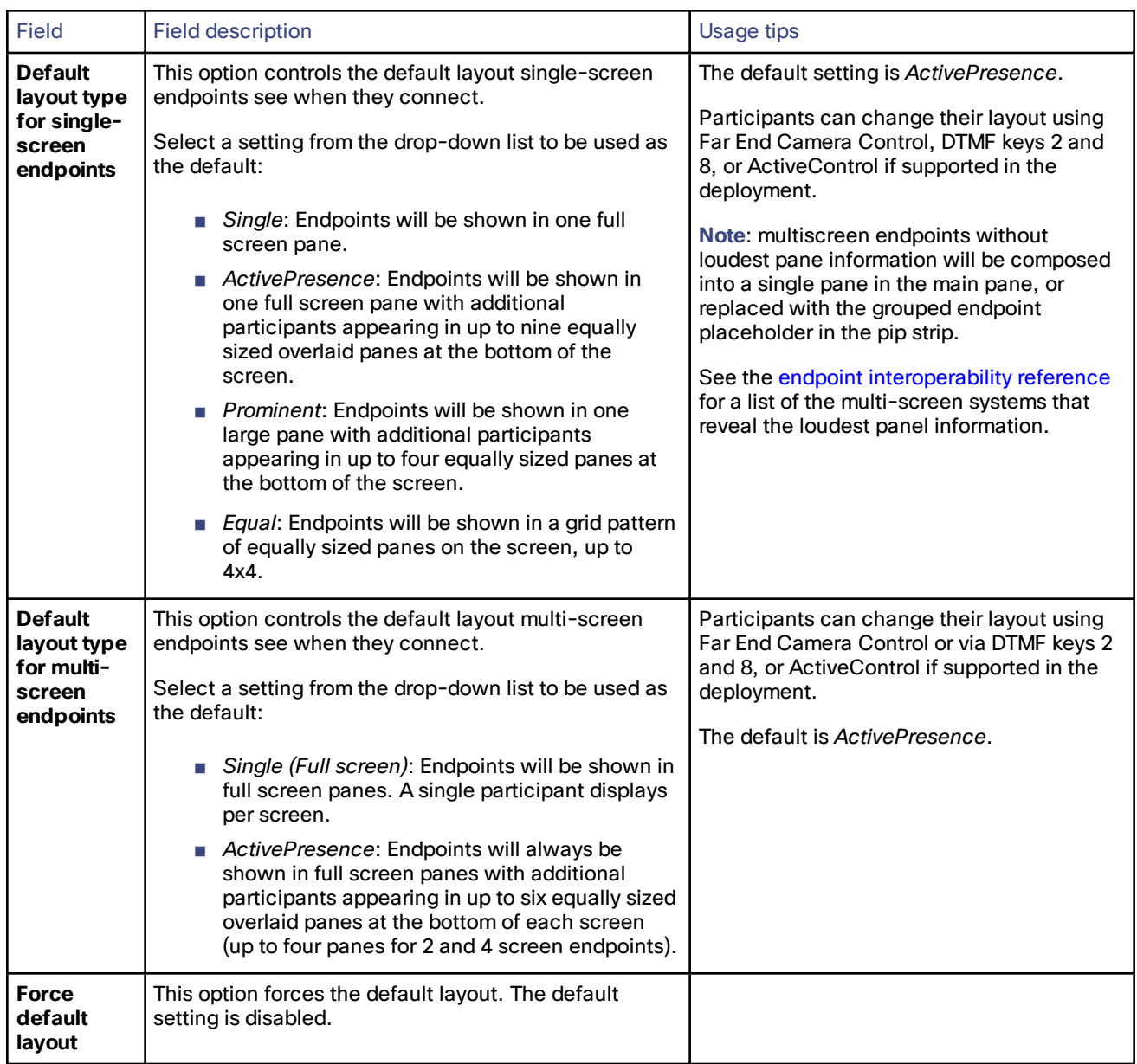

#### **Table 46 Display parameters (continued)**

#### **Table 47 Content parameters**

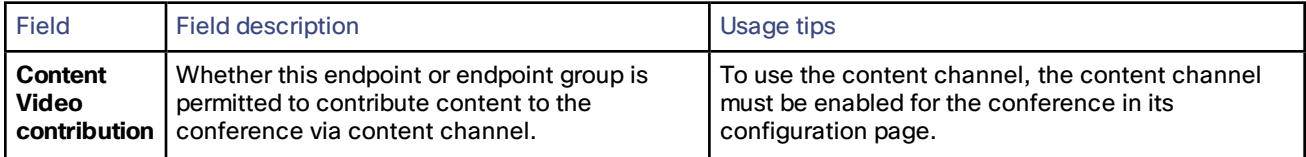

#### **Table 47 Content parameters (continued)**

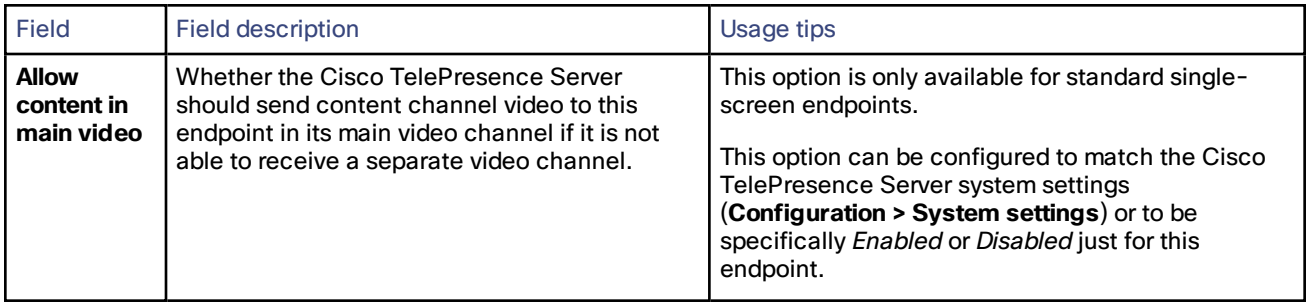

# Configuring endpoints and groups advanced settings

- **1.** Go to **Endpoints**
- **2.** Click the endpoint or group name
- **3.** Go to **Advanced settings**
- **4.** Configure the advanced settings with reference to the following table
- **5.** Click **Update endpoint**.

**Note:** These settings override the settings from the **Default endpoint settings** page.

### **Table 48 Video settings**

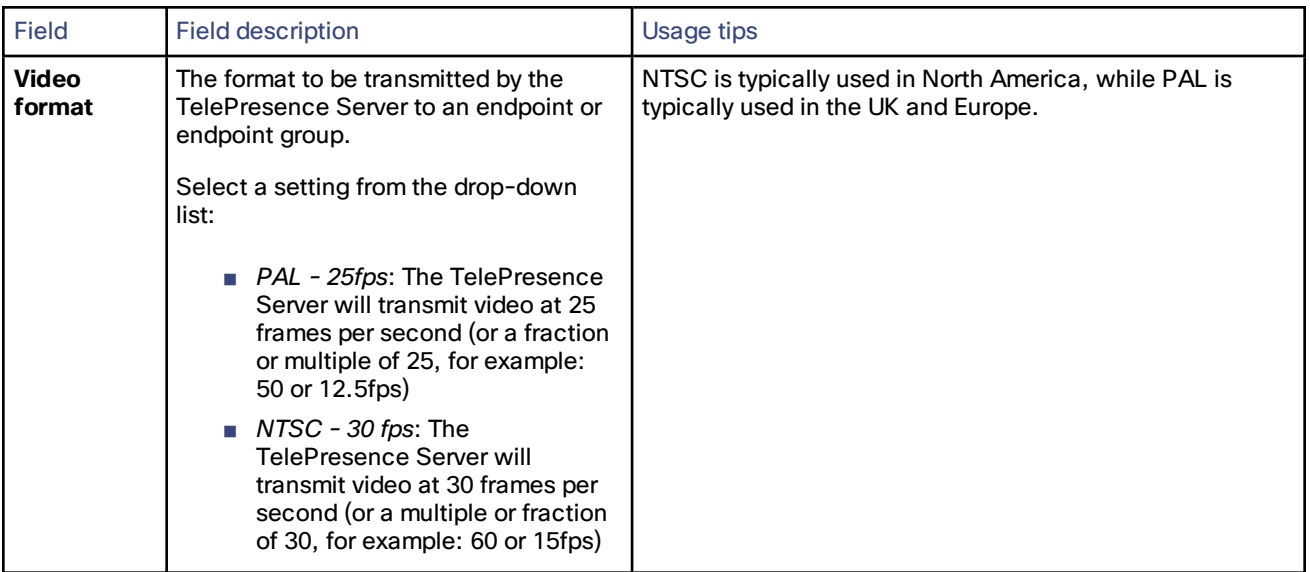

| <b>Field</b>                               | <b>Field description</b>                                                                                                    | <b>Usage tips</b>                                                                                                    |  |  |  |  |
|--------------------------------------------|----------------------------------------------------------------------------------------------------|----------------------------------------------------------------------------------------------------|--|--|--|--|
| <b>Transmitted</b><br>video<br>resolutions | The setting for transmitted video<br>resolutions from the Cisco<br>TelePresence Server to this endpoint or<br>endpoint group.<br>Select a setting from the drop-down<br>list:<br>$\blacksquare$ 4:3 resolutions only<br>16:9 resolutions only<br>Allow all resolutions                                                                                                    | Endpoints advertise the resolutions that they are able to<br>display. The TelePresence Server then chooses the<br>resolution that it will use to transmit video from those<br>advertised resolutions. However, some endpoints do not<br>display widescreen resolutions optimally. Therefore, you<br>might want to use this setting to restrict the resolutions<br>available to the TelePresence Server for transmissions to<br>this endpoint or endpoint group.<br>(4:3 and 16:9 are the preferred options-avoid using Allow<br>all resolutions if possible.) |  |  |  |  |
| Motion /<br>sharpness<br>trade off         | This setting controls the preference for<br>which resolutions the TelePresence<br>Server will transmit to the endpoint for<br>motion (frames per second) and<br>sharpness (frame size or resolution).<br>The setting controls how the<br>TelePresence Server will determine its<br>preference of the settings to be used.<br>Select a setting from the drop-down list<br>to be used:<br>Favor motion: the TelePresence<br>Server will try and use a high<br>frame rate. That is, the<br><b>TelePresence Server will</b><br>strongly favor a resolution of at<br>least 25 frames per second<br><b>Balanced: the TelePresence</b><br>Server will select settings that<br>balance resolution and frame<br>rate (where the frame rate will<br>not be less than 12 frames per<br>second)<br>Favor sharpness: the<br>$\overline{\phantom{a}}$<br>TelePresence Server will use<br>the highest resolution that is<br>appropriate for what is being<br>viewed |                                                                                                    |  |  |  |  |

**Table 48 Video settings (continued)**

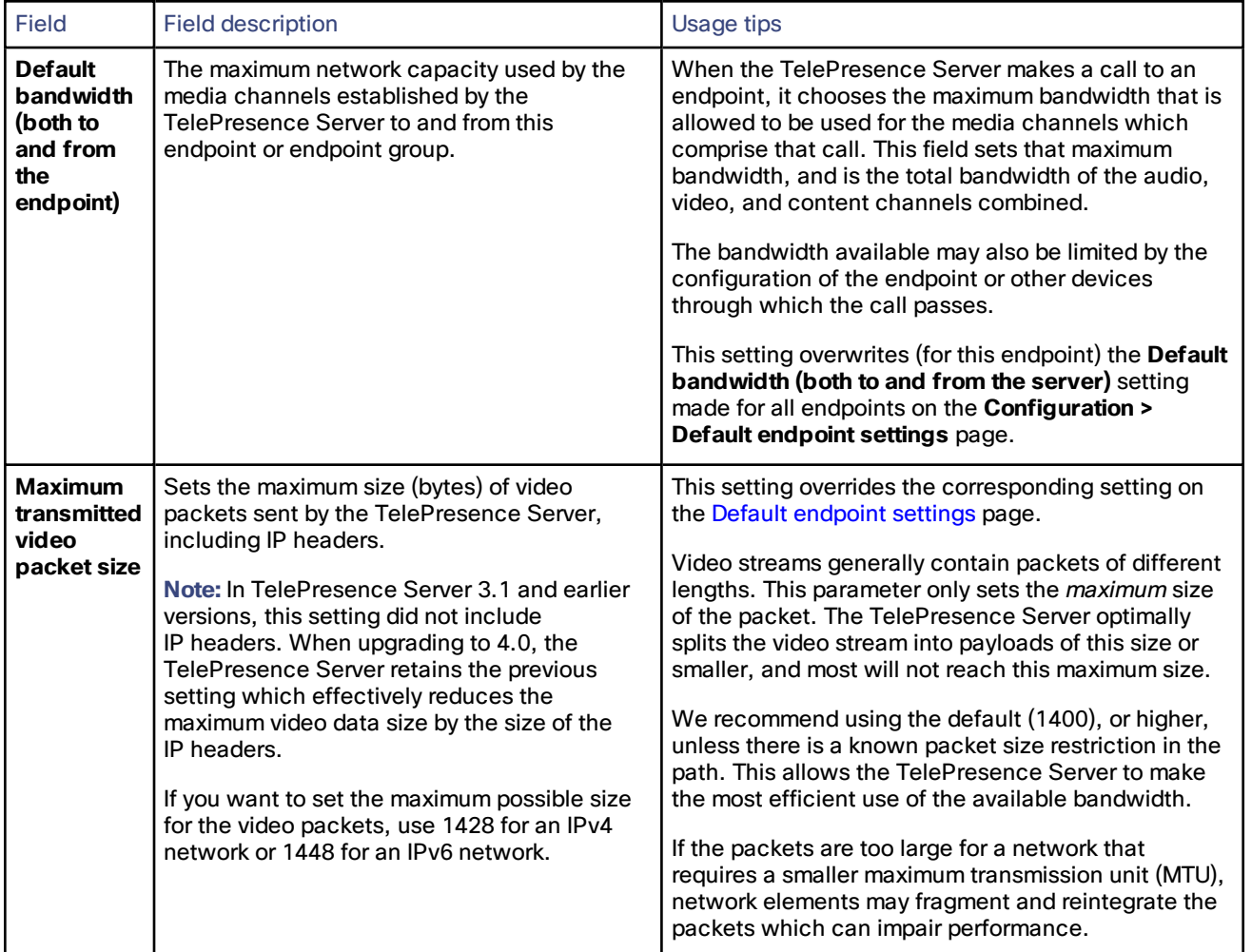

### **Table 49 Network settings**

### **Table 50 Optimization settings**

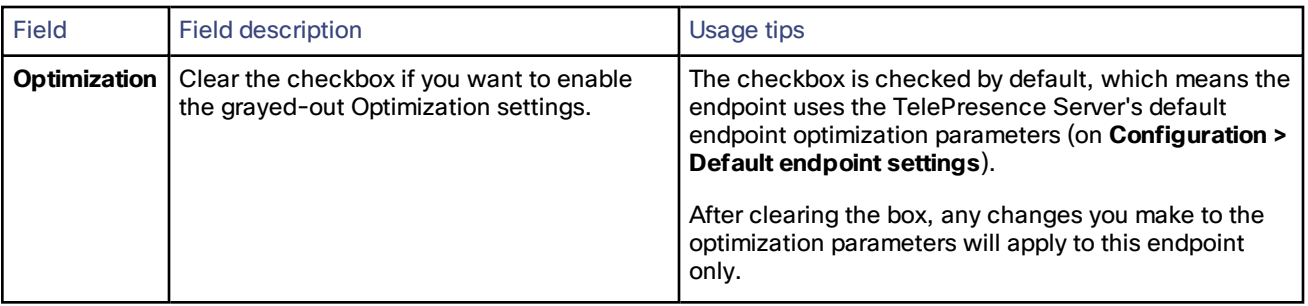

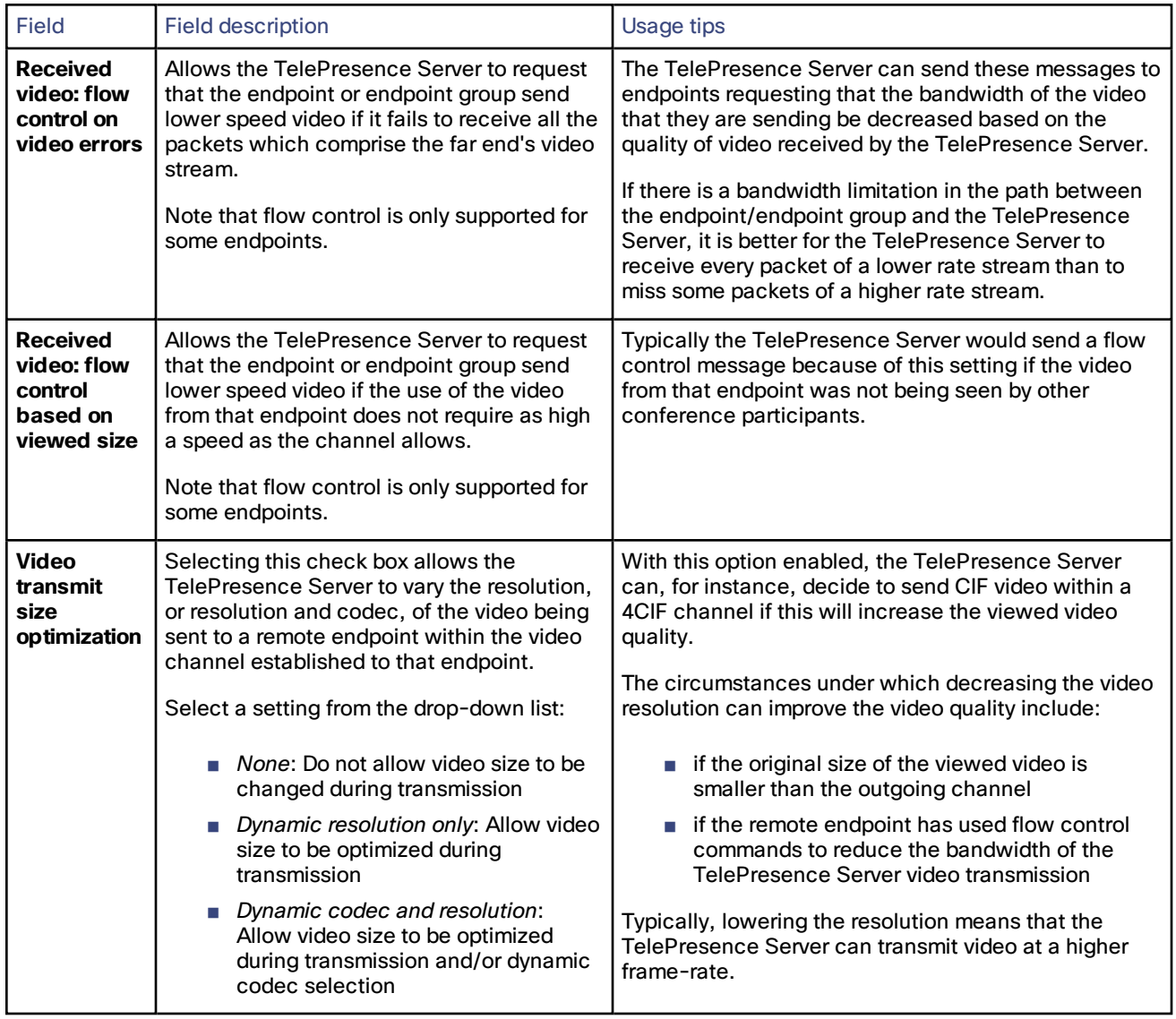

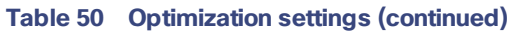

### **Table 51 Audio settings**

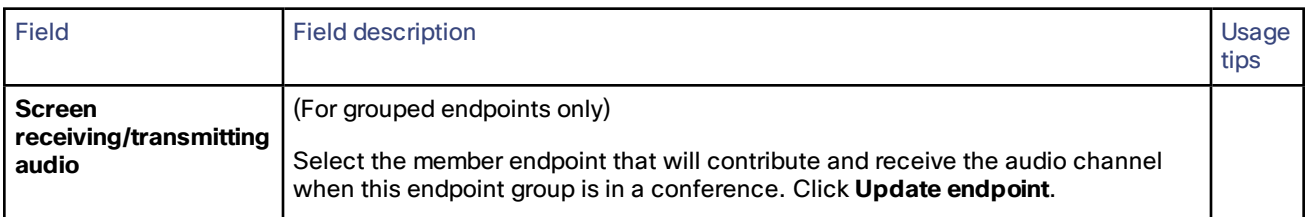

#### **Table 52 Content settings**

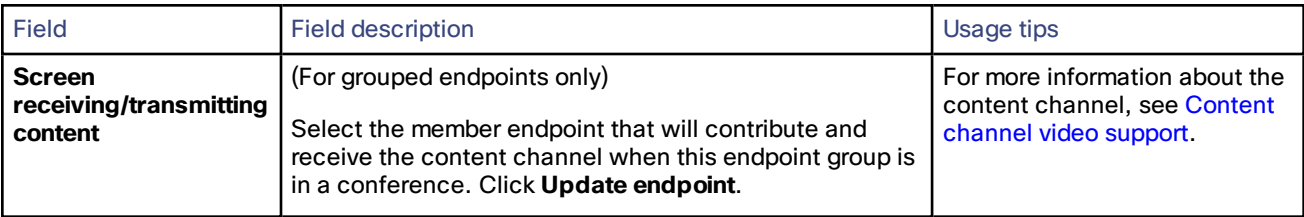

## Viewing endpoint or endpoint group statistics

- **1.** Go to **Endpoints**.
- **2.** Click on the endpoint or group name. The endpoint's **Status** page displays.
- **3.** Click **Statistics** to view the **Endpoint Statistics** page.

The information is displayed in up to four sections: **Audio**, **Auxiliary audio**, **Video**, and **Content channel**.

The statistics for each channel are grouped into two lists; **Receive stream** statistics and **Transmit stream** statistics.

**4.** The data automatically updates every 3 seconds. However, you can also manually update the data by refreshing the page in your browser, or click **Refresh**, to get the latest statistics.

For multiscreen endpoints you are directed to the **Multiscreen Stream Selection** page. Select the desired stream to go to the **Endpoint Statistics** page where you will see data for all the streams associated with that channel.

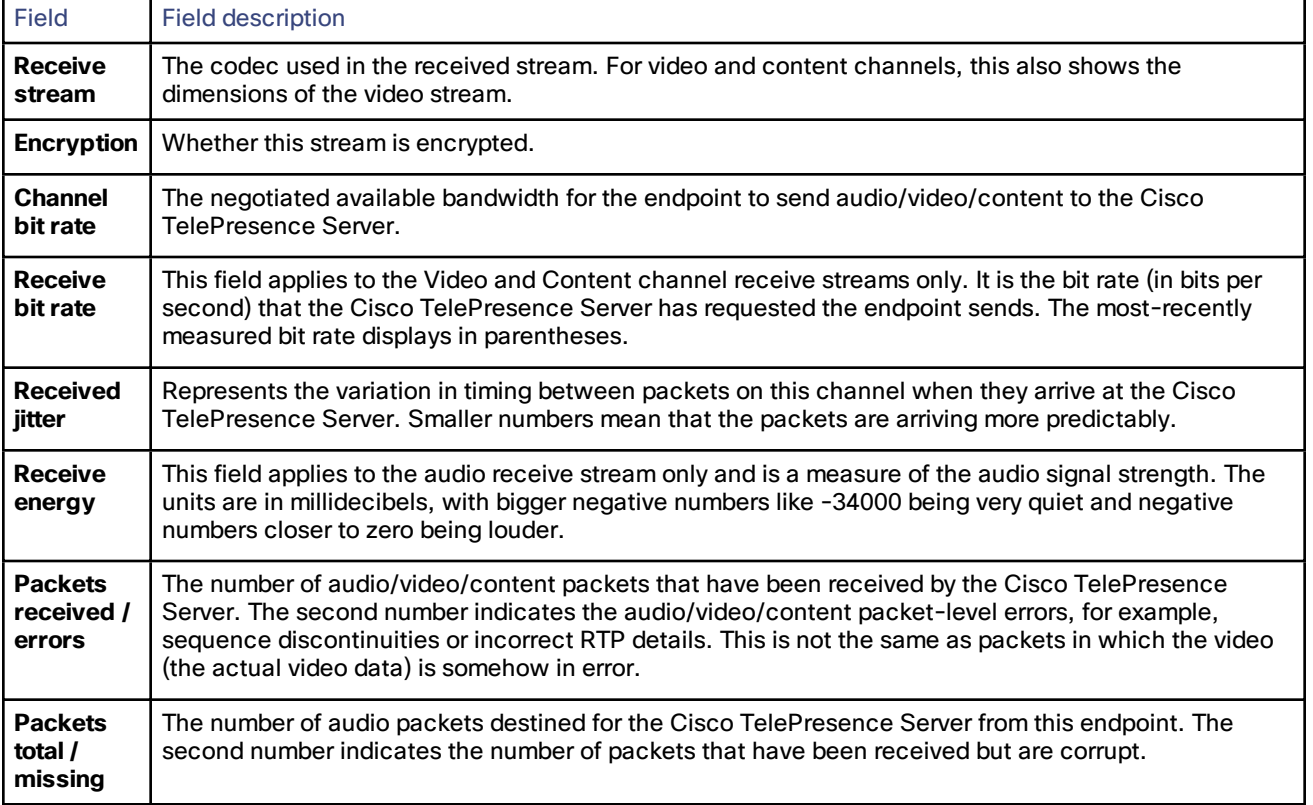

#### **Table 53 Receive stream statistics**

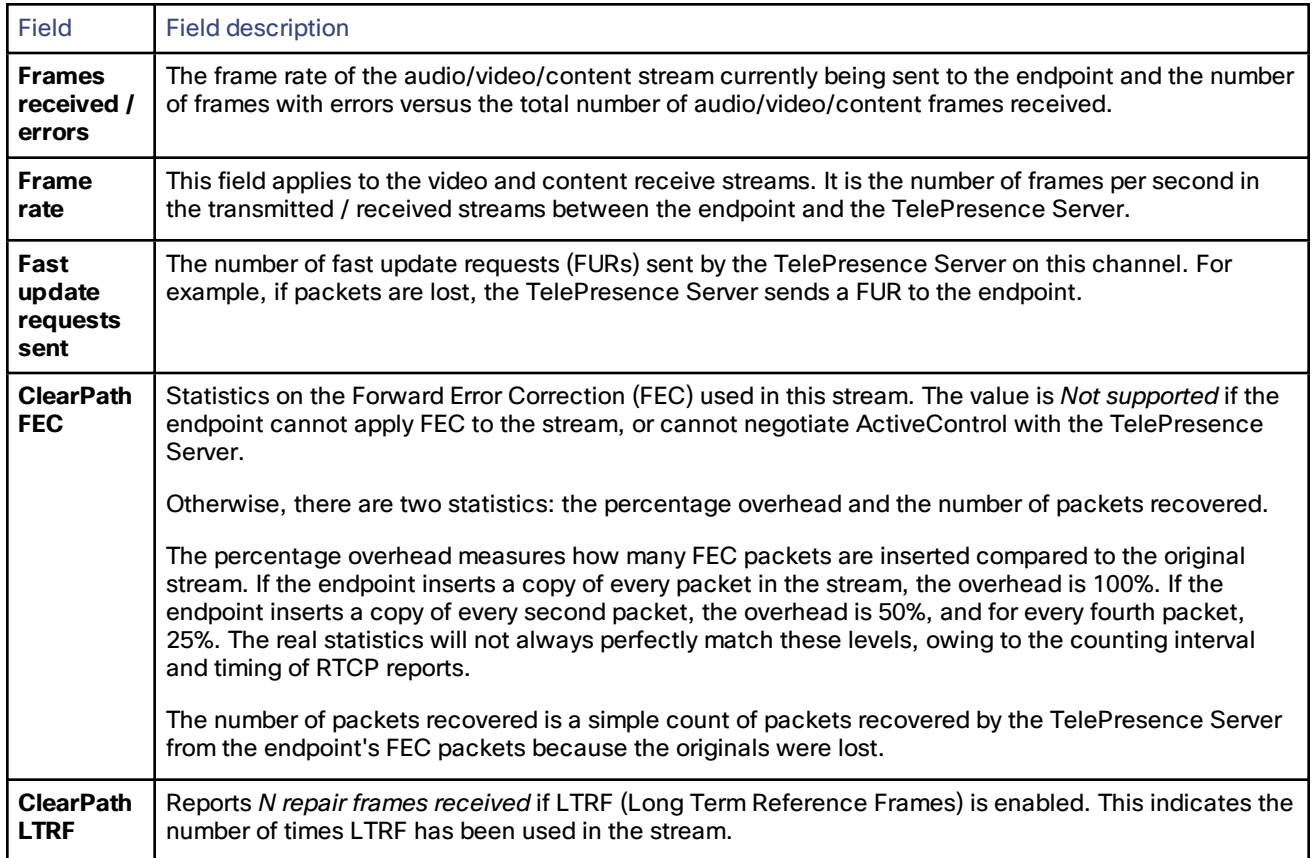

### **Table 53 Receive stream statistics (continued)**

### **Table 54 Transmit stream statistics**

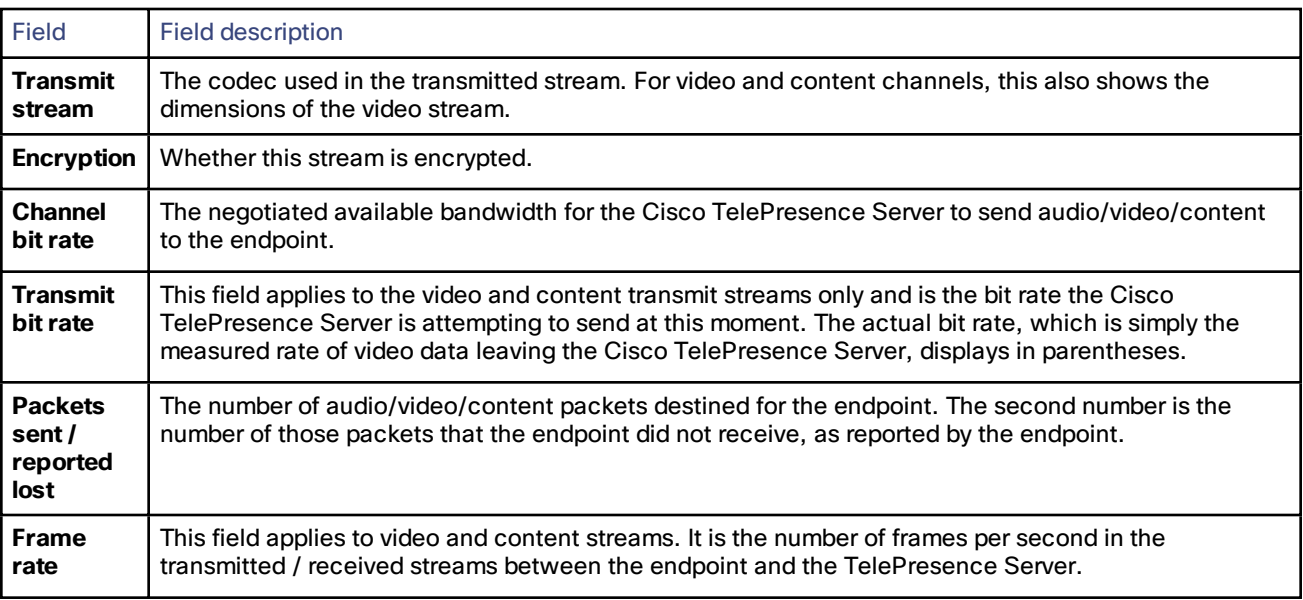

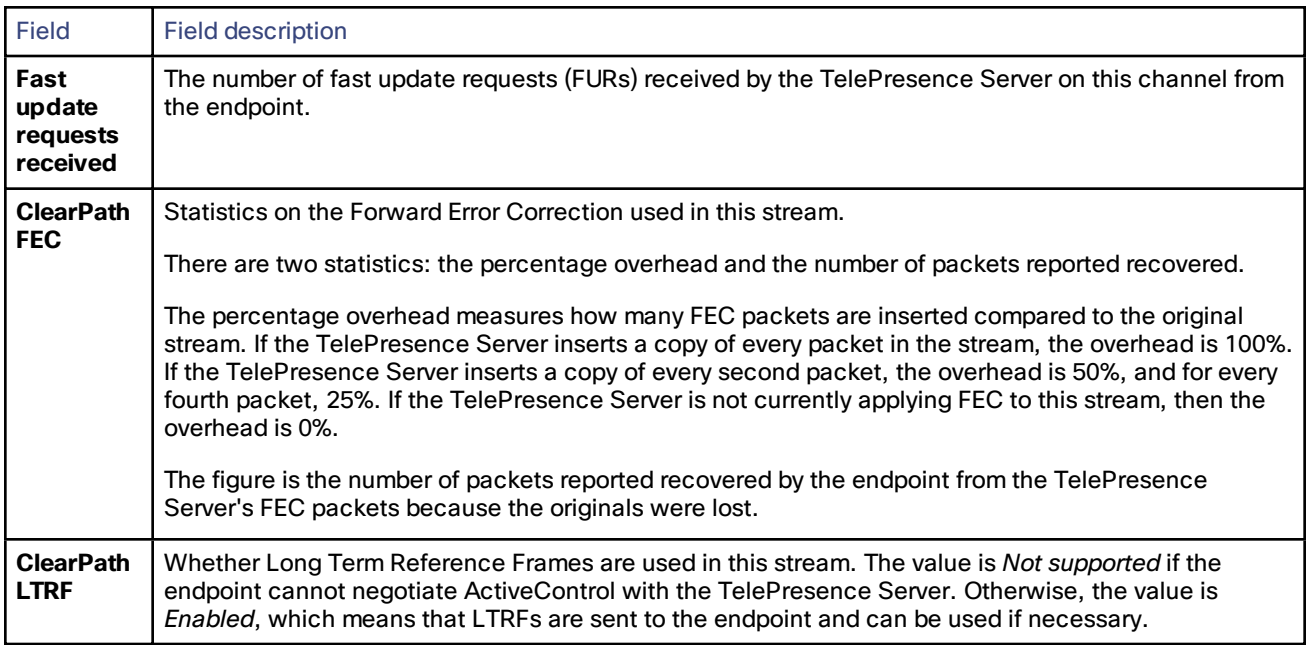

### **Table 54 Transmit stream statistics (continued)**

# **CISCO**

# Users

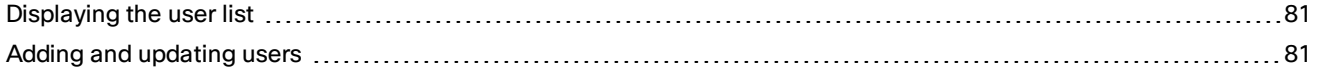

### <span id="page-80-0"></span>Displaying the user list

The **Users** page provides an overview of all the user accounts that exist on the TelePresence Server.

#### **Table 55 User list details**

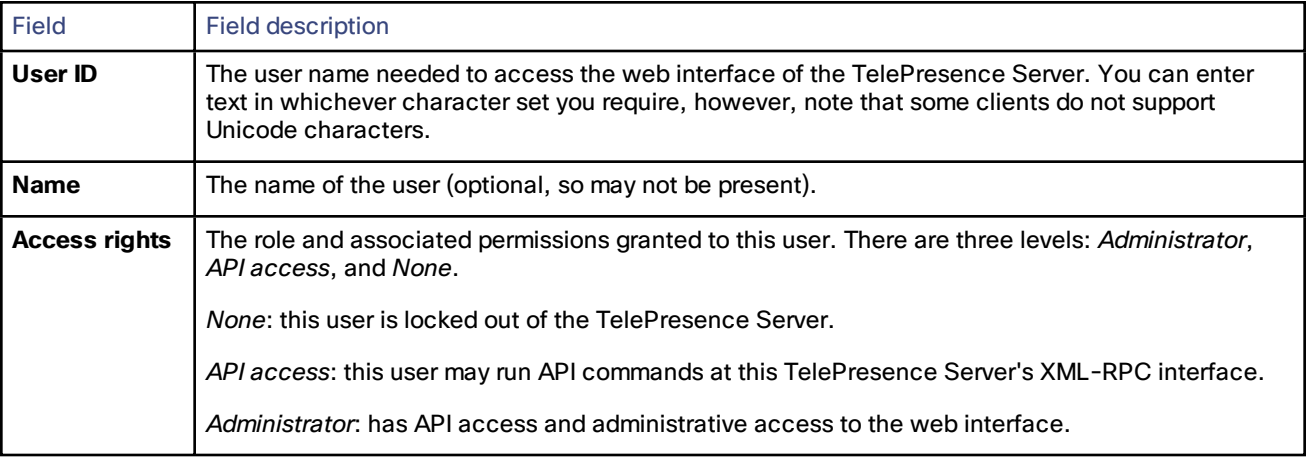

### Deleting users

Select the users and then click **Delete selected users**. You cannot delete the *admin* user.

### <span id="page-80-1"></span>Adding and updating users

You can add, edit, and delete user accounts on the TelePresence Server by accessing the list of users (go to **Users**.)

Most of the information that you use when adding or editing user accounts is identical; any differences are explained in the following reference table.

### Adding a user

- **1.** Go to **Users**.
- **2.** Click **Add new user**.
- **3.** Supply the user account details, referring to the following table if necessary.
- **4.** Click **Add user**.

# Updating a user

- **1.** Go to **Users**.
- **2.** Click a User ID.
- **3.** Modify the user account details, referring to the following table if necessary.
- **4.** Click **Modify user**.
- **5.** If you need to change the password, click **Change password**.

# User details reference

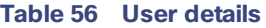

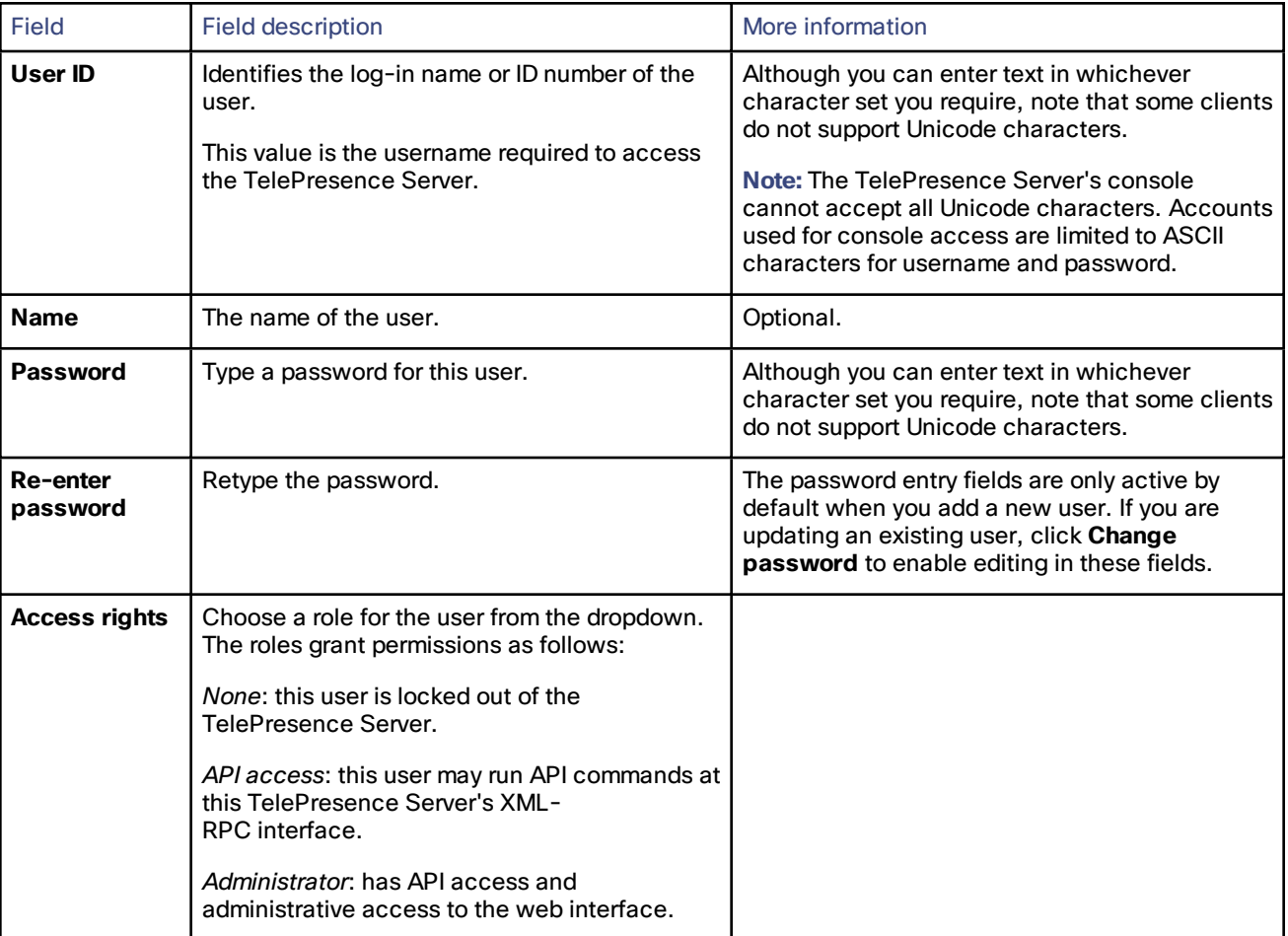

# $(1)$  $(1)$ **CISCO**

# Logs

![](_page_82_Picture_719.jpeg)

### <span id="page-82-0"></span>Working with the event logs

If you are experiencing complex issues that require advanced troubleshooting, you may need to collect information from the TelePresence Server logs. Typically, you will be working with customer support who can help you obtain these logs.

### Event log

The TelePresence Server stores the 2000 most recently captured messages generated by its sub-systems. It displays these on the **Event log** page (**Logs > Event log**). In general these messages are provided for information, and occasionally *Warnings* or *Errors* may be shown in the Event log.

Customer support can interpret logged messages and their significance for you if you are experiencing a specific problem with the operation or performance of your TelePresence Server.

You can:

- Click the column headers to sort the events.
- Click the page numbers to jump through the displayed log in steps of 100 events.
- Download all the system logs in a single zip file: click **Download system logs**.
- Download the event log as text: go to **Logs > Event log** and click **Download event log**.
- Change the parameters of the display to limit the information to your area of interest (**Logs > Event display filter**).
- Change the level of detail collected in the traces by editing the **Logs > Event capture filter** page.

**Note:** Only modify the event capture filter if instructed to do so by customer support. Modifying these settings can impair the performance of your TelePresence Server.

- Send the event log to one or more syslog servers on the network for storage or analysis. The servers are defined in the **Logs > Syslog** page.
- Empty the log by clicking **Clear event log**.

### <span id="page-83-0"></span>Event capture filter

The event capture filter defines which events the TelePresence Server will keep in the log. By default this filter is configured to capture *Errors, warnings and information* from all the TelePresence Server sub-systems.

**Note:** Only modify this filter if doing so with advice from Customer Support.

For example, when troubleshooting a TelePresence Server issue, a support representative may ask you to capture detailed trace for the video sub-system:

#### **1.** Go to **Logs > Event capture filter**.

**2.** Select *Detailed trace* from the **VIDEO** drop-down list.

The TelePresence Server warns you that performance may be affected.

- **3.** Click **OK** (this is a temporary elevation in detail that you can reverse after your issue is resolved).
- **4.** Click **Update settings**.

The TelePresence Server will capture detailed trace information from the video sub-system, as well as the default information for all other sub-systems.

### <span id="page-83-1"></span>Event display filter

You can use the event display filter to view a subset of the event log or highlight particular entries. This filter works on stored entries, it does not affect which events are captured.

To modify the event display filter, go to **Logs > Event display filter**.

### Message text filtering

- **1.** Enter a **Filter string** to display only the stored events that contain that string.
- **2.** Enter a **Highlight string** if you want to easily see the string within the filtered results.
- **3.** Click **Update display**.

The TelePresence Server displays the filtered and highlighted event log.

### Current display levels

There are many sub-systems of the TelePresence Server which can all log events. You can modify the level of detail you want to see for each sub-system or for all sub-systems.

For example, if you were only interested in SIP errors:

- **1.** Scroll to the bottom of the page where you can see the **Set all to:** button and the dropdown next to it.
- **2.** Select *None* on the dropdown.
- **3.** Click **Set all to:**.

The display level changes to *None* for all sub-systems.

- **4.** Select *Errors only* from the dropdown next to the SIP sub-system.
- **5.** Click **Update settings**.

The TelePresence Server displays only SIP errors.

### <span id="page-83-2"></span>Logging protocols messages

The **Protocols log** page records the messages received by or transmitted from the TelePresence Server for a variety of protocols.

Protocols logging is disabled by default because the volume of messages affects performance, but Customer Support may ask you to enable it to assist in troubleshooting.

If you wish to start logging protocols messages:

- **1.** Select which protocols you wish to log.
- **2.** Click **Enable protocols logging** to start recording these protocol messages.
- **3.** Perform the tests required to reproduce the issue you are trying to resolve.
- **4.** Click **Download as XML** to get the log as an XML file to send to support.

When you are satisfied that the issue is resolved, you should click **Disable protocols logging** and then **Clear log** to avoid impacting the performance of the unit in future.

![](_page_84_Picture_886.jpeg)

### Remote logging of protocols messages

The protocols log is available over HTTP or HTTPS, thus allowing the log to be recorded to a remote device. The setting to enable or disable protocols logging does not disable sending the log to a remote device. A maximum of two simultaneous log streams are available at any time.

If you wish to start logging protocols messages to a remote device:

**1.** Send an HTTP POST request from the remote device to **http[s]://***<ip address>***/protocols\_log\_stream**. This POST request must include the following valid user and password parameters: **authenticationUser=***username&authentication***Password=***password*.

```
The following is an example using wget (for a Linux system):
wget https://<IP address>/protocols_log_stream --post-
data=authenticationUser=username&authenticationPassword=password
```
(Users with API-only permissions are considered valid.)

**2.** The entire contents of the protocols log is then streamed back to the remote device using this TCP connection. The log stream continues until the remote device breaks the TCP connection.

### <span id="page-84-0"></span>Logging using syslog

You can send the [Event](#page-82-0) log to one or more syslog servers on the network for storage or analysis.

To configure the syslog facility, go to **Logs > Syslog**.

# Syslog settings

Refer to this table for assistance when configuring Syslog settings:

#### **Table 57 Syslog settings**

![](_page_85_Picture_805.jpeg)

# Using syslog

The events that are forwarded to the syslog receiver hosts are controlled by the event log capture filter.

To define a syslog server, enter its IP address and then click **Update syslog settings**. The number of packets sent to each configured host is displayed next to its IP address.

**Note:** Each event will have a severity indicator as follows:

- 0 Emergency: system is unusable (unused by the Cisco TelePresence Server)
- 1 Alert: action must be taken immediately (unused by the Cisco TelePresence Server)
- 2 Critical: critical conditions (unused by the Cisco TelePresence Server)
- 3 Error: error conditions (used by Cisco TelePresence Server *error* events)
- 4 Warning: warning conditions (used by Cisco TelePresence Server *warning* events)
- 5 Notice: normal but significant condition (used by Cisco TelePresence Server *info* events)
- 6 Informational: informational messages (used by Cisco TelePresence Server *trace* events)
- 7 Debug: debug-level messages (used by Cisco TelePresence Server *detailed trace* events)

### <span id="page-86-0"></span>Working with Call Detail Records

The TelePresence Server can display up to 2000 Call Detail Records. However, the TelePresence Server is not intended to provide long-term storage of Call Detail Records. If you wish to retain CDR logs, you must download them and store them elsewhere.

When the CDR log is full, the oldest logs are overwritten.

To view and control the CDR log, go to **Logs > CDR log**. Refer to the tables below for details of the options available and a description of the information displayed.

- Call Detail Record log [controls](#page-86-1)
- Call Detail [Record](#page-87-0) log

### <span id="page-86-1"></span>Call Detail Record log controls

The CDR log can contain a lot of information. The controls in this section help you to select the information for display that you find most useful. When you have finished making changes, click **Update display** to make those changes take effect. Refer to the table below for a description of the options:

![](_page_86_Picture_1031.jpeg)

#### **Table 58 Status and display**

### <span id="page-87-0"></span>Call Detail Record log

The Call Detail Record log displays as a long table which may span multiple pages and includes up to 2000 rows. In addition to the filtering described above, you can navigate the log in the following ways:

- To sort ascending or descending by any of the columns, click the column header.
- To filter the log for all records related to a particular conference or participant GUID, click the GUID (click **Show all** to reverse this filter).
- To jump to a particular page in the displayed list of records, click the page number.

Click **Download as XML** to process the log in your text editor, or archive it for future reference. This button *downloads all the records* currently stored; it ignores any display filters you have set on the web page.

**Note:** Avoid downloading CDR logs when the unit is under heavy load; performance may be impaired.

Click **Clear all records** to empty the log memory.

**Caution: Clear all records** *permanently removes all records* from the TelePresence Server. You cannot retrieve cleared records.

#### CDR log reference

The following table describes the fields in the CDR log:

![](_page_87_Picture_870.jpeg)

#### **Table 59 CDR log details**

![](_page_88_Picture_808.jpeg)

![](_page_88_Picture_809.jpeg)

### <span id="page-88-0"></span>API clients

The TelePresence Server logs the ten most recent API clients that have made requests to the unit. To see this list, click **Logs > API clients**.

Clients that have not made an API request for more than five minutes will appear greyed out.

Click **Refresh** to update the list of API clients. To clear all data, click **Reset statistics**. This clears the current list of API clients. As clients send new commands, they will reappear in this list.

By default the page is sorted by the **Time since last request** column.

![](_page_88_Picture_810.jpeg)

#### **Table 60 API client details**

## <span id="page-88-1"></span>Feedback receivers

The TelePresence Server publishes feedback events so that any receivers listening to it can take action when something changes. To see the list of feedback receivers, click **Logs > Feedback receivers**.

You can clear all configured feedback receivers by clicking **Delete all**. You cannot undo this action.

Each receiver in the list has the following details:

![](_page_89_Picture_986.jpeg)

#### **Table 61 Feedback receiver details**

## <span id="page-89-0"></span>Using Call Home

**Note**: The TelePresence Server currently only supports anonymous reporting.

The TelePresence Server can submit reports about its status and any faults that it has experienced to the Cisco Call Home service. The TelePresence Server always uses a secure connection (HTTPS) to transmit reports to Call Home.

When Call Home is disabled (default setting), the device will not send a report of any type until you select a **Call Home mode**. When you have enabled Call Home, you can manually submit a report or configure the feature to work automatically.

When you use *Anonymous Call Home*, you will not be able to view anonymously submitted reports; they are only available to Cisco engineers and are only used to diagnose potential issues.

**Note**: If you have any questions about a Call Home report please contact Cisco TAC.

After choosing the Call Home mode *anonymous*, you can check **Automatic Call Home enabled** if you want the TelePresence Server to automatically submit reports. The device sends any pending reports as soon as you apply this change. After that, it will automatically send diagnostic reports about any unexpected device restarts or media resource restarts without further manual intervention.

If you prefer not to use automatic Call Home, you can click **Call Home now** to manually send reports at any time.

The *Device inventory* report is always available; its presence does not indicate any special condition or fault. If automatic Call Home is enabled, the TelePresence Server always sends these reports on startup.

#### **To configure Call Home:**

**1.** Go to **Logs > Call Home**.

The **Status** section shows whether this feature is enabled and what reports are currently available.

- **2.** Select the **Call Home mode,** *Anonymous Call Home*.
- **3.** (Optional) Check **Automatic Call Home enabled** if you want the TelePresence Server to submit reports without manual intervention.
- **4.** Click **Apply changes**.

A dialog displays asking **Are you sure you want to apply configuration changes?**

- **5.** Click **OK** to proceed or **Cancel** to abandon the configuration changes. If Automatic Call Home is enabled, the TelePresence Server sends any pending reports now.
- **6.** (Optional) Click **Call Home now** to manually submit the **Current reports**

#### **Table 62 Status fields**

![](_page_89_Picture_987.jpeg)

![](_page_90_Picture_626.jpeg)

### **Table 62 Status fields (continued)**

### **Table 63 Configuration fields**

![](_page_90_Picture_627.jpeg)

# $(1)$  $(1)$ **CISCO**

# Reference

![](_page_92_Picture_801.jpeg)

### <span id="page-92-0"></span>Content channel support

Most telepresence endpoints support the use of a second video channel known as the content channel. Typically this is used for presentations running alongside live video.

- H.323 systems use a protocol called H.239 to receive and send the content channel video.
- SIP systems use a protocol called BFCP for content.
- Cisco CTS systems and other TIP systems use TIP to control content sharing.

Although the content channel is enabled system-wide by default, the TelePresence Server caters for endpoints that do not support the second video channel. Go to **Configuration > Default endpoint settings** and under **Content** select **Allow content in main video**. With this feature selected, the TelePresence Server sends the content in the main video channel to those endpoints. The content channel is composed with the normal video while the content channel is active (content is displayed in largest pane and other participants' video streams are centered continuous presence panes across the bottom of the display).

Content sharing is enabled by default. To edit this setting for a conference, go to **Conferences >** *conference name* **> Configuration** and find the **Content channel** setting.

In each conference, only one participant can send a content channel video stream at a time. To enable another participant to become the presenter, either the active presenter must stop sending content or the TelePresence Server must allow participants to take over the content channel.

## Content channel configuration settings

When you add a new conference or configure an existing conference, you can choose whether the content channel is allowed in that conference with the **Content channel** setting.

The **Content channel** is *Enabled* for conferences by default, which means that participants are able to contribute content channel video for the other conference participants to see.

If the conference's **Content channel** is *Disabled*, content sharing is not allowed and no participants can contribute content.

For a participant to contribute a content channel requires the following:

■ That participant's endpoint must be configured to allow content channel video contribution:

a.Go to **Endpoints** and then click the participant's endpoint.

- b.Click **[Configuration]**
- c.Under **Content** check **Content video contribution**.
- Either the participant must be the only active presenter or the TelePresence Server must allow automatic content handover:

a.Go to **Configuration > System settings**.

#### b.Check **Automatic content handover**.

For a participant to see the shared content on a single-screen endpoint, the endpoint must support content sharing, or have **Allow content in main video** enabled.

The TelePresence Server sends the content channel to one endpoint in an endpoint group; that endpoint must support the content channel:

To choose which endpoint in the group receives the content channel video:

- **1.** Go to **Endpoints** and click the endpoint group name.
- **2.** Click **[Advanced settings]**.
- **3.** Select the endpoint number from the drop-down labeled **Screen receiving/transmitting content**.
- **4.** Click **Update endpoint**.

### <span id="page-93-0"></span>Understanding how participants display in layout views

On this page:

- [Conference](#page-93-1) layouts
	- Layouts sent to [single-screen](#page-94-0) systems
	- Layouts sent to [two-screen](#page-94-1) systems
	- Layouts sent to [three-screen](#page-94-2) systems
	- Layout sent to [four-screen](#page-95-0) systems
- [OneTable](#page-95-1) mode
- [Configuration](#page-96-0) options that affect view layouts
	- Self view [setting](#page-96-1)
	- Show full screen in [conference](#page-96-2) setting
	- [Minimum](#page-96-3) screen layout setting
	- Allow [content](#page-97-0) in main video
	- Show borders around [endpoints](#page-97-1) setting
- Marking a participant as ["important"](#page-97-2)
- Muted [participants](#page-97-3)

### <span id="page-93-1"></span>Conference layouts

The layout chosen by the TelePresence Server for a system depends on the number of screens that the system has and the characteristics of the other conference participants. Endpoints can also choose a layout with far-end camera control or DTMF keys 2 and 8 or can be preconfigured to one of the choices below. The TelePresence Server is capable of working with one-, two-, three- and four-screen regular and immersive endpoints, and displaying any combination of those systems participating in a conference to any other type of system in the conference.

In general, the behavior of the TelePresence Server is to display the "loudest" participants in the most prominent layout panes. If there are more contributors than panes available, then the "quietest" participants are not shown.

#### <span id="page-94-0"></span>Layouts sent to single-screen systems

The default layout can be configured either boxwide or per participant. This default setting can be overridden by a participant changing the layout selection using far end camera control or via DTMF keys 2 and 8.

In ActivePresence layout, the loudest participant appears full screen with additional participants appearing in up to six equally sized overlaid panes at the bottom of the screen. Any additional participants are indicated by the Participant Overflow Icon.

The TelePresence Server composes the layout for single-screen endpoints according to the setting of the **Default layout type for single-screen endpoints**:

#### **Table 64 Layouts sent to single-screen endpoints**

![](_page_94_Picture_957.jpeg)

#### <span id="page-94-1"></span>Layouts sent to two-screen systems

#### **Table 65 Layouts sent to two-screen systems**

![](_page_94_Picture_958.jpeg)

#### <span id="page-94-2"></span>Layouts sent to three-screen systems

#### **Table 66 Layouts sent to three-screen systems**

![](_page_94_Picture_959.jpeg)

#### **Table 66 Layouts sent to three-screen systems (continued)**

![](_page_95_Picture_805.jpeg)

#### <span id="page-95-0"></span>Layout sent to four-screen systems

The TelePresence Server sends this layout to four-screen systems in a conference:

![](_page_95_Figure_5.jpeg)

Each row of four panes (the row consisting of the four full-screen panes or one of the rows of six small overlaid panes) can either show a four-screen system or a combination of remote systems with fewer screens. The overlaid panes are automatically centered if possible.

### <span id="page-95-1"></span>OneTable mode

A TelePresence Server in OneTable mode contributes three different video streams of the participants in the call, and, therefore, the TelePresence Server no longer displays the three streams received from these systems side by side in three adjacent panes.

To enable OneTable mode, go to the configuration page of the conference and set **Use OneTable mode when appropriate** to *4 person mode*.

*4 person mode:* The TelePresence Server composes the participant video streams as if there were four people sitting next to each other on one side of a table, irrespective of their physical location.

The conference must have at least three participants present that support the OneTable feature.

The conference layout sent to connected systems varies based on how many screens those systems have as follows:

![](_page_95_Picture_806.jpeg)

![](_page_95_Picture_807.jpeg)

#### **Table 67 OneTable mode layouts (continued)**

![](_page_96_Picture_1253.jpeg)

### <span id="page-96-0"></span>Endpoint configuration options that affect view layouts

#### <span id="page-96-1"></span>Self view setting

The **Self view** setting for an endpoint determines whether the TelePresence Server ever displays its own video stream on that endpoint; that is, whether a participant may see himself/herself. If this setting is not selected, the endpoint will never display its own video stream.

If you do allow an endpoint to display its own video then the TelePresence Server always places the self view last when placing participants in the available view panes, even if the participant is one of the loudest in the call (i.e. even if he or she is shown prominently to the other conference participants).

#### <span id="page-96-2"></span>Show full-screen view of single-screen endpoints

When placing participants within layout panes, the TelePresence Server places the "loudest" people first, in the most prominent panes, and the quietest people in the smaller panes. However, in conferences with a mixture of TelePresence systems (which typically use large, high resolution, displays) and systems capable of much lower quality video (for example, video-capable cellphones) it is not always desirable for the lower-resolution participants to be shown in the large full-screen panes.

For single-screen systems, the **Show full screen view of single-screen endpoints** setting determines if/how an endpoint is allowed to be shown in a large full-screen pane. Available settings are *Always*, *Dynamic* and *Disabled*.

- *Always*: Single screen endpoints will always be allowed to occupy a main pane of a multiscreen endpoint.
- *Dynamic*: Single screen endpoints will be visible in the main pane of a multiscreen endpoint if no other multiscreen endpoints are in the conference. If a multiscreen endpoint joins the conference, single screen endpoints will be demoted to the PiP strip.
- *Disabled*: Single screen endpoints will never be shown in the main pane of multiscreen endpoints.

This setting is not displayed for multi-screen endpoints and endpoint groups.

#### <span id="page-96-3"></span>Minimum screen layout setting

As described above, when choosing which conference layout to send to a participant the TelePresence Server takes into account the number of screens used by other participants in the conference. For example, the following layout is sent to single-screen systems if there are any four-screen systems in the conference:

![](_page_96_Picture_16.jpeg)

The **Minimum screen layout** applies to Equal layout only (and therefore it also only applies to single-screen endpoints as they are the only endpoints that can use Equal layout). It allows you to influence the layout used either because of personal preference or to avoid dynamic changes during the conference (for example, if you know that a four-screen endpoint will join the conference at some point, then using the *4 screens wide* setting tells the TelePresence Server to choose layouts based on its presence even before it has connected).

The default setting — *Auto detect* — causes the TelePresence Server to apply the choices described above based on the actual number of screens in use by the conference participants.

However, a setting of *3 screens wide* or *4 screens wide* causes the TelePresence Server to apply the layout choices described above based on the actual number of screens used by the conference participants **and** the virtual presence of a three- or four-screen endpoint. For example, *4 screens wide* would provide the following layout to all single screen endpoints in the conference even if all of the current participants are using single screen systems.

![](_page_97_Picture_1.jpeg)

#### <span id="page-97-0"></span>Allow content in main video

This feature allows the TelePresence Server to send a conference's content in the main video channel of endpoints that do not support the extra channel and would otherwise be unable to see the content.

![](_page_97_Picture_4.jpeg)

The content channel stream is given the largest pane of this composed layout, which is shown in the main video channel. The continuous presence panes of up to six other participants are composed across the bottom of the layout below the content stream. The continuous presence panes are centered.

#### <span id="page-97-1"></span>Show borders around endpoints setting

If **Show borders around endpoints** is enabled, the TelePresence Server draws borders around participants that are displayed in small panes; it does not draw borders around participants being shown in full-screen panes.

The TelePresence Server draws a blue border around the active speaker in the conference, and a grey border in all other cases. There may not always be an active speaker to highlight in a conference, for example if everyone is muted or no-one is talking.

Enabling this setting for an endpoint means that the video layout sent to that endpoint will use borders; it does not mean that this participant will always be shown within a border to other participants – those other participants' views will use their own **Show borders around endpoints** setting.

### <span id="page-97-2"></span>Marking a participant as "important"

For each conference, one active participant can be set as "important". This means that the TelePresence Server considers this participant first when deciding which contributors to show in which layout panes, rather than their position in the list being set by how loudly they are speaking. See the endpoint control settings in [Displaying](#page-57-0) [conference](#page-57-0) status.

### <span id="page-97-3"></span>Muted participants

#### Audio mute

Participants who have had their audio muted from the web interface do not contribute audio to the conference. Additionally, muted participants are considered after participants who are not muted when the TelePresence Server places participants in view layout panes.

Note that other participants will not have an indication that a participant has been muted. They simply will no longer hear that participant speaking.

#### Video mute

Participants who have had their video muted from the web interface do not contribute video to the conference. They will continue to contribute audio as normal, unless it is muted separately.

# <span id="page-98-0"></span>Endpoint types

### **Table 68 Endpoint types**

![](_page_98_Picture_550.jpeg)

![](_page_99_Picture_663.jpeg)

### **Table 68 Endpoint types (continued)**

# <span id="page-99-0"></span>Endpoint interoperability

### **Table 69 Endpoint feature support**

![](_page_99_Picture_664.jpeg)

### <span id="page-100-0"></span>Understanding clustering

A cluster is a group of blades, hosted in the same Cisco TelePresence MSE 8000 chassis, that are linked together to behave as a single unit. You can configure and manage clusters using the Cisco TelePresence Supervisor MSE 8050.

A cluster provides the combined screen count of all the blades in the cluster. This larger screen count provides you with the flexibility to set up conferences with more participants or several smaller conferences. For more information about screen licenses, see [Understanding](#page-102-0) your TelePresence Server's conferencing capacity, page 103.

### Overview of a Cisco TelePresence Server MSE 8710 cluster

Cisco TelePresence Server MSE 8710 blades running software version 2 or later support clustering. Currently you can cluster up to four blades, with one blade being the master and the others being slaves.

The master can allocate the cluster's licenses as necessary, for example, all in one large conference, or distributed across several smaller conferences. See [Understanding](#page-102-0) your TelePresence Server's conferencing capacity, page 103 for more information.

### Master TelePresence Servers

The screen licenses allocated to each of the TelePresence Servers in a cluster are "inherited" by the master; all the capacity in the cluster is controlled by the master. You must control the cluster's functionality via the master, using either its web interface or its API.

All calls between the cluster and endpoints are made by the master.

### Slave TelePresence Servers

Slave TelePresence Servers do not display the full web interface. Some settings pages are available, for example, to configure the network and logging settings, and to upgrade the software.

Similarly, a slave TelePresence Server will not respond to the full complement of API commands. For more information, refer to the relevant API documentation.

### Upgrading clustered TelePresence Servers

When you need to upgrade the TelePresence Server software on all units in a cluster, first upload the new software images to each unit in the cluster and then restart the master. The slaves will automatically restart and the upgrade will be completed.

### General points

Some points to note about clustering:

- The Supervisor must be running software version 2.1 or above to configure clustering.
- All TelePresence Servers in a cluster must be running identical software builds.
- Each blade in the cluster must have the *Cluster support* feature key.
- You can cluster TelePresence Server MSE 8710s with MCU MSE 8510s, provided that you have replaced the MCU software on the 8510 blades with the identical build of the TelePresence Server that is running on the 8710 blades. Visit the [TelePresence](http://www.cisco.com/en/US/products/ps11339/prod_installation_guides_list.html) Server installation guides site to get the appropriate guide for replacing the MCU software on the MCU MSE 8510.
- You can have more than one cluster in a chassis and the chassis can host different types of clusters.
- Blades that do not support clustering can be installed into an MSE 8000 chassis alongside a cluster.
- You must assign the cluster roles (master/slave) to the slots in the chassis (via Supervisor); if a blade fails, you can replace it and the cluster configuration will persist; however, the active calls and conferences are affected as follows:
	- If you restart or remove the master, the slaves will also restart: all calls and conferences end.
	- If a slave blade fails, the clustering configuration on the Supervisor and the blade may disagree. In this case, the Supervisor pushes the clustering configuration to the blade. The clustering configuration only includes clustering information; it does not configure network settings or anything else on the blade. If the Supervisor has pushed a configuration change to a blade, the Supervisor will prompt you to restart the blade.
	- If the Supervisor restarts or is removed, the cluster continues to function, conferences continue, and the cluster does not restart when the Supervisor reappears.
- Always keep a recent backup of the Supervisor.

# <span id="page-102-0"></span>Understanding your TelePresence Server's conferencing capacity

This topic includes information for all types of Cisco TelePresence Server. Look for the information that is relevant to your particular model.

### License keys and screen licenses

The TelePresence Server's licensing model is based on "screen licenses", which are purchased and supplied in the form of a license activation key. Screen licenses activate the conferencing capacity for the TelePresence Server. The full capacity of a TelePresence Server is activated by applying the maximum number of licenses, which differs by hardware platform as follows:

![](_page_102_Picture_577.jpeg)

When licensing TelePresence Server MSE 8710s you will apply the license key to the chassis via the Supervisor web interface, and then allocate the screen licenses to the slots that house those blades.

When licensing any of the other platforms, you will apply the license key via the TelePresence Server's own web interface, on the **Configuration > Upgrade** page.

#### Licensing clusters

When licensing a cluster of TelePresence Server MSE 8710 blades we recommend that you allocate licenses to each blade's slot. In practice, the activated screen licenses are effectively pooled and allocated to the master blade in the cluster so that the number of available screen licenses is the sum of screen licenses allocated to the blades in the cluster.

When licensing a cluster of TelePresence Servers on Media 310/320 platforms, we recommend that you apply a license key to each unit. In practice, the master will control all the licenses even if the slave is down; however, if you want to separate the units in future, or if one fails catastrophically, then you will have independent licensing to cover the units after the cluster is split.

### Operation modes

There are two modes of operation for the TelePresence Server 7010 and MSE 8710: remotely managed mode and locally managed mode. The operation mode affects how the screen licenses translate into capacity to host concurrent calls.

**Note:** The TelePresence Server on Media 310/320, and Cisco TelePresence Server on Virtual Machine do not support locally managed mode; on these platforms, the TelePresence Server must be managed by a system like Cisco TelePresence Conductor or Cisco TelePresence Exchange System.

The information presented for remotely managed mode is relevant to the Media 310/320, and Virtual Machine platforms, even though their software has no concept of locally / remotely managed mode.

### Locally managed mode (7010 and MSE 8710 only)

Each screen license translates to a fixed number of calls between the TelePresence Server and endpoints. This can be one call or two calls per screen license, depending on the HD mode:

- A license in 'Full HD' mode allows one call up to 1080p30 or 720p60 video, with associated audio and content channels
- A license in 'HD' mode allows two calls up to 720p30 or w448p60 video, with associated audio and content channels.

For example, a TelePresence Server 7010 in locally managed mode with 6 screen licenses can host a maximum of 6 calls up to 1080p30, or a maximum of 12 calls up to 720p30.

Each TelePresence Server unit has a limited number of video ports, audio-only ports and content ports. Each video port is allocated a corresponding content port regardless of whether content is used.

The concurrent call limits tables below detail how these ports are allocated for the two HD modes available for TelePresence Servers in locally managed mode.

#### Remotely managed mode (all models)

In remotely managed mode, the screen licenses are allocated to calls in a more granular way. Each screen license unlocks enough capacity for one full HD call (as in locally managed mode) or for a number of lower-resource calls.

For example, a single screen license provides enough capacity for one 1080, or two 720, or four 448, or eight 360 calls.

### Call limits

The following tables illustrate the call capacity of the TelePresence Server in each of the modes of operation explained above.

### Concurrent call limits in locally managed mode (7010 and MSE 8710 only)

### **Table 70 Port allocations by hardware type in HD Mode**

![](_page_104_Picture_389.jpeg)

### **Table 71 Port allocations by hardware type in Full HD Mode**

![](_page_104_Picture_390.jpeg)

### Concurrent call limits in remotely managed mode

### **Table 72 TelePresence Server screen licenses per call for each call type**

![](_page_104_Picture_391.jpeg)

| Call type description |              |               | Screen licenses required per call |  |  |  |
|-----------------------|--------------|---------------|-----------------------------------|--|--|--|
| Main video            | Audio        | Content       |                                   |  |  |  |
| 360p30 <sup>+</sup>   | Mono         | In main video | $\frac{1}{8}$                     |  |  |  |
| 360p30 <sup>+</sup>   | Stereo       | 720p5         | $\frac{1}{4}$                     |  |  |  |
| 480p30                | Stereo       | In main video | $\frac{1}{4}$                     |  |  |  |
| 480p30                | Stereo       | 720p5         | $\frac{1}{3}$                     |  |  |  |
| 720p30                | Stereo       |               | $\frac{1}{2}$                     |  |  |  |
| 720p30                | Stereo       | 720p30        | 1                                 |  |  |  |
| 1080p30               | Stereo       | 720p15        | 1                                 |  |  |  |
| 720p60                | Stereo       | 720p15        | 1                                 |  |  |  |
| 1080p30               | Stereo       | 720p30        | $1\frac{1}{2}$                    |  |  |  |
| Three-screen 720p30   | Multichannel | 720p5         | $1\frac{1}{2}$                    |  |  |  |
| Three-screen 720p30   | Multichannel | 720p30        | $\overline{c}$                    |  |  |  |
| 1080p30               | Stereo       | 1080p30       | $\overline{a}$                    |  |  |  |
| Dual-screen 1080p30   | Stereo       | 720p30        | $\overline{c}$                    |  |  |  |
| Three-screen 1080p    | Multichannel | 720p30        | 3                                 |  |  |  |
| Three-screen 1080p    | Multichannel | 1080p30       | 4                                 |  |  |  |
| Four-screen 1080p     | Stereo       | 1080p30       | 4                                 |  |  |  |

**Table 72 TelePresence Server screen licenses per call for each call type (continued)**

† Requires TelePresence Conductor XC2.2 or later.

| Screen<br>licenses<br>required per<br>call |                                                          | Maximum calls by hardware type (with licenses to provide 100% of capacity) |                                    |                          |                                           |                                             |                                     |                                    |                                                            |                                                     |
|--------------------------------------------|----------------------------------------------------------|----------------------------------------------------------------------------|------------------------------------|--------------------------|-------------------------------------------|---------------------------------------------|-------------------------------------|------------------------------------|------------------------------------------------------------|-----------------------------------------------------|
|                                            | 8 Cores VM (8<br>$v$ CPU $)-$<br>BE6KMD on M3<br>servers | 8 Cores VM (8<br>vCPU)-on<br>other servers                                 | Media 310<br>or<br><b>MCU 5310</b> | 30 vCPU<br>$VM^+$        | Media 320<br><b>or</b><br><b>MCU 5320</b> | 7010, MSE 8710<br>or<br><b>MCU MSE 8510</b> | Media 400v<br>$_{++}^{+}$ (30 vCPU) | Media<br>$410v +$<br>(46)<br>vCPU) | <b>Biggest</b><br>appliance<br>cluster (two<br>appliances) | <b>Biggest</b><br>blade<br>cluster (four<br>blades) |
|                                            | 4 screen<br>licenses                                     | 5 screen<br>licenses                                                       | 6 screen<br>licenses               | 10<br>screen<br>licenses | 12 screen<br>licenses                     | 12 screen<br>licenses                       | 18 screen<br>licenses               | 27<br>screen<br>licenses           | 24 screen<br>licenses                                      | 48 screen<br>licenses                               |
| 1/52                                       | 200*                                                     | 200*                                                                       | $200*$                             | $200*$                   | $200*$                                    | 200*                                        | 200*                                | 200*                               | 200*                                                       | 200*                                                |
| $\frac{1}{8}$                              | 33                                                       | 41                                                                         | 49                                 | 81                       | 97                                        | 97                                          | 145                                 | 145 <sup>†</sup>                   | 195                                                        | 200*                                                |
| $\frac{1}{4}$                              | 16                                                       | 20                                                                         | 24                                 | 40                       | 48                                        | 48                                          | 72                                  | 108                                | 97                                                         | 195                                                 |
| $\frac{1}{3}$                              | 12                                                       | 15                                                                         | 18                                 | 30                       | 36                                        | 36                                          | 54                                  | 81                                 | 73                                                         | 146                                                 |
| $\frac{1}{2}$                              | 8                                                        | 10                                                                         | 12                                 | 20                       | 24                                        | 24                                          | 36                                  | 54                                 | 48                                                         | 97                                                  |
| $\mathbf{1}$                               | 4                                                        | 5                                                                          | $6\phantom{1}$                     | 10                       | 12                                        | 12                                          | 18                                  | 27                                 | 24                                                         | 48                                                  |
| $1\frac{1}{2}$                             | $\overline{2}$                                           | 3                                                                          | $\overline{4}$                     | 6                        | 8                                         | 8                                           | 12                                  | 18                                 | 16                                                         | 32                                                  |
| $\overline{c}$                             | $\overline{2}$                                           | $\overline{c}$                                                             | 3                                  | 5                        | 6                                         | 6                                           | 9                                   | 13                                 | 12                                                         | 24                                                  |
| 3                                          |                                                          |                                                                            | $\overline{2}$                     | 3                        | 4                                         | 4                                           | 6                                   | 9                                  | 8                                                          | 16                                                  |
| 4                                          |                                                          |                                                                            |                                    | $\overline{c}$           | 3                                         | 3                                           | 4                                   | 6                                  | $6\phantom{1}6$                                            | 12                                                  |

**Table 73 TelePresence Server conferencing capacity on various platforms**

\* 200 is the maximum number of calls on a TelePresence Server. Requires Cisco TelePresence Conductor XC2.3 or later.

† If you place more than 145 calls of this screen license fraction on the device it may result in degraded performance.

‡ To achieve the maximum number of calls, Cisco TelePresence Server on Virtual Machine must be the only VM hosted on the Multiparty Media 400v, 410v or 30 vCPU VM. It cannot be co-resident with any other UC application (unlike the 8-core option that runs at 2.4GHz minimum and can be co-resident).

‡‡ Media 400v is configured with 30 vCPUs as per the 30 vCPU VM configuration but it has a higher capacity.

**Note:** The table above assumes that calls of one type are being used to reach these maximum values. To calculate the total number of licenses required for a variety of concurrent calls, sum the screen licenses required for each concurrent call.

# $(1)$  $(1)$ **CISCO**

### <span id="page-107-0"></span>Obtaining Documentation and Submitting a Service Request

For information on obtaining documentation, using the Cisco Bug Search Tool (BST), submitting a service request, and gathering additional information, see What's New in Cisco Product Documentation at: [www.cisco.com/c/en/us/td/docs/general/whatsnew/whatsnew.html.](http://www.cisco.com/c/en/us/td/docs/general/whatsnew/whatsnew.html)

Subscribe to What's New in Cisco Product Documentation, which lists all new and revised Cisco technical documentation, as an RSS feed and deliver content directly to your desktop using a reader application. The RSS feeds are a free service.

### <span id="page-107-1"></span>Cisco Legal Information

THE SPECIFICATIONS AND INFORMATION REGARDING THE PRODUCTS IN THIS MANUAL ARE SUBJECT TO CHANGE WITHOUT NOTICE. ALL STATEMENTS, INFORMATION, AND RECOMMENDATIONS IN THIS MANUAL ARE BELIEVED TO BE ACCURATE BUT ARE PRESENTED WITHOUT WARRANTY OF ANY KIND, EXPRESS OR IMPLIED. USERS MUST TAKE FULL RESPONSIBILITY FOR THEIR APPLICATION OF ANY PRODUCTS.

THE SOFTWARE LICENSE AND LIMITED WARRANTY FOR THE ACCOMPANYING PRODUCT ARE SET FORTH IN THE INFORMATION PACKET THAT SHIPPED WITH THE PRODUCT AND ARE INCORPORATED HEREIN BY THIS REFERENCE. IF YOU ARE UNABLE TO LOCATE THE SOFTWARE LICENSE OR LIMITED WARRANTY, CONTACT YOUR CISCO REPRESENTATIVE FOR A COPY.

The Cisco implementation of TCP header compression is an adaptation of a program developed by the University of California, Berkeley (UCB) as part of UCB's public domain version of the UNIX operating system. All rights reserved. Copyright © 1981, Regents of the University of California.

NOTWITHSTANDING ANY OTHER WARRANTY HEREIN, ALL DOCUMENT FILES AND SOFTWARE OF THESE SUPPLIERS ARE PROVIDED "AS IS" WITH ALL FAULTS. CISCO AND THE ABOVE-NAMED SUPPLIERS DISCLAIM ALL WARRANTIES, EXPRESSED OR IMPLIED, INCLUDING, WITHOUT LIMITATION, THOSE OF MERCHANTABILITY, FITNESS FOR A PARTICULAR PURPOSE AND NONINFRINGEMENT OR ARISING FROM A COURSE OF DEALING, USAGE, OR TRADE PRACTICE.

IN NO EVENT SHALL CISCO OR ITS SUPPLIERS BE LIABLE FOR ANY INDIRECT, SPECIAL, CONSEQUENTIAL, OR INCIDENTAL DAMAGES, INCLUDING, WITHOUT LIMITATION, LOST PROFITS OR LOSS OR DAMAGE TO DATA ARISING OUT OF THE USE OR INABILITY TO USE THIS MANUAL, EVEN IF CISCO OR ITS SUPPLIERS HAVE BEEN ADVISED OF THE POSSIBILITY OF SUCH DAMAGES.

Any Internet Protocol (IP) addresses and phone numbers used in this document are not intended to be actual addresses and phone numbers. Any examples, command display output, network topology diagrams, and other figures included in the document are shown for illustrative purposes only. Any use of actual IP addresses or phone numbers in illustrative content is unintentional and coincidental.

All printed copies and duplicate soft copies are considered un-Controlled copies and the original on-line version should be referred to for latest version.

Cisco has more than 200 offices worldwide. Addresses, phone numbers, and fax numbers are listed on the Cisco website at [www.cisco.com/go/offices.](http://www.cisco.com/go/offices)

© 2015 Cisco Systems, Inc. All rights reserved.

### <span id="page-107-2"></span>Cisco Trademark

Cisco and the Cisco logo are trademarks or registered trademarks of Cisco and/or its affiliates in the U.S. and other countries. To view a list of Cisco trademarks, go to this URL: [www.cisco.com/go/trademarks.](http://www.cisco.com/go/trademarks) Third-party trademarks mentioned are the property of their respective owners. The use of the word partner does not imply a partnership relationship between Cisco and any other company. (1110R)